# IP-COM

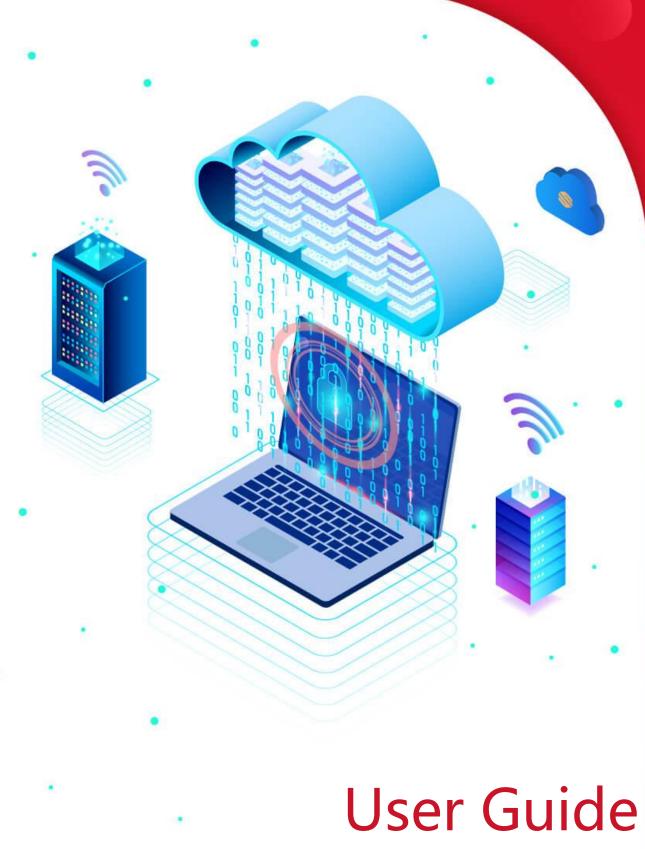

**Enterprise Router** 

### **Copyright statement**

Copyright © 2023 IP-COM Networks Co., Ltd. All rights reserved.

**IP-COM** is the registered trademark of IP-COM Networks Co., Ltd. Other brand and product names mentioned herein are trademarks or registered trademarks of their respective holders. Copyright of the whole product as integration, including its accessories and software, belongs to IP-COM Networks Co., Ltd. No part of this publication can be reproduced, transmitted, transcribed, stored in a retrieval system, or translated into any language in any form or by any means without the prior written permission of IP-COM Networks Co., Ltd.

#### Disclaimer

Pictures, images and product specifications herein are for references only. To improve internal design, operational function, and/or reliability, IP-COM reserves the right to make changes to the products described in this document without obligation to notify any person or organization of such revisions or changes. IP-COM does not assume any liability that may occur due to the use or application of the product or circuit layout(s) described herein. Every effort has been made in the preparation of this document to ensure accuracy of the contents, but all statements, information and recommendations in this document do not constitute a warranty of any kind, express or implied.

# Preface

Thank you for choosing IP-COM. Please read this user guide before you start.

This user guide is applicable to the IP-COM Enterprise Routers. All screenshots herein, unless otherwise specified, are taken from M30V3.0.

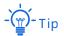

The web UI of different models may differ. Please refer to the actual product.

### Conventions

The typographical elements that may be found in this document are defined as follows.

| ltem                | Presentation | Example                                                |
|---------------------|--------------|--------------------------------------------------------|
| Cascading menus     | >            | Choose <b>System &gt; Live Users</b> .                 |
| Parameter and value | Bold         | Set <b>User Name</b> to <b>Tom</b> .                   |
| Variable            | Italic       | Format: XX:XX:XX:XX:XX:XX                              |
| UI control          | Bold         | On the <b>Policy</b> page, click the <b>OK</b> button. |

The symbols that may be found in this document are defined as follows.

| Symbol | Meaning                                                                                                    |
|--------|----------------------------------------------------------------------------------------------------|
| Note   | This format is used to highlight information of importance or special interest.<br>Ignoring this type of note may result in ineffective configurations, loss of data or<br>damage to the device. |
| - Tip  | This format is used to highlight a procedure that will save time or resources.                                                                                                    |

### For more documents

Go to our website at <u>www.ip-com.com.cn</u> and search for the latest documents for this product.

Product document overview

| Document                             | Description                                                                                                    |
|--------------------------------------|----------------------------------------------------------------------------------------------------|
| Datasheet                            | It introduces the basic information of the device, including product overview, selling points and specifications.                                                                 |
| User Manual                          | It introduces how to set up the device quickly for internet access, including the appearance of the router, installation, connection, configuration, safety precaution and so on. |
| Quick Installation Guide             | It introduces how to use the device quickly, including package contents, the appearance of the router, installation methods, FAQ, statement information, and so on.               |
| User Guide                           | It introduces how to set up more functions of the device for more requirements, including all functions on the web UI of the device.                                              |
| Safety and Regulatory<br>Information | It introduces the complete safety and regulatory information of the device.                                                                                                    |

### **Technical support**

Contact us if you need more help. We will be glad to assist you as soon as possible.

Email address: info@ip-com.com.cn

Website: www.ip-com.com.cn.

### **Revision history**

IP-COM is constantly searching for ways to improve its products and documentation. The following table indicates any changes that might have been made since the user guide was released.

| Version | Date       | Description                                                                                                    |
|---------|------------|----------------------------------------------------------------------------------------------------|
| V1.1    | 2023-07-10 | <ul> <li>Added <u>model description</u> about M20-8G-PoE/M20-PoE.</li> <li>Added function description about <u>VPN client</u> and <u>connecting the router to the internet in pure AC mode</u>.</li> </ul> |
| V1.0    | 2023-01-29 | Original publication.                                                                                                    |

# Contents

| 1 Operating mode                                |    |
|-------------------------------------------------|----|
| 1.1 Router mode                                 | 2  |
| 1.1.1 Overview                                  | 2  |
| 1.1.2 Set the router to operate in router mode  | 3  |
| 1.2 Pure AC mode                                | 4  |
| 1.2.1 Overview                                  | 4  |
| 1.2.2 Set the router to operate in pure AC mode | 5  |
| 2 Login and logout                              |    |
| 2.1 Login                                       | 6  |
| 2.1.1 LAN login                                 | 6  |
| 2.1.2 Remote login                              | 10 |
| 2.2 Logout                                      | 11 |
| 3 Web UI                                        |    |
| 3.1 Web layout                                  | 12 |
| 3.2 Common buttons                              | 13 |
| 4 System status                                 | 14 |
| 4.1 Network info                                | 14 |
| 4.2 System resource information                 | 15 |
| 4.3 Running quality monitoring                  | 16 |
| 4.4 Statistics of terminals                     | 17 |
| 4.5 Port info                                   |    |
| 4.6 WAN real-time rate (Router mode)            | 19 |
| 4.7 Number of online clients (Pure AC mode)     | 20 |
| 5 Network                                       | 21 |

| 5.1 Internet settings21                       |
|-----------------------------------------------|
| 5.1.1 No. of WAN ports21                      |
| 5.1.2 Set the internet22                      |
| 5.1.3 Check connection status27               |
| 5.2 LAN settings                              |
| 5.3 LAN configuration info                    |
| 5.4 VLAN settings                             |
| 5.4.1 Overview                                |
| 5.4.2 Example of configuring the VLAN33       |
| 5.5 DHCP settings40                           |
| 5.5.1 Overview40                              |
| 5.5.2 DHCP server41                           |
| 5.5.3 DHCP reservation43                      |
| 5.5.4 DHCP list45                             |
| 6 AP management46                             |
| 6.1 Overview                                  |
| 6.2 Configuration wizard47                    |
| 6.3 AP management mode48                      |
| 6.4 Wireless policy50                         |
| 6.4.1 SSID policy50                           |
| 6.4.2 RF policy53                             |
| 6.4.3 VLAN policy57                           |
| 6.4.4 Advanced policy59                       |
| 6.5 AP group policy65                         |
| 6.6 AP list and maintenance67                 |
| 6.6.1 Overview67                              |
| 6.6.2 Deliver policies to APs70               |
| 6.6.3 Batch settings71                        |
| 6.6.4 Set the AP cloud maintenance function73 |

| 6.7 Wireless user information                | 76  |
|----------------------------------------------|-----|
| 6.8 Exmaple of configuring fat APs           | 78  |
| 6.9 IPTV                                     | 84  |
| 6.9.1 Overview                               | 84  |
| 6.9.2 Watch IPTV programs (scenario 1)       | 85  |
| 6.9.3 Watch IPTV programs (scenario 2)       | 87  |
| 7 Cloud VPN                                  | 91  |
| 7.1 Overview                                 | 91  |
| 7.2 Configure cloud VPN operating mode       | 93  |
| 8 Bandwidth limit                            | 94  |
| 8.1 WAN bandwidth                            | 94  |
| 8.2 Group limit                              | 95  |
| 8.3 Single user limit                        | 96  |
| 8.3.1 Overview                               | 96  |
| 8.3.2 Configure single user limit            | 97  |
| 8.4 Example of configuring group speed limit | 99  |
| 9 Behavior&Audit                             |     |
| 9.1 Group policy                             | 102 |
| 9.1.1 Time group                             | 102 |
| 9.1.2 IP group                               | 104 |
| 9.2 Filtering                                | 106 |
| 9.2.1 IP address filtering                   | 106 |
| 9.2.2 MAC address filtering                  | 110 |
| 9.2.3 Port filtering                         | 114 |
| 9.2.4 URL filtering                          | 118 |
| 9.3 Log auditing                             | 123 |
| 9.3.1 Audit settings                         | 123 |
| 9.3.2 Log storage                            | 124 |
| 10 More                                      |     |

| 10   | 0.1 Advanced routing                                    | 126 |
|------|---------------------------------------------------------|-----|
|      | 10.1.1 WAN parameters                                   | 126 |
|      | 10.1.2 Multi-WAN policy                                 | 128 |
|      | 10.1.3 Static routing                                   | 132 |
|      | 10.1.4 Routing table                                    | 138 |
|      | 10.1.5 Policy routing                                   | 139 |
| 10   | 0.2 Virtual Service                                     | 144 |
|      | 10.2.1 DMZ                                              | 144 |
|      | 10.2.2 DDNS                                             | 149 |
|      | 10.2.3 DNS hijacking                                    | 154 |
|      | 10.2.4 IP hijacking                                     | 156 |
|      | 10.2.5 UPnP                                             | 159 |
|      | 10.2.6 Port mirroring                                   | 159 |
|      | 10.2.7 Port mapping                                     | 162 |
|      | 10.2.8 DNS cache                                        | 167 |
| 10   | 0.3 Maintenance service                                 | 168 |
|      | 10.3.1 Remote web management                            | 168 |
|      | 10.3.2 Security settings                                | 170 |
|      | 10.3.3 Cloud maintenance                                | 172 |
|      | 10.3.4 Remote debugging                                 |     |
| 10   | ).4 VPN client                                          |     |
|      | 10.4.1 Overview                                         |     |
|      | 10.4.2 PPTP/L2TP client                                 |     |
|      | 10.4.3 Example of users accessing VPN resouces from ISP | 191 |
| 10   | ).5 IPv6                                                | 193 |
|      | 10.5.1 Overview                                         | 193 |
|      | 10.5.2 Internet                                         | 193 |
|      | 10.5.3 LAN                                              | 198 |
| 11 S | ystem maintenance                                       |     |

| 11.1 System time                   | 200 |
|------------------------------------|-----|
| 11.1.1 Sync time with network time | 200 |
| 11.1.2 Set system time manually    | 201 |
| 11.2 Diagnostic tool               | 202 |
| 11.2.1 Ping                        | 202 |
| 11.2.2 Tracert                     | 203 |
| 11.2.3 Packet capture tool         | 204 |
| 11.2.4 AP diagnosis                | 207 |
| 11.2.5 System diagnosis            | 208 |
| 11.2.6 Interface info              | 209 |
| 11.3 Log center                    | 210 |
| 11.3.1 System log                  | 210 |
| 11.3.2 Operating log               | 210 |
| 11.3.3 Running log                 | 211 |
| 11.4 Maintenance                   | 212 |
| 11.4.1 Device info                 | 212 |
| 11.4.2 Restore & Backup            | 212 |
| 11.4.3 Factory settings restore    | 214 |
| 11.5 Upgrade service               | 216 |
| 11.5.1 Overview                    | 216 |
| 11.5.2 System firmware upgrade     | 217 |
| 11.5.3 Feature-Library upgrade     | 218 |
| 11.6 Reboot services               | 219 |
| 11.6.1 Reboot                      | 219 |
| 11.6.2 Scheduled reboot            | 219 |
| 11.7 System account                | 221 |
| 11.8 Test                          | 222 |
| Appendix                           | 223 |

# **1** Operating mode

# - Tip

The operating mode of the router may vary with models.

- For M20-PoE, only the router mode is allowed.
- For M20-8G-PoE/M30, the router mode and pure AC mode can be used.

Choose the appropriate mode according to the actual situation. The text description takes router mode as an example.

- <u>Router Mode</u>: The device is used as a router and wireless controller, providing internet access, routing forward, AP management, behavior & audit and other functions. In this mode, the device needs to process both control packets and data packets.
- Pure AC Mode: The device is used as a wireless controller to provide functions such as AP management, behavior & audit. Refer to the page display. In this mode, data packets no longer pass through the device, and the device only needs to process control packets.

## **1.1** Router mode

## **1.1.1** Overview

In router mode, the device is used as a router and wireless controller, which is generally deployed at the egress gateway to proxy the LAN to access the internet.

The application scenarios are as follows.

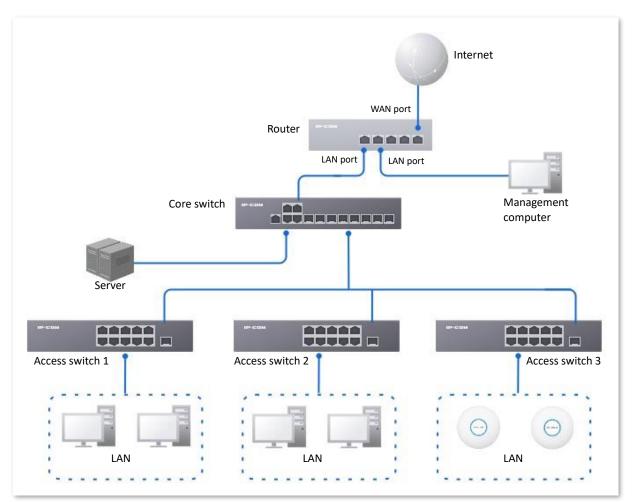

## **1.1.2** Set the router to operate in router mode

1. <u>Log in to the web UI of the router</u>, and select **Router Mode** from the mode selection dropdown menu at the top right of the page. The following figure is for reference only.

| Pure AC Mode \vee | Exit |
|-------------------|------|
| Router Mode       |      |
| Pure AC Mode      | (?)  |
|                   |      |

2. Confirm the prompt information and click **OK**.

| Note                                      |        | ×  |
|-------------------------------------------|--------|----|
| Do you want to switch to the router mode? |        |    |
|                                           | Cancel | ОК |

----End

## **1.2** Pure AC mode

## 1.2.1 Overview

In pure AC mode, the device is used as a wireless controller, which can be deployed under the core switch. Only some functions are supported.

The application scenarios are as follows.

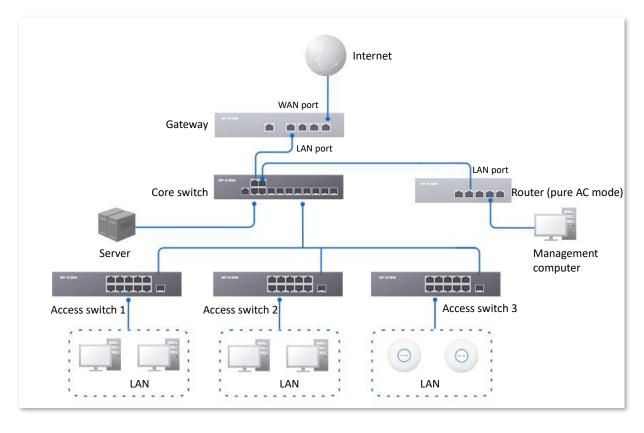

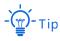

- The pure AC mode is supported by M20-8G-PoE and M30.
- In pure AC mode, if you want to use the <u>remote web management</u>, <u>cloud maintenance</u>, and <u>remote</u> <u>debugging</u> functions of the router, connect the router to internet first. For details, refer to <u>Connect the</u> <u>router to the internet in Pure AC mode</u>.

## **1.2.2** Set the router to operate in pure AC mode

1. <u>Log in to the web UI of the router</u>, and select **Pure AC Mode** from the mode selection dropdown menu at the top right of the page. The following figure is for reference only.

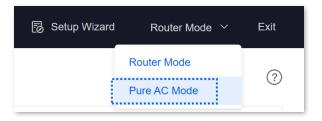

2. Confirm the prompt information and click **OK**.

| Note                                       |        | ×  |
|--------------------------------------------|--------|----|
| Do you want to switch to the pure AC mode? |        |    |
|                                            | Cancel | ОК |

----End

# **2** Login and logout

## 2.1 Login

Upon your first use or reset of the router, you can set up the router by referring to the router's quick installation guide (visit <u>www.ip-com.com.cn</u> to download).

If you want to log in to the web UI of the router, follow the procedures below.

## 2.1.1 LAN login

### Login to the web UI in router mode

- 1. Use an Ethernet cable to connect the management computer to the LAN port of the router, or a switch connected to the LAN port of the router.
- 2. Start a web browser (Chrome as an example) on your computer, and enter **ipcwifi.com** in the address bar to access the web UI.

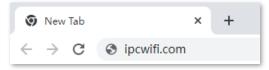

3. Enter the login password, and click Log in.

| IP-COM                  |   |
|-------------------------|---|
|                         |   |
|                         |   |
| ్ర్ Enter the password. |   |
|                         |   |
| English                 | / |
|                         | _ |
| Log in                  |   |
| Forgot Password?        |   |
|                         |   |
|                         |   |
|                         |   |

----End

# - 🍎 - Tip

If the above page does not appear, try the following solutions:

- Ensure that the management computer is properly connected and the Ethernet cable is not loose.
- Set your computer to Obtain an IP address automatically and Obtain DNS server address automatically.
- <u>Restore the router to factory settings</u> and retry. Note that the router needs to be connected to the internet again after restoration.

If the following page is displayed, you have logged in to the web UI successfully.

| IP-C                                    | DM           |                                      |      |                                                                                                    |                                                                |                                      |                                                                                                    |                  |                                      |                                                 | 🐻 Setup Wizard     | Router Mode \vee        | Exit |
|-----------------------------------------|--------------|--------------------------------------|------|----------------------------------------------------------------------------------------------------|----------------------------------------------------------------|--------------------------------------|----------------------------------------------------------------------------------------------------|------------------|--------------------------------------|-------------------------------------------------|--------------------|-------------------------|------|
| <b>System</b>                           | Status       |                                      |      |                                                                                                    |                                                                |                                      |                                                                                                    |                  |                                      |                                                 |                    |                         | 0    |
| æ                                       | Network Info |                                      | 5    | ystem Resource Informatio                                                                                   | on                                                             | Runnir                               | g Quality Monitoring                                                                                                    |                  | Statistics of ter                    | minals                                          |                    |                         |      |
| Network<br>O<br>AP<br>Cloud<br>VPN<br>O |              | V1 Connected<br>ecceds4minute(s) 43s |      | Operating Mode<br>Running Duration<br>System Time<br>Firmsare<br>CPU<br>Memory<br>Cloud Platform Management | 5minute(s)<br>2023-06-08 11:4<br>V16.01.0.11(112<br>11%<br>34% | 47:58 1 06/0<br>24) 2 01/0<br>3 01/0 | nal messages <u>View Details</u><br>6 11:44:27 LAN2 is DOWN.<br>1 00:00:18 WAN1 is UR<br>1 00:00:18 LAN2 is UR<br>1 00:00:17 LAN1 is UR |                  | 1<br>Online Users<br>0<br>Online APs | 2067<br>Real-time Sessions<br>O<br>Abnormal APs | 0<br>2.4 GHz Users | <b>O</b><br>5 GHz Users |      |
| BW Limit                                | Port Info    |                                      |      | • 10G/1G                                                                                                    | • 100M/10M                                                     | Disconnected                         | WAN Real-time Rate                                                                                                    | All WAN Ports $$ |                                      | <ul> <li>Real-time Upload 2</li> </ul>          | 83MB/s • Real-ti   | ne Download 45.2MB,     | /s   |
| More<br>Tool                            | USB          | Lani                                 | LAN2 | LAN3                                                                                                    | LAN4                                                           | WANI                                 | 100<br>60<br>40<br>0<br>11:45                                                                                                    | 11:46            | 11:46                                | ~~                                              | 11:47              | 11:47                   | 7    |

Example: M30

#### Log in to the web UI in pure AC mode

- 1. Use an Ethernet cable to connect the management computer to the LAN port of the router, or a switch connected to the LAN port of the router.
- 2. Configure the IP address of the management computer to one in a same network segment with the router.

For example, if the IP address of the router is **192.168.0.252**, then you can set the IP address of the computer to **192.168.0.** *X* (*X* ranges from 2 to 251 and is not occupied by other devices), and subnet mask to **255.255.255.0**.

| Internet Protocol Version 4 (TCP/IPv4)                                                                                | Properties ? X    |
|----------------------------------------------------------------------------------------------------|-------------------|
| General                                                                                                    |                   |
| You can get IP settings assigned auton<br>this capability. Otherwise, you need to<br>for the appropriate IP settings. |                   |
| Obtain an IP address automatical                                                                                      | у                 |
| • Use the following IP address:                                                                                       |                   |
| IP address:                                                                                                    | 192.168.0.10      |
| Subnet mask:                                                                                                    | 255.255.255.0     |
| Default gateway:                                                                                                    | · · ·             |
| Obtain DNS server address autom                                                                                       | natically         |
| • Use the following DNS server add                                                                                    | resses:           |
| Preferred DNS server:                                                                                                 |                   |
| <u>A</u> lternate DNS server:                                                                                         | · · ·             |
| Validate settings upon exit                                                                                           | Ad <u>v</u> anced |
|                                                                                                    | OK Cancel         |

3. Start a browser on the computer and visit the IP address of the router (**192.168.0.252** by default).

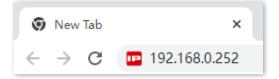

4. Enter the login password, and click Log in.

| IP-COM              |
|---------------------|
| Enter the password. |
| English ~           |
| Log in              |
| Forgot Password?    |
|                     |

#### ----End

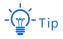

- The pure AC mode is supported by M20-8G-PoE and M30.
- If the above page does not appear, ensure that the Ethernet port of the router is connected to the computer correctly and securely.

If the following page is displayed, you have logged in to the web UI successfully.

| IP-C                | юм           |           |      |                            |                                                                     |              |                                                                                                    |                  | 1                 | 🐻 Setup Wizard      | Pure AC Mode $$         | Exit |
|---------------------|--------------|-----------|------|----------------------------|---------------------------------------------------------------------|--------------|----------------------------------------------------------------------------------------------------|------------------|-------------------|---------------------|-------------------------|------|
| <b>B</b><br>System  | Status       |           |      |                            |                                                                     |              |                                                                                                    |                  |                   |                     |                         | 0    |
| *                   | Network Info |           | 5    | ystem Resource Information | on                                                                  | Runnin       | ng Quality Monitoring                                                                                                    | Statistics of te | rminals           |                     |                         |      |
| Network             |              | Connected |      |                            | 5minute(s)<br>2023-06-08 11:55:18<br>V16.01.0.11(1124)<br>5%<br>33% | 1 06/0       | mal messages <u>View Details</u><br>18 11:54:21 APVMAC-CB3A35CB3F90 link up.)<br>21 00:01:54 APVMAC-CB3A35CB3F90 link up.) | 1<br>Online APs  | 0<br>Abnormal APs | 0<br>2.4 GHz Users  | <b>O</b><br>5 GHz Users |      |
| More<br>{}}<br>Tool | Port Info    |           |      | • 10G/1G                   | ● 100M/10M @ 0                                                      | Disconnected | No. of Online Clients                                                                                                    |                  | • 2.              | 4GHz No. of Clients | SGHz No. of Clien       | its  |
|                     | US8          | LANI      | LAN2 | LAN3                       | LAN4                                                                | LANS         | 3<br>2<br>1<br>0                                                                                                    |                  |                   | 11:54               | 11:5                    | 5    |
|                     |              |           |      |                            |                                                                     |              |                                                                                                    |                  |                   |                     |                         |      |

Example: M30

## 2.1.2 Remote login

The login mode is applicable when the router has enabled the <u>Remote Web Management</u> function.

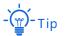

Before using this mode to log in, ensure that your terminal device has been allowed to remotely access the router.

1. Start a web browser (Chrome as an example) on a terminal connected to the internet, and access the router's <u>remote management address</u>. The following figure is for reference only.

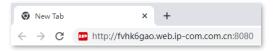

2. Enter the login password, and click Log in.

| IP-COM                 |
|------------------------|
| రి Enter the password. |
| English ~              |
| Log in                 |
| Forgot Password?       |
|                        |

#### ----End

If the following page is displayed, you have logged in to the web UI successfully.

| IP-C                                    | OM           |                                     |      |                                                                                                    |                                                                                                |                                |                                                                                                    |                                      | 🐻 Setup V                                                 | Vizard     | Router Mode \vee        | Exit |
|-----------------------------------------|--------------|-------------------------------------|------|----------------------------------------------------------------------------------------------------|------------------------------------------------------------------------------------------------|--------------------------------|----------------------------------------------------------------------------------------------------|--------------------------------------|-----------------------------------------------------------|------------|-------------------------|------|
| <b>C</b><br>System                      | Status       |                                     |      |                                                                                                    |                                                                                                |                                |                                                                                                    |                                      |                                                           |            |                         | 0    |
| 品                                       | Network Info |                                     | s    | ystem Resource Informati                                                                                    | on                                                                                             | Running                        | g Quality Monitoring                                                                                                    | Statistics of te                     | minals                                                    |            |                         |      |
| Network<br>O<br>AP<br>Cloud<br>VPN<br>O |              | UI Connected<br>ected4minute(s) 43s |      | Operating Mode<br>Running Duration<br>System Time<br>Firmware<br>CPU<br>Memory<br>Cloud Platform Management | Router Mode<br>Sminute(s)<br>2023-06-08 11:4<br>V16.01.0.11(1124<br>11%<br>34%<br>Disconnected | 1 06/08<br>4) 2 01/0<br>3 01/0 | al messages <u>View Details</u><br>3 11:4:42 LAN2 & DOWN.<br>100:00:18 URN 16 UR<br>00:00:18 LAN2 & UR<br>1 00:00:17 LAN1 is UR | 1<br>Online Users<br>0<br>Online APs | 2067<br>Real-time Sessions<br>0 0<br>Abnormal APs 2.4 GHz | Users      | <b>O</b><br>5 GHz Users |      |
| BW Limit                                | Port Info    |                                     |      | • 10G/1G                                                                                                    | • 100M/10M                                                                                     | Disconnected                   | WAN Real-time Rate All WAN F                                                                                                    | Ports 🗸                              | <ul> <li>Real-time Upload 2.83MB/s</li> </ul>             | • Real-tim | e Download 45.2MB/:     | 5    |
| More<br>Tool                            | US8          | LAN1                                | LAN2 | LAN3                                                                                                    | LAN4                                                                                           | WAN1                           | 100<br>60<br>40<br>11:45<br>11:45                                                                                               | 46 11546                             | 11:47                                                     |            | 11:47                   |      |

Example: M30

## 2.2 Logout

After you log in to the web UI of the router, the system will automatically log you out if there is no operation within the <u>Login Timeout</u>. Alternatively, you can directly click **Exit** on the upper right corner to exit the web UI.

# 3 Web UI

## 3.1 Web layout

The web UI of the router consists of four sections, including the level-1 navigation bar, level-2 navigation bar, level-3 navigation bar and the configuration area. See the following figure.

| IP-C                  | OM                        |   |                   |                  |                       |                           |               |               |       | 5       | Setup Wizard | d Rou    | iter Mode | ✓ Exit   |
|-----------------------|---------------------------|---|-------------------|------------------|-----------------------|---------------------------|---------------|---------------|-------|---------|--------------|----------|-----------|----------|
| (L)<br>System         | Network                   |   | DHCP Server       |                  |                       |                           |               |               |       |         |              |          |           | Ċ        |
| Network               | Internet Setting          |   | Add               |                  |                       |                           |               |               |       |         |              |          |           |          |
|                       | LAN Settings              |   | Policy Name       | <b>DHCP</b> Туре | Application Interface | Client Address            | Subnet Mask   | Gateway       | Lease | Status  | Remark       | Operatio | 'n        |          |
|                       | LAN Configuration<br>Info |   | User_DHCP_Default | User DHCP        | VLAN_Default          | 192.168.0.2-192.168.0.254 | 255.255.255.0 | 192.168.0.252 | 30min | Enabled | -            | 🖉 Edit   | ⊘ Disable | 🗇 Delete |
|                       | VLAN Settings             |   | AP_DHCP_Default   | AP DHCP          | VLAN_Default          | 10.10.96.2-10.10.96.254   | 255.255.255.0 | 10.10.96.1    | 30min | Enabled | -            | 🖉 Edit   | ⊘ Disable | 🗊 Delete |
|                       | DHCP Settings             |   | 2 items in total  | 1 >              | 20 🗸                  |                           |               |               |       |         |              |          |           |          |
|                       | DHCP Server               |   |                   |                  |                       |                           |               |               |       |         |              |          |           |          |
| BW Limit              | DHCP Reservation          |   |                   |                  |                       | 4                         |               |               |       |         |              |          |           |          |
|                       | DHCP List                 | 3 |                   |                  |                       | ×                         |               |               |       |         |              |          |           |          |
| Audit                 | C                         |   |                   |                  |                       |                           |               |               |       |         |              |          |           |          |
| <br>More              |                           |   |                   |                  |                       |                           |               |               |       |         |              |          |           |          |
| ₹ <u>()</u> }<br>Tool |                           |   |                   |                  |                       |                           |               |               |       |         |              |          |           |          |

Example: M30

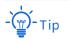

Features and parameters in gray indicate that they are not available or cannot be changed under the current condition.

| NO. | Name                   | Description                                                                                                    |
|-----|------------------------|----------------------------------------------------------------------------------------------------|
| 1   | Level-1 navigation bar |                                                                                                    |
| 2   | Level-2 navigation bar | <ul> <li>Used to display the function menu of the router. Users can select<br/>functions in the navigation bars and the configuration appears in the</li> <li>configuration area.</li> </ul> |
| 3   | Level-3 navigation bar |                                                                                                    |
| 4   | Configuration area     | Used to view and modify the configuration.                                                                                                    |

## **3.2** Common buttons

The following table describes the common buttons available on the web UI of the device.

| Common buttons | Description                                                                                                    |
|----------------|----------------------------------------------------------------------------------------------------|
| Add            | Used to add new rules on the current page.                                                                          |
| Save           | Used to save the configuration on the current page and enable the configuration to take effect.                     |
| Cancel         | Used to restore the original configuration without saving the configuration on the current page.                    |
| Edit           | Used to edit corresponding rules, policies or information.                                                          |
| Delete         | Used to delete the rules on the current page.                                                                       |
| ?              | Used to view the help information for the current page.                                                             |
|                | Used to view the help information of the corresponding setting.                                                     |
| :              | Used to customize the list parameters to be displayed, or restore the list parameters display to the default state. |

# **4** System status

## 4.1 Network info

Log in to the web UI of the router, and click **System** to enter the page.

In the **Network Info** module, you can quickly view the WAN port network status and connection duration of the router. For details, refer to <u>Check connection status</u>.

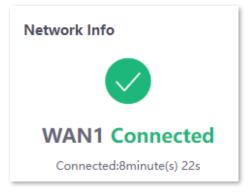

## **4.2** System resource information

Log in to the web UI of the router, and click **System** to enter the page.

In the **System Resource Information** module, you can view the system information of the router.

| System Resource Information |                     |  |  |  |  |  |
|-----------------------------|---------------------|--|--|--|--|--|
| Operating Mode              | Router Mode         |  |  |  |  |  |
| Running Duration            | 26minute(s)         |  |  |  |  |  |
| System Time                 | 2023-06-29 16:24:58 |  |  |  |  |  |
| Firmware                    | V16.01.0.15(1296)   |  |  |  |  |  |
| CPU                         | 1%                  |  |  |  |  |  |
| Memory                      | 33%                 |  |  |  |  |  |
| Cloud Platform Management   | Disconnected        |  |  |  |  |  |

#### **Parameter description**

| Parameter                    | Description                                                                     |
|------------------------------|---------------------------------------------------------------------------------|
| Operating Mode               | Specifies the current operating mode of the router.                             |
| Running Duration             | Specifies the time during which this router is operating since the last reboot. |
| System Time                  | Specifies the current system time of the router.                                |
| Firmware                     | Specifies the current firmware version of the router.                           |
| CPU                          | Specifies the CPU usage of the router.                                          |
| Memory                       | Specifies the memory usage of the router.                                       |
| Cloud Platform<br>Management | Specifies whether the router is connected to the cloud platform.                |

## **4.3** Running quality monitoring

Log in to the web UI of the router, and click **System** to enter the page.

In the **Running Quality Monitoring** module, you can view the port logs of the router. A maximum of 10 latest logs will be displayed. For details, click **View Details** to redirect to <u>System Log</u> page.

| Ru  | Running Quality Monitoring |                        |  |  |
|-----|----------------------------|------------------------|--|--|
| 8 a | bnormal message            | es <u>View Details</u> |  |  |
| 1   | 06/29 16:13:49             | WAN1 is UP.            |  |  |
| 2   | 06/29 16:13:36             | LAN1 is UP.            |  |  |
| 3   | 06/29 16:13:24             | LAN1 is DO             |  |  |
| 4   | 06/29 16:13:17             | LAN1 is UP.            |  |  |
| 5   | 06/29 16:07:59             | WAN1 is DO             |  |  |

## 4.4 Statistics of terminals

Log in to the web UI of the router, and click **System** to enter the page.

In the **Statistics of terminals** module, you can view the basic information of the number of users and sessions connected to the router, the number of online and offline APs managed by the router, the number of users currently connected to the 2.4 GHz and 5 GHz network.

| Statistics of terminals  |                           |                           |                         |
|--------------------------|---------------------------|---------------------------|-------------------------|
| <b>1</b><br>Online Users | 162<br>Real-time Sessions |                           |                         |
| <b>O</b><br>Online APs   | <b>O</b><br>Abnormal APs  | <b>0</b><br>2.4 GHz Users | <b>0</b><br>5 GHz Users |

#### Parameter description

| Parameter          | Description                                                                                                    |
|--------------------|----------------------------------------------------------------------------------------------------|
| Online Users       | Specifies the total number of current online users (wired and wireless).                                         |
| Real-time Sessions | Specifies the number of concurrent connections of the router.                                                    |
| Online APs         | Specifies the number of online APs. For details, refer to <u>AP list and</u><br>maintenance.                     |
| Abnormal APs       | Specifies the number of offline APs. For details, refer to <u>AP list and</u><br>maintenance.                    |
| 2.4 GHz Users      | Specifies the number of users connected to the 2.4 GHz network. For details, refer to Wireless user information. |
| 5 GHz Users        | Specifies the number of users connected to the 5 GHz network. For details, refer to Wireless user information.   |

## 4.5 Port info

Log in to the web UI of the router, and click **System** to enter the page.

In the **Port Info** module, you can view the basic status of each port of the router. Hover the mouse over the port icon to view the physical connection status, IP address and other information of each port.

| Port Info |      |      |        |               |              |
|-----------|------|------|--------|---------------|--------------|
|           |      |      | • 10G/ | 1G • 100M/10M | Disconnected |
|           |      |      |        |               | <b>F</b>     |
| USB       | LAN1 | LAN2 | LAN3   | LAN4          | LAN5         |

Example: M30

| Parameter     |                        | Description                                                                                                    |
|---------------|------------------------|----------------------------------------------------------------------------------------------------|
|               |                        | Specifies the roles and connection status of each port of the router. Only M30 has a USB port and supports USB devices insertion. |
| Ports         |                        | : Green means connected, and the rate is 10G/1G.                                                                                  |
|               |                        | : Orange means connected, and the rate is 100M/10M.                                                                               |
|               |                        | : Grey means disconnected.                                                                                                    |
|               |                        | Specifies the connection status of the LAN port.                                                                                  |
|               | Hardware<br>Connection | <ul> <li>Connection not detected in red indicates that the Ethernet<br/>cable is not properly connected.</li> </ul>               |
|               |                        | <ul> <li>Connected indicates that the Ethernet cable is properly<br/>connected and the rate is being negotiated.</li> </ul>       |
| LAN Port Info | IP Address             | Specifies the IPv4 address of the LAN port.                                                                                       |
|               | Subnet<br>Mask         | Specifies the subnet mask of the LAN port.                                                                                        |
|               | MAC<br>Address         | Specifies the MAC address of the LAN port.                                                                                        |
|               | VLAN Info              | Specifies the VLAN of the LAN port.                                                                                               |
| WAN Port Info |                        | Specifies the connection status of the WAN port.                                                                                  |

Parameter description

## **4.6** WAN real-time rate (Router mode)

Log in to the web UI of the router, and click **System** to enter the page.

In the **WAN Real-time Rate** module, you can view the upload and download rates of all WAN ports or a certain WAN port of the router.

Click the drop-down box next to **WAN Real-time Rate** to select a certain WAN port of the router.

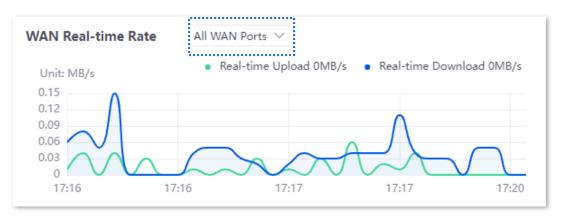

## **4.7** Number of online clients (Pure AC mode)

Log in to the web UI of the router, and click **System** to enter the page.

In the **No. of Online Clients** module, you can view the real-time changes in the number of users connected to the AP's 2.4 GHz and 5 GHz network.

| No. of Online Cl | lients |              |            |                    |      |
|------------------|--------|--------------|------------|--------------------|------|
|                  |        | • 2.4GHz No. | of Clients | • 5GHz No. of Clie | ents |
| 4                |        |              |            |                    |      |
| 3                |        |              |            |                    |      |
| 2                |        |              |            |                    |      |
| 1                |        |              |            |                    |      |
| 0                |        |              |            |                    |      |
|                  |        |              |            | 1                  | 7:27 |

# **5** Network

## **5.1** Internet settings

Here, you can configure the internet access parameters of the WAN port of the router, so that multiple devices in the LAN can share the broadband service.

## 5.1.1 No. of WAN ports

Log in to the web UI of the router, and navigate to **Network** > **Internet Settings** to enter the page.

In the **No. of WAN Ports** module, you can view the rate type of the WAN port and set the number of WAN ports. You can also view the connection status and the properties of each Ethernet port.

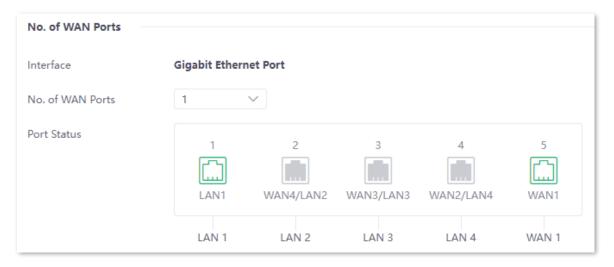

Example: M30

#### **Parameter description**

| Parameter        | Description                                                                                                    |
|------------------|----------------------------------------------------------------------------------------------------|
| Interface        | Specifies the rate type of the port.                                                                                                    |
| No. of WAN Ports | Specifies the number of WAN ports. The number of default WAN ports varies according to router models. You can change the WAN port number as needed. |

| Parameter   | Description                                           |
|-------------|-------------------------------------------------------|
|             | Specifies the port type and the connection status.    |
| Port Status | : The port is connected properly.                     |
|             | : The port is disconnected or not connected properly. |

## **5.1.2** Set the internet

Log in to the web UI of the router, and navigate to **Network** > **Internet Settings** to enter the page.

In the **Connection Settings** module, you can set the internet parameters of the WAN port. Connection types of the router include <u>PPPOE</u>, <u>Dynamic IP Address</u> and <u>Static IP Address</u>.

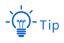

- The number of default WAN ports varies according to router models. WAN1 is used as an example, and configurations for other WAN ports are similar.
- All internet parameters for accessing the internet are provided by your ISP. Consult your ISP if you are not clear.

#### ΡΡΡοΕ

If the ISP provides you with a PPPoE user name and password, you can choose this connection type to access the internet.

#### **Configuration procedure**

- 1. Log in to the web UI of the router, and navigate to Network > Internet Settings.
- 2. Set the **ISP Type**, which is **Normal** in this example.
- 3. Select **PPPoE** for **Connection Type**.
- 4. Enter the PPPoE user name and password provided by the ISP.
- 5. Click Connect.

| Connection Settings |                    |            |
|---------------------|--------------------|------------|
| ISP Туре            | Normal ~           |            |
| Connection Type     | PPPoE ~            |            |
| PPPoE User Name     |                    |            |
| PPPoE Password      | 0                  | $\rangle$  |
| Server Name         |                    | Optional   |
| Service Name        |                    | Optional   |
| Primary DNS         |                    | (Optional) |
| Secondary DNS       |                    | (Optional) |
|                     | Connect Disconnect |            |

#### ----End

Wait for a moment. You can view related internet information in the **Connection Status** module.

#### Parameter description

| Parameter       | Description                                                                                                    |  |
|-----------------|----------------------------------------------------------------------------------------------------|--|
|                 | Specifies the type of your ISP, such as <b>Normal</b> , <b>Russia</b> , <b>Unifi</b> , <b>Maxis</b> and <b>Manual</b> .<br>Parameters required for each option may differ.                               |  |
|                 | Refer to the following to choose your connection type:                                                                                                    |  |
| ISP Type        | <ul> <li>Normal, Unifi and Maxis: Select these options when your ISP provides<br/>no setup information, except for the PPPoE user name and password,<br/>or static IP address information.</li> </ul>    |  |
|                 | <ul> <li>Russia: Select this option when your ISP provides dual access<br/>information, such as PPTP, L2TP connection information.</li> </ul>                                                            |  |
|                 | <ul> <li>Manual: Select this option when your ISP provides VLAN ID<br/>information, besides the PPPoE user name and account, or static IP<br/>address.</li> </ul>                                        |  |
|                 | If you are still not sure, contact your ISP for help.                                                                                                    |  |
|                 | Specifies how your router connects to the internet, including:                                                                                                    |  |
| Connection Type | <ul> <li>PPPoE, Russia PPPoE: Select this type if you access the internet using<br/>the PPPoE account and PPPoE password. Russia PPPoE is available only<br/>when you set ISP Type to Russia.</li> </ul> |  |
| connection type | <ul> <li>Dynamic IP Address: Select this type if you can access the internet by<br/>simply plugging in an Ethernet cable.</li> </ul>                                                                     |  |
|                 | <ul> <li>Static IP Address: Select this type if you want to access the internet<br/>using fixed IP information.</li> </ul>                                                                               |  |

| Parameter       | Description                                                                                                    |  |
|-----------------|----------------------------------------------------------------------------------------------------|--|
| PPPoE User name | Creatify the DDDeF user name and recoverd provided by the ICD                                                                                   |  |
| PPPoE Password  | Specify the PPPoE user name and password provided by the ISP.                                                                                   |  |
|                 | Specifies the name of the PPPoE server, also called the AC name. Used by the router to verify the validity of the PPPoE server.                 |  |
| Server Name     | The <b>Server Name</b> is optional.                                                                                                    |  |
| Sciverivanie    | Note                                                                                                    |  |
|                 | To avoid dialing failures, do not set this parameter if your ISP does not provide the server name.                                              |  |
|                 | Specifies the name of the PPPoE service. Used by the PPPoE server to verify the validity of the router.                                         |  |
| Service Name    | The Service Name is optional.                                                                                                    |  |
| Service Name    | Note                                                                                                    |  |
|                 | To avoid dialing failures, do not set this parameter if your ISP does not provide the service name.                                             |  |
| Primary DNS     | Manually enter primary/secondary DNS servers.                                                                                                   |  |
|                 | When the DNS server obtained automatically cannot resolve the URL normally, you can manually enter a correct primary/secondary DNS server here. |  |
| Secondary DNS   | The Primary DNS and Secondary DNS are optional.                                                                                                 |  |

## **Dynamic IP address**

If the ISP dynamically assigns you the IP address information, you can choose this connection type to access the internet.

### **Configuration procedure**

- 1. Log in to the web UI of the router, and navigate to **Network > Internet Settings.**
- 2. Set the **ISP Type**, which is **Normal** in this example.
- 3. Select Dynamic IP Address for Connection Type.
- 4. Click Connect.

| Connection Setting |                        |
|--------------------|------------------------|
| ISP Type           | Normal $\checkmark$    |
| Connection Type    | Dynamic IP Address 🗸 🗸 |
| Primary DNS        | (Optional)             |
| Secondary DNS      | (Optional)             |
|                    | Connect                |

#### ----End

Wait for a moment. You can view related internet information in the **Connection Status** module.

#### Parameter description

| Parameter       | Description                                                                                                    |
|-----------------|----------------------------------------------------------------------------------------------------|
| ISP Туре        | Specifies the type of your ISP, such as <b>Normal, Russia, Unifi, Maxis</b> and <b>Manual</b> .<br>Parameters required for each option may differ.                                                       |
|                 | Refer to the following to choose your connection type:                                                                                                    |
|                 | <ul> <li>Normal, Unifi and Maxis: Select these options when your ISP provides no<br/>setup information, except for the PPPoE user name and password, or static<br/>IP address information.</li> </ul>    |
|                 | <ul> <li>Russia: Select this option when your ISP provides dual access information,<br/>such as PPTP, L2TP connection information.</li> </ul>                                                            |
|                 | <ul> <li>Manual: Select this option when your ISP provides VLAN ID information,<br/>besides the PPPoE user name and account, or static IP address.</li> </ul>                                            |
|                 | If you are still not sure, contact your ISP for help.                                                                                                    |
| Connection Type | Specifies how your router connects to the internet, including:                                                                                                    |
|                 | <ul> <li>PPPoE, Russia PPPoE: Select this type if you access the internet using the<br/>PPPoE account and PPPoE password. Russia PPPoE is available only when<br/>you set ISP Type to Russia.</li> </ul> |
|                 | <ul> <li>Dynamic IP Address: Select this type if you can access the internet by<br/>simply plugging in an Ethernet cable.</li> </ul>                                                                     |
|                 | <ul> <li>Static IP Address: Select this type if you want to access the internet using<br/>fixed IP information.</li> </ul>                                                                               |
| Primary DNS     | Manually enter primary/secondary DNS servers.                                                                                                    |
| Secondary DNS   | When the DNS server obtained automatically cannot resolve the URL normally, you can manually enter a correct primary/secondary DNS server here.                                                          |
|                 | The Primary DNS and Secondary DNS are optional.                                                                                                    |

#### **Static IP address**

If the ISP provides you with the fixed IP address, subnet mask, default gateway and DNS server information, you can choose this connection type to access the internet.

#### **Configuration procedure**

- 1. Log in to the web UI of the router, and navigate to Network > Internet Settings.
- 2. Set the **ISP Type**, which is **Normal** in this example.
- 3. In the **Connection Settings** module, select **Static IP Address** for **Connection Type**.
- 4. Enter the IP Address, Subnet Mask, Default Gateway, Primary DNS and Secondary DNS provided by the ISP.
- 5. Click Connect.

| Connection Settings |                                |  |  |
|---------------------|--------------------------------|--|--|
| Connection Type     | Static IP Address $\checkmark$ |  |  |
| IP Address          |                                |  |  |
| Subnet Mask         | · _ ·                          |  |  |
| Default Gateway     |                                |  |  |
| Primary DNS         | (Optional)                     |  |  |
| Secondary DNS       | (Optional)                     |  |  |
|                     | Connect Disconnect             |  |  |

#### ----End

Wait for a moment. You can view related internet information in the **Connection Status** module.

#### **Parameter description**

| Parameter       | Description                                                                                                    |  |
|-----------------|----------------------------------------------------------------------------------------------------|--|
| ISP Туре        | Specifies the type of your ISP, such as <b>Normal, Russia, Unifi, Maxis</b> and <b>Manual</b> .<br>Parameters required for each option may differ.                                                       |  |
|                 | Refer to the following to choose your connection type:                                                                                                    |  |
|                 | <ul> <li>Normal, Unifi and Maxis: Select these options when your ISP provides<br/>no setup information, except for the PPPoE user name and password, or<br/>static IP address information.</li> </ul>    |  |
|                 | <ul> <li>Russia: Select this option when your ISP provides dual access<br/>information, such as PPTP, L2TP connection information.</li> </ul>                                                            |  |
|                 | <ul> <li>Manual: Select this option when your ISP provides VLAN ID information,<br/>besides the PPPoE user name and account, or static IP address.</li> </ul>                                            |  |
|                 | If you are still not sure, contact your ISP for help.                                                                                                    |  |
|                 | Specifies how your router connects to the internet, including:                                                                                                    |  |
| Connection Type | <ul> <li>PPPOE, Russia PPPOE: Select this type if you access the internet using<br/>the PPPOE account and PPPOE password. Russia PPPOE is available only<br/>when you set ISP Type to Russia.</li> </ul> |  |
|                 | <ul> <li>Dynamic IP Address: Select this type if you can access the internet by<br/>simply plugging in an Ethernet cable.</li> </ul>                                                                     |  |
|                 | <ul> <li>Static IP Address: Select this type if you want to access the internet<br/>using fixed IP information.</li> </ul>                                                                               |  |
| IP Address      |                                                                                                    |  |
| Subnet Mask     | Enter the <b>IP Address, Subnet Mask, Default Gateway, Primary DNS</b> and <b>Secondary DNS</b> provided by the ISP.                                                                                     |  |
| Default Gateway |                                                                                                    |  |
| Primary DNS     | If the ISP only provides one DNS address, the <b>Secondary DNS</b> is not required.                                                                                                    |  |
| Secondary DNS   |                                                                                                    |  |

## **5.1.3** Check connection status

<u>Log in to the web UI of the router</u>, and navigate to **Network > Internet Settings** to enter the page.

In the **Connection Status** module, you can view the network status of the corresponding WAN port IPv4, including the Ethernet port connection rate and duplex mode, connection status, duration and IP address. The following figure is for reference only.

| Connection Status   |                      |
|---------------------|----------------------|
| Hardware Connection | 100 Mbps Full Duplex |
| Status              | Connected            |
| Duration            | 40minute(s) 59s      |
| IP Address          | 192.168.99.42        |
| Subnet Mask         | 255.255.255.0        |
| Default Gateway     | 192.168.99.1         |
| Primary DNS         | 192.168.108.110      |
| Secondary DNS       | 192.168.108.108      |
|                     |                      |

| Parameter           | Description                                                                                                    |
|---------------------|----------------------------------------------------------------------------------------------------|
| Hardware Connection | Specifies the negotiation rate and duplex mode of the WAN port.<br>If the display is abnormal, you can troubleshoot based on the information on the<br>page and the current environment.                                                                                                    |
| Status              | <ul> <li>Specifies the connection status of the WAN port of the router.</li> <li>Connected: The WAN port of the router has been plugged into the Ethernet cable, and the IPv4 address information has been obtained.</li> <li>Connecting: The router is connecting to the upstream network device.</li> <li>Disconnected: If it is not connected or fails to connect, check the Ethernet cable connection status and internet settings, or consult the corresponding ISP.</li> <li>If other status information is displayed, take corresponding measures according to the network status prompt information.</li> </ul> |
| Duration            | Specifies the latest duration of the WAN port access to the network.                                                                                                    |
| IP Address          | Specifies the IPv4 address of the WAN port.                                                                                                    |
| Subnet Mask         | Specifies the subnet mask of the WAN port.                                                                                                    |
| Default Gateway     | Specifies the IPv4 gateway address of the WAN port.                                                                                                    |
| Primary DNS         | Specify the primary/secondary DNS server address of the WAN port.                                                                                                    |
| Secondary DNS       |                                                                                                    |

# 5.2 LAN settings

Log in to the web UI of the router, and navigate to **Network** > **LAN Settings** to enter the page. You can view the router's LAN port connection status and configuration information on this page. And you can also set the IPv4 address information of the router's **VLAN\_Default**.

| LAN Port Status      |               |                |                |                |           |
|----------------------|---------------|----------------|----------------|----------------|-----------|
| No. of LAN Ports     | 4             |                |                |                |           |
| Port Status          | 1<br>LAN1     | 2<br>WAN4/LAN2 | 3<br>WAN3/LAN3 | 4<br>WAN2/LAN4 | 5<br>WAN1 |
| Configure IP Address | LAN 1         | LAN 2          | LAN 3          | LAN 4          | WAN 1     |
| IP Address           | 192 . 168     | . 0 . 252      |                |                |           |
| Subnet Mask          | 255 . 255     | . 255 . 0      |                |                |           |
| Default VLAN Info    | Management VL | AN: 1          |                |                |           |

| Parameter               |                      | Description                                                                                                    |
|-------------------------|----------------------|----------------------------------------------------------------------------------------------------|
|                         | No. of LAN<br>Ports  | Specifies the number of current LAN ports.                                                                                                    |
| LAN Port Status         | Port Status          | Specifies the connection status of the port.                                                                                                    |
| Configure IP<br>Address | IP Address           | Specifies the IPv4 address of the VLAN_Default. Devices connected to the VLAN_Default can access the IPv4 address to log in to the web UI of the router through the http (default) or https protocol. The default address is 192.168.0.252.<br>$-\overleftarrow{\Box}^{-}$ -Tip<br>You need to disable the network adapter of the computer first and then enable the network adapter to obtain the IP address again. |
|                         | Subnet Mask          | Specifies the subnet mask of the VLAN_Default.                                                                                                    |
|                         | Default VLAN<br>Info | Specifies the VLAN ID of the <b>VLAN_Default</b> of the router.                                                                                                    |

# **5.3** LAN configuration info

<u>Log in to the web UI of the router</u>, and navigate to **Network** > **LAN Configuration Info** to enter the page. On this page, you can view the configuration of the LAN port.

| LAN Configuration Info |                         |                                                       |                         |  |  |  |  |  |
|------------------------|-------------------------|-------------------------------------------------------|-------------------------|--|--|--|--|--|
| Interface              | Hardware Connection     | DHCP Configuration Info                               | VLAN Configuration Info |  |  |  |  |  |
| LAN1                   | 1000 Mbps Full Duplex   | 192.168.0.2-192.168.0.254<br>10.10.96.2-10.10.127.254 | 1                       |  |  |  |  |  |
| LAN2                   | 100 Mbps Full Duplex    | 192.168.0.2-192.168.0.254<br>10.10.96.2-10.10.127.254 | 1                       |  |  |  |  |  |
| LAN3                   | 100 Mbps Full Duplex    | 192.168.0.2-192.168.0.254<br>10.10.96.2-10.10.127.254 | 1                       |  |  |  |  |  |
| LAN4                   | Connection not detected | 192.168.0.2-192.168.0.254<br>10.10.96.2-10.10.127.254 | 1                       |  |  |  |  |  |

| Parameter               | Description                                                                                                    |  |  |  |  |  |  |
|-------------------------|----------------------------------------------------------------------------------------------------|--|--|--|--|--|--|
| Interface               | Specifies the LAN port of the router.                                                                                        |  |  |  |  |  |  |
|                         | Specifies the connection status of the LAN port.                                                                             |  |  |  |  |  |  |
|                         | <ul> <li>Connection not detected in red indicates that the Ethernet cable is<br/>not properly connected.</li> </ul>          |  |  |  |  |  |  |
| Hardware Connection     | <ul> <li>The description in green indicates that the Ethernet cable is properly connected.</li> </ul>                        |  |  |  |  |  |  |
|                         | <ul> <li>Obtaining in yellow indicates that the Ethernet cable is connected and<br/>the rate is being negotiated.</li> </ul> |  |  |  |  |  |  |
|                         | Specifies the IP address range that the DHCP server of the LAN port allocates to its clients.                                |  |  |  |  |  |  |
| DHCP Configuration Info | You can modify the IP address range in <b>Network &gt; DHCP Settings &gt; <u>DHCP</u></b><br><u>Server</u> .                 |  |  |  |  |  |  |
| VLAN Configuration Info | Specifies the VLAN to which the LAN port belongs.                                                                            |  |  |  |  |  |  |

# 5.4 VLAN settings

# 5.4.1 Overview

VLAN, abbreviated for Virtual Local Area Network, is a technology which divides LAN devices into different network segments logically rather than physically to create virtual work groups. It is used to divide the work stations in the switch-formed network into logical groups among which broadcast is isolated. Work stations in a group belong to a same VLAN and can communicate like they are connected to a same network segment no matter where they physically are. However, due to the isolation of broadcast packets, the VLAN cannot communicate with each other and packets must be forwarded by a router or other layer 3 packet forwarding devices.

Compared with the traditional Ethernet, VLAN has the following advantages:

- Control the range of broadcast domain: Broadcast messages in the LAN are restricted in a VLAN, which saves bandwidth and improves network processing capability.
- Enhance the security of the LAN: Because messages are isolated in the data link layer by the broadcast domain divided by VLAN, the host in each VLAN cannot directly communicate with each other and messages have to be forwarded by a router or other layer 3 network devices.
- Create virtual work groups freely: Users can create virtual work groups irrespective of physical network range with VLAN. Users can still access the network without having to change network configurations as long as they remain within the virtual work group even if his or her physical location changed.

Log in to the web UI of the router, and navigate to **Network** > **VLAN Settings** to enter the page. On this page, you can configure VLAN rules.

By default, the router has created a VLAN named **VLAN\_Default**, and its VLAN ID is **1**, which cannot be deleted. If VLAN=1, there is no VLAN information, only the data of the LAN port without VLAN is processed. If VLAN $\neq$ 1, only the data of the LAN port with VLAN is processed.

| VLAN Settings |         |               |               |                     |        |              |         |                       |      |  |  |
|---------------|---------|---------------|---------------|---------------------|--------|--------------|---------|-----------------------|------|--|--|
| Add           |         |               |               |                     |        |              |         |                       |      |  |  |
| VLAN Name     | VLAN ID | IP Address    | Subnet Mask   | Interface           | Remark | Allow Access | Status  | Operation             |      |  |  |
| VLAN_Default  | 1       | 192.168.0.252 | 255.255.255.0 | LAN1,LAN2,LAN3,LAN4 | -      | Allow        | Enabled | 🖉 Edit 🚫 Disable 前 De | lete |  |  |

| Parameter | Description                               |
|-----------|-------------------------------------------|
| VLAN Name | Specifies the name of each added VLAN ID. |

| Parameter    | Description                                                                                                    |
|--------------|----------------------------------------------------------------------------------------------------|
|              | Specifies the identifier of virtual local area network (VLAN) and is used to separate subordinate LANs inside a LAN. Each ID represents a LAN. |
| VLAN ID      | - Ţ                                                                                                    |
|              | If the VLAN ID is <b>1</b> , it means that there is no VLAN information, and only data without Tag is processed.                               |
| IP Address   | Specifies the VLAN IP address. Devices connecting to the port can access the web UI of the router using the IP address.                        |
| Subnet Mask  | Specifies the subnet mask of the VLAN.                                                                                                    |
| Interface    | Specifies the physical ports that belong to the VLAN. Select at least one port.                                                                |
| Remark       | Specifies the introduction of the VLAN.                                                                                                    |
|              | Specifies whether clients from other VLANs can access services of this VLAN.                                                                   |
| Allow Access | <ul> <li>Allow indicates that clients from other VLANs can access services of this VLAN.</li> </ul>                                            |
|              | <ul> <li>Forbid indicates that clients from other VLANs cannot access services of<br/>this VLAN.</li> </ul>                                    |
| Status       | Specifies the current status of the VLAN, including <b>Enabled</b> and <b>Disabled</b> .                                                       |
|              | Used to edit, enable, disable or delete the VLAN.                                                                                              |
|              | 🙋 Edit: Used to modify the VLAN.                                                                                                    |
| Operation    | Enable : Used to enable the VLAN.                                                                                                    |
|              | O Disable : Used to disable the VLAN.                                                                                                    |
|              | Delete : Used to delete the VLAN.                                                                                                    |

# **5.4.2** Example of configuring the VLAN

#### **Networking requirements**

An enterprise uses the enterprise router and fat AP to set up a network. The enterprise has the following requirements:

Visitors, departments and staff are required to access networks that are isolated from each other and have different network permissions.

- Guests can only access the internet and are isolated from other networks when accessing the wireless network.
- Staff of the Financial Department support access to wired and wireless networks, which can only access the intranet and are isolated from other networks.
- Staff of the R&D Department support access to wired networks and wireless networks, which can only access the intranet and are isolated from other networks.

#### Solution

- Successfully manage the AP on the router, and deliver different wireless policies to the AP.
- Configure the SSID policy for guest connection. The SSID is internet. The wireless password is UmXmL9UK, and the VLAN ID is 20.
- Configure the SSID policy for staff of the Financial Department. The SSID is Financial. The wireless password is CetTLb8T, and the VLAN ID is 30.
- Configure the SSID policy for staff of the R&D Department. The SSID is R&D. The wireless password is ZeFtub6m, and the VLAN ID is 40.
- Divide the wired network connected by the staff of the Financial Department into VLAN30.
- Divide the wired network connected by the staff of the R&D Department into VLAN40.
- Configure VLAN forwarding rules on the switch.
- Configure VLAN forwarding rules on the router and the internal server.

The application scenarios are as follows.

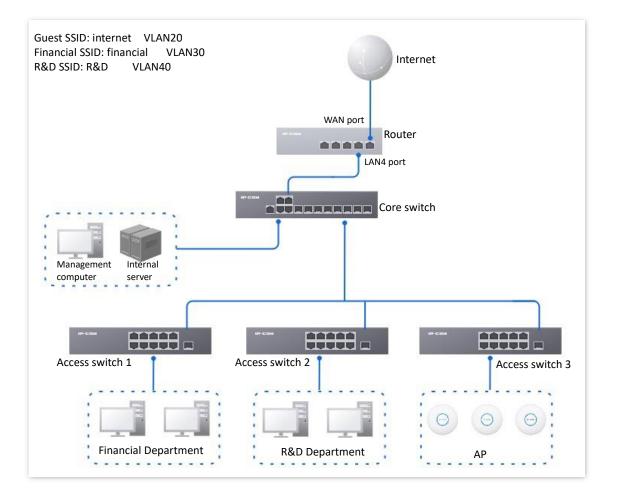

### **Configuration procedure**

- I. Set the router.
  - **1.** Log in to the web UI of the router.
  - 2. Manage the AP (Skip if performed).
    - 1) Navigate to **AP** > **AP Management Mode**.
    - 2) Set **AP Management Mode** to **Fat AP Management** and click **OK** in the pop-up window.
    - 3) Click **Add** to add the DHCP policy for the management port. By default, the system has created an DHCP policy for the management port.

| AP Management Mode                                                                                                    |             |                 |                    |                  |               |                 |                 |                      |        |  |  |  |
|----------------------------------------------------------------------------------------------------|-------------|-----------------|--------------------|------------------|---------------|-----------------|-----------------|----------------------|--------|--|--|--|
| AP Management Mode                                                                                                    |             |                 |                    |                  |               |                 |                 |                      |        |  |  |  |
| Configuration Auto Delivery    Enable Disable  After this function is enabled, when a new AP goes online, the AC will automatically deliver the default configuration to the AP.  Add |             |                 |                    |                  |               |                 |                 |                      |        |  |  |  |
| ID Mana                                                                                                    | gement Port | DHCP Policy     | DHCP Start Address | DHCP End Address | Subnet Mask   | Gateway Address | Status ↓ Remark | Operation            |        |  |  |  |
| 1 VLAN                                                                                                    | _Default    | AP_DHCP_Default | 10.10.96.2         | 10.10.96.254     | 255.255.255.0 | 10.10.96.1      | Enabled -       | 🖉 Edit 🛇 Disable 🗇 D | )elete |  |  |  |

Navigate to **AP** > **AP** List and Maintenance, you can view whether the router successfully manages the AP.

| AP Li | P List and Maintenance |                 |        |                |      |        |                     |       |         |        | (         |   |
|-------|------------------------|-----------------|--------|----------------|------|--------|---------------------|-------|---------|--------|-----------|---|
| nline | : 1 device(s) Offli    | ne: 0 device(s) |        |                |      |        |                     |       |         |        |           |   |
| Syr   | nc Configuration       | AP Groupi       | ng     | Batch Settings | Dele | Reboot | ∨ Mode Switch       | In    | nport   | Export | O         |   |
| Searc | :h                     | Q               |        |                |      |        |                     |       |         |        |           |   |
|       | Group Name             | AP Model        | Remark | IP Address ↑   | Band | SSID   | Number of Terminals | Power | Channel | Status | Operation | : |
|       |                        |                 |        |                |      |        |                     |       |         |        |           |   |

3. Add the VLAN and configure the DHCP server.

Examples of VLAN parameters are shown in the table below.

| VLAN Name | VLAN ID | IP Address/Network Segment | Interface |
|-----------|---------|----------------------------|-----------|
| Guest     | 20      | 192.168.20.1/24            | LAN4      |

Examples of DHCP server parameters for the VLAN are shown in the following table.

| Application<br>Interface | User DHCP                                        | AP DHCP                                                                                           |
|--------------------------|--------------------------------------------------|---------------------------------------------------------------------------------------------------|
|                          | Client Address: 192.168.20.100 to 192.168.20.200 |                                                                                                   |
| Cuest                    | Subnet Mask: 255.255.255.0                       |                                                                                                   |
| Guest                    | Gateway: 192.168.20.1                            | /                                                                                                 |
|                          | Primary DNS: 192.168.20.1                        |                                                                                                   |
|                          |                                                  | InterfaceOser DHCPClient Address: 192.168.20.100 to 192.168.20.200GuestGuestGateway: 192.168.20.1 |

#### 1) Add the VLAN.

Navigate to **Network** > **VLAN Settings**, click **Add** to configure related parameters of the VLAN, and click **Save**.

| /LAN Settings    | 8       |              |               |                     |        |              |         |          |           | (?       |
|------------------|---------|--------------|---------------|---------------------|--------|--------------|---------|----------|-----------|----------|
| Add<br>VLAN Name | VLAN ID | IP Address   | Subnet Mask   | Interface           | Remark | Allow Access | Status  | Operatio | 'n        |          |
| VLAN_Default     | 1       | 192.168.10.1 | 255.255.248.0 | LAN1,LAN2,LAN3,LAN4 |        | Allow        | Enabled | 🖉 Edit   | O Disable | 🗇 Delete |
| Guest            | 20      | 192.168.20.1 | 255.255.255.0 | LAN4                | -      | Allow        | Enabled | 🖉 Edit   | O Disable | 🗇 Delete |

2) Configure the DHCP server for the VLAN.

Navigate to **Network > DHCP Settings > DHCP Server**, and click **Add** to configure related parameters of the user DHCP server for the VLAN Guest.

| DHCP Server       |           |                       |                               |               |               |       |         |        |           |           | (        |
|-------------------|-----------|-----------------------|-------------------------------|---------------|---------------|-------|---------|--------|-----------|-----------|----------|
| Add               |           |                       |                               |               |               |       |         |        |           |           |          |
| Policy Name       | DHCP Type | Application Interface | Client Address                | Subnet Mask   | Gateway       | Lease | Status  | Remark | Operation | n         |          |
| User_DHCP_Default | User DHCP | VLAN_Default          | 192.168.0.2-192.168.0.254     | 255.255.255.0 | 192.168.0.252 | 30min | Enabled | -      | 🖉 Edit    | O Disable | Delete   |
| AP_DHCP_Default   | AP DHCP   | VLAN_Default          | 10.10.96.2-10.10.127.254      | 255.255.224.0 | 10.10.96.1    | 30min | Enabled | -      | 🖉 Edit    | 🛇 Disable | 🗇 Delete |
| Guest             | User DHCP | Guest                 | 192.168.20.100-192.168.20.200 | 255.255.255.0 | 192.168.20.1  | 30min | Enabled | -      | 🖉 Edit    | 🛇 Disable | 前 Delete |

4. Configure the AP policy.

The following table provides the examples of AP policy parameters. Retain default values for other parameters that are not mentioned.

| SSID Policy                                | <b>RF Policy</b> | VLAN Policy          | AP Group Policy                         |
|--------------------------------------------|------------------|----------------------|-----------------------------------------|
| Policy Name: Guest SSID                    |                  |                      |                                         |
| SSID: Guest                                |                  |                      |                                         |
| Security Mode/ Encryption:<br>WPA2-PSK/AES |                  |                      |                                         |
| Password: UmXmL9UK                         |                  |                      |                                         |
| VLAN ID: 20                                |                  |                      | Policy Name: Enterprise                 |
|                                            |                  |                      | No. of SSIDs: 3                         |
| Policy Name: Financial SSID                |                  |                      | 2.4G/5G SSID1 Policy:                   |
| SSID: Financial                            |                  | Policy Name: AP VLAN | Guest SSID                              |
| Security Mode/ Encryption:<br>WPA2-PSK/AES | RF_Default       | AP VLAN: Enabled     | 2.4G/5G SSID2 Policy:<br>Financial SSID |
| Password: CetTLb8T                         |                  | Trunk port: LAN0     | 2.4G/5G SSID3 Policy: R&D<br>SSID       |
| VLAN ID: 30                                |                  |                      |                                         |
| Policy Name: R&D SSID                      |                  |                      | RF Policy: RF_Default                   |
| SSID: R&D                                  |                  |                      | VLAN policy: AP VLAN                    |
|                                            |                  |                      |                                         |
| Security Mode/ Encryption:<br>WPA2-PSK/AES |                  |                      |                                         |
| Password: ZeFtub6m                         |                  |                      |                                         |
| VLAN ID: 40                                |                  |                      |                                         |

1) Configure the SSID policy.

Navigate to **AP** > **Wireless Policy** > **SSID Policy**, click **Add** to configure related parameters of the SSID policy, and click **Save**.

| SSID Policy    |               |            |                     |               |          |                     |           |                  |         |            |        |           | (      |
|----------------|---------------|------------|---------------------|---------------|----------|---------------------|-----------|------------------|---------|------------|--------|-----------|--------|
| Add            |               |            |                     |               |          |                     |           |                  |         |            |        |           |        |
| Policy Name    | SSID          | Guest Mode | Max. No. of Clients | Security Mode | Password | Key Update Interval | Hide SSID | Client Isolation | VLAN ID | Status     | Remark | Operation |        |
| SSID1_Default  | IP-COM_3D7DE0 | Disable    | 48                  | None          |          | Os                  | Disable   | Disable          | 1000    | Used       |        | 🖉 Edit 🗇  | Delete |
| Guest SSID     | Guest         | Disable    | 20                  | WPA2-PSK      | UmXmL9UK | Os                  | Disable   | Disable          | 20      | Not in Use | -      | 🖉 Edit 🔟  | Delete |
| Financial SSID | Financial     | Disable    | 20                  | WPA2-PSK      | CetTLb8T | Os                  | Disable   | Disable          | 30      | Not in Use | -      | 🖉 Edit 🔟  | Delete |
| R&D SSID       | R&D           | Disable    | 20                  | WPA-PSK       | ZeFtub6m | 0s                  | Disable   | Disable          | 40      | Not in Use |        | 🖉 Edit 🗔  | Delete |

2) Configure VLAN policy.

Navigate to **AP** > **Wireless Policy** > **VLAN Policy**, click **Add**, enable **AP VLAN** and set **Trunk Port** to **LANO**, and click **Save**.

| VLAN Policy |         |      |                 |            |          |            |        |                | ? |
|-------------|---------|------|-----------------|------------|----------|------------|--------|----------------|---|
| Add         |         |      |                 |            |          |            |        |                |   |
| Policy Name | AP VLAN | PVID | Management VLAN | Trunk Port | LAN Port | Status     | Remark | Operation      |   |
| AP VLAN     | Enable  | 1    | 1               | LAN0       | LAN1:1   | Not in Use | -      | 🖉 Edit 🗇 Delet | э |

3) Configure the AP group policy.

Navigate to **AP** > **AP Group Policy**, click **Add** to configure related parameters of the AP group policy, and click **Save**.

| AP Group Polic    | су<br>У                                                                              |                                        |            |             |                    |              |                 |                   |        |                 |
|-------------------|--------------------------------------------------------------------------------------|----------------------------------------|------------|-------------|--------------------|--------------|-----------------|-------------------|--------|-----------------|
| Add<br>Group Name | SSID Policy                                                                          | Band                                   | RF Policy  | VLAN Policy | Maintenance Policy | Alarm Policy | Password Policy | Deployment Policy | Remark | Operation       |
| APGroup_Default   | SSID1_Default<br>SSID1_Default                                                       | 2.4G<br>5G                             | RF_Default | -           | -                  | -            | -               |                   | -      | 🖉 Edit 🝈 Delet  |
| Enterprise        | Guest SSID<br>Financial SSID<br>R&D SSID<br>Guest SSID<br>Financial SSID<br>R&D SSID | 2.4G<br>2.4G<br>2.4G<br>5G<br>5G<br>5G | RF_Default |             |                    |              | -               |                   | -      | 🖉 Edit  🖻 Delet |

- 5. Deliver the AP group policy.
  - Navigate to AP > AP List and Maintenance, select the APs to which the AP group policy is to be delivered, and click AP Grouping.

| AP List and Mainte                                        | nance                             |        |                |                |                                |                     |          |         |        |              | ?      |
|-----------------------------------------------------------|-----------------------------------|--------|----------------|----------------|--------------------------------|---------------------|----------|---------|--------|--------------|--------|
| Online: 1 device(s) Offli<br>Sync Configuration<br>Search | ne: 0 device(s)<br>AP Groupi<br>Q | ng     | Batch Settings | Dele           | Reboot                         | V Mode Switch       | In       | nport   | Export | 0            |        |
| Group Name                                                | AP Model                          | Remark | IP Address ↑   | Band           | SSID                           | Number of Terminals | Power    | Channel | Status | Operation    | :      |
| APGroup_Default                                           | W80APV1.0                         | -      | 10.10.96.3     | 2.4GHz<br>5GHz | IP-COM_3D7DE0<br>IP-COM_3D7DE0 | -                   | 50<br>50 | 6<br>44 | Online | 🙎 Settings 🔟 | Delete |

2) Select the AP group policy, and click **Save.** 

| Select AP Group Policy    | ×                                   |
|---------------------------|-------------------------------------|
| It is used to select grou | up policies for the selected 1 APs. |
| Select AP Group Policy    | Enterprise $\checkmark$             |
|                           | Cancel Save                         |

#### II. Configure the core switch.

Divide the IEEE 802.1Q VLAN on the core switch as follows.

| Port connected to              | VLAN ID (VLAN allowed to pass) | Port Property | PVID |
|--------------------------------|--------------------------------|---------------|------|
| Router                         | 20                             | Access        | 1    |
| Internal Server                | 30,40                          | Trunk         | 1    |
| Switch1 (Financial Department) | 30                             | Access        | 30   |
| Switch2 (R&D Department)       | 40                             | Access        | 40   |
| Switch3 (AP)                   | 20,30,40                       | Trunk         | 1    |

Retain the default settings for other ports that are not mentioned. For details about how to configure the switch, see the user guide of the switch.

#### III. Configure the internal server.

Add VLANs for ports connected to the switch and configure the DHCP server.

1. Add VLANs. The parameters in the following table are for reference only.

| VLAN Name | VLAN ID | IP Address/Network Segment | Physical Port |
|-----------|---------|----------------------------|---------------|
| Financial | 30      | 192.168.30.1/24            | LAN           |
| R&D       | 40      | 192.168.40.1/24            | LAN           |

2. Configure the user DHCP server for the VLAN. The parameters in the following table are for reference only.

| Policy Name                    | User DHCP                                        |
|--------------------------------|--------------------------------------------------|
|                                | Client Address: 192.168.30.100 to 192.168.30.200 |
| Financial                      | Subnet Mask: 255.255.255.0                       |
|                                | Gateway: 192.168.30.1                            |
|                                | Primary DNS: 192.168.30.1                        |
|                                | Client Address: 192.168.40.100 to 192.168.40.200 |
| <b>N</b> <sup>2</sup> <b>N</b> | Subnet Mask: 255.255.255.0                       |
| R&D                            | Gateway: 192.168.40.1                            |
|                                | Primary DNS: 192.168.40.1                        |

#### 3. Set the VLAN of the port connected to the switch.

| Port connected to | VLAN ID (VLAN allowed to pass) | Port Property | PVID |
|-------------------|--------------------------------|---------------|------|
| Switch            | 30,40                          | Trunk         | 1    |

For details about how to configure the device, see the user guide of the corresponding device. ----End

#### Verification

- When the guests connect to the wireless network internet, enter the wireless
  password UmXmL9UK to access the internet and be isolated from other networks.
- When the staff of the Financial Department connect to the wireless network
   Financial, enter the wireless password CetTLb8T to access the intranet and be isolated from other networks.
- When the staff of the R&D Department connect to the wireless network R&D, enter the wireless password ZeFtub6m to access the intranet and be isolated from other networks.
- When the staff of the Financial Department access the wired network, they can access the intranet and are isolated from other networks.
- When the staff of the R&D Department access the wired network, they can access the intranet and are isolated from other networks.

# **5.5** DHCP settings

# 5.5.1 Overview

When users have the following network requirements, the IP address configuration of the network device can be completed through the DHCP server.

- The network scale is large, and the workload of manually configuring network parameters for each network device is also large.
- The number of devices on the network is far greater than the number of IP addresses that can be used by the network, while the number of devices accessing the internet at the same time is less.
- Only a few hosts in the network need fixed IP addresses.

The router provides a DHCP server, which can automatically assign IP address information to DHCP clients.

### **DHCP** server

The IP address allocation mechanism is as follows:

- When the router receives an IP address allocation request sent by the DHCP client, it queries the DHCP static allocation table according to the MAC address of the DHCP client. If the DHCP client is in the static allocation table, the corresponding IP address is assigned to the DHCP client. Otherwise, the router will take the next step.
- 2) The router identifies the DHCP client type (user or AP) and the VLAN to which it belongs from the request message, and then selects the type of DHCP server policy corresponding to the VLAN according to the identified information to assign an IP address.

### **DHCP** reservation

With the DHCP Reservation function, you can make the specified client always obtain the preset IP address, and avoid the functions such as **Internet Speed Control** and **Port Mapping** that take effect based on the IP address from becoming invalid due to the change of the client IP address.

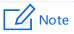

The DHCP Reservation function is mainly for users. If the AP is added to the DHCP reservation, the AP may obtain an IP address abnormally. To ensure the normal operation of the AP, do not add the AP to the DHCP reservation.

# 5.5.2 DHCP server

<u>Log in to the web UI of the router</u>, and navigate to **Network > DHCP Settings > DHCP Server** to enter the page.

On this page, you can configure the DHCP server based on the VLAN. You can click is select parameters to be displayed.

| HCP Server        |           |                       |                           |               |               |       |         |        |                  | C        |
|-------------------|-----------|-----------------------|---------------------------|---------------|---------------|-------|---------|--------|------------------|----------|
| Add               |           |                       |                           |               |               |       |         |        |                  |          |
| Policy Name       | DHCP Type | Application Interface | Client Address            | Subnet Mask   | Gateway       | Lease | Status  | Remark | Operation        | :        |
| User_DHCP_Default | User DHCP | VLAN_Default          | 192.168.0.2-192.168.0.254 | 255.255.255.0 | 192.168.0.252 | 30min | Enabled | -      | 🖉 Edit 🚫 Disable | 🗊 Delete |
| AP_DHCP_Default   | AP DHCP   | VLAN_Default          | 10.10.96.2-10.10.127.254  | 255.255.224.0 | 10.10.96.1    | 30min | Enabled | -      | 🖉 Edit 🚫 Disable | 📅 Delete |

By default, the router has created two DHCP server policies named **User\_DHCP\_Default** and **AP\_DHCP\_Default**. You can click **Add** to add a new DHCP server policy.

| Add DHCP | Server                  |        |     |     |     |        | ×           |
|----------|-------------------------|--------|-----|-----|-----|--------|-------------|
|          | Policy Name             |        |     |     |     |        |             |
|          | DHCP Туре               | User I | DHO | CP  |     | $\sim$ |             |
|          | Application Interface   | Guest  | :   |     |     | $\sim$ | ]           |
|          | Client Start IP Address |        |     |     |     |        | ]           |
|          | Client End IP Address   |        |     |     |     |        | ]           |
|          | Subnet Mask             | 255    |     | 255 | 255 |        |             |
|          | Gateway                 | 192    |     | 168 | 20  | 1      |             |
|          | Primary DNS             |        |     |     |     |        | ]           |
|          | Secondary DNS           |        |     |     |     |        | (Optional)  |
|          | Lease                   | 30     |     |     |     |        | min         |
|          | Excluded IP Address     |        |     |     |     |        | Add         |
|          |                         |        |     |     |     |        |             |
|          |                         |        |     |     |     |        |             |
|          | Remark                  |        |     |     |     |        | (Optional)  |
|          |                         |        |     |     |     |        | Cancel Save |

| Parameter               | Description                                                                                                    |
|-------------------------|----------------------------------------------------------------------------------------------------|
| Policy Name             | Specifies the name of the DHCP policy.                                                                                                    |
| DHCP Туре               | Specifies the DHCP type of the router. The router supports two types of DHCP: User DHCP and AP DHCP.<br>– User DHCP: Used to assign IP address to terminal devices.                                                                                                    |
|                         | - <b>AP DHCP</b> : Used to assign IP addresses to IP-COM APs.                                                                                                    |
| Application Interface   | Specifies the VLAN for which the DHCP server rule takes effect. You can configure the VLAN on the <u>VLAN settings</u> page.                                                                                                    |
| Client Address          | Specifies the range of the DHCP address pool (range of IP addresses assigned by the DHCP server to its clients).                                                                                                    |
| Client Start IP Address | Specifies the start IP address of the DHCP IP address pool (the IP address range that the DHCP server can assign to its clients).                                                                                                    |
| Client End IP Address   | Specifies the end IP address of the DHCP IP address pool.                                                                                                    |
| Subnet Mask             | Specifies the subnet mask that the DHCP server assigns to its clients.                                                                                                    |
| Gateway                 | Specifies the gateway address that the DHCP server assigns to its clients.                                                                                                    |
| Primary DNS             | Specify the IP addresses of the primary and secondary DNS servers that are assigned to the device in the LAN by the DHCP server.                                                                                                    |
|                         | Note                                                                                                    |
| Secondary DNS           | For the LAN devices to access the internet properly, ensure that the primary/secondary DNS you entered is the correct IP address of the DNS server or proxy. Secondary DNS can be left blank.                                                                                                 |
|                         | Specifies the validity period of the IP address the DHCP server assigns to clients.                                                                                                    |
| Lease                   | <ul> <li>When the IP address of a client expires but the client is still connected to<br/>the router, auto-renewal happens and the client continues to occupy that<br/>IP address.</li> </ul>                                                                                                 |
|                         | <ul> <li>If the client is disconnected (turned off, Ethernet cable disconnected or<br/>wireless network disconnected) from the router, the router will release<br/>the IP address and make it available for other clients in case they request<br/>IP address information as well.</li> </ul> |
| Excluded IP Address     | Specifies the IP address assigned to terminals does not include the excluded address.                                                                                                    |
| Status                  | Specifies the status of the DHCP server, including Enabled, Disabled and Expired.                                                                                                    |
| Remark                  | Specifies the introduction of the DHCP server policy.                                                                                                    |

# 5.5.3 DHCP reservation

#### Log in to the web UI of the router, and navigate to Network > DHCP Settings > DHCP

**Reservation** to enter the page.

On this page, you can configure the DHCP static assignment rules and also import/export static IP address lists.

| DHCF | P Reservation |               |              |             |        |        |           | ? |
|------|---------------|---------------|--------------|-------------|--------|--------|-----------|---|
| Add  | Delete        | Import Export |              |             |        |        | Search    | Q |
|      | Terminal Name | Terminal Type | IP Address ↑ | MAC Address | Remark | Status | Operation |   |
|      |               |               |              | No Data     |        |        |           |   |

You can click **Add** to add a new DHCP reservation policy.

| Add DHCP Reservation |  |            | ×    |
|----------------------|--|------------|------|
| Terminal Name        |  |            |      |
| IP Address           |  |            |      |
| MAC Address          |  |            |      |
| Remark               |  | (Optional) |      |
|                      |  |            |      |
|                      |  | Cancel     | Save |

| Parameter     | Description                                                                                                    |
|---------------|----------------------------------------------------------------------------------------------------|
| Terminal Name | Specifies the name of the terminal.                                                                                                    |
| Terminal Type | Specifies the terminal types such as smartphone, PAD and PC. If the terminal type is not recognized, <b>Others</b> will be displayed.                    |
| IP Address    | Specifies the fixed IP address to be assigned to the terminal.                                                                                           |
| MAC Address   | Specifies the MAC address of the terminal. A MAC address can be specified in the following format: 00:23:24:E8:14:5A, 00-23-24-E8-14-5A or 002324E8145A. |
| Remark        | Specifies the introduction of the assigned static IP address.                                                                                            |
| Status        | Specifies the status of the DHCP reservation, including <b>Enabled</b> , <b>Disabled</b> and <b>Expired</b> .                                            |

| Parameter | Description                                                                       |
|-----------|-----------------------------------------------------------------------------------|
| Import    | Used to import CSV files for adding DHCP static assignment rules.                 |
| Export    | Used to export DHCP static assignment rules to your local computer as a CSV file. |
|           | To modify the exported file, open the file as a txt file.                         |

# 5.5.4 DHCP list

Log in to the web UI of the router, and navigate to **Network** > **DHCP Settings** > **DHCP List** to enter the page.

On this page, you can perform the following operations on the terminal device that obtains the IP address from this router:

- To view device information such as the terminal name and obtained IP address of the device.
- The terminal devices with assigned IP addresses can be added to the static allocation list individually or in batches, so that the DHCP server always assigns the same IP address to the terminal devices.
- When the device is offline and the lease has not expired, you can manually reclaim the IP address to the address pool for allocation to other devices.

| DHC | P List              |                    |               |             |                                             | ?         |
|-----|---------------------|--------------------|---------------|-------------|---------------------------------------------|-----------|
| Ado | to DHCP Reservation | Recycle IP Address | Refresh       |             | Search                                      | Q         |
|     | Terminal Name       | Terminal Type      | IP Address ↑  | MAC Address | Operation                                   |           |
|     | DESKTOP-2K2MLGI     | PC                 | 192.168.0.163 |             | $\oplus$ Add to DHCP Reservation $\epsilon$ | 3 Recycle |

| Parameter     | Description                                                                                                    |
|---------------|----------------------------------------------------------------------------------------------------|
| Terminal Name | Specifies the name of the terminal.                                                                                                   |
| Terminal Type | Specifies the terminal types such as smartphone, PAD and PC. If the terminal type is not recognized, <b>Others</b> will be displayed. |
| IP Address    | Specifies the IP address of the terminal.                                                                                             |
| MAC Address   | Specifies the MAC address of the terminal.                                                                                            |
|               | Used to add to DHCP reservation and recycle.                                                                                          |
| Operation     | Add to DHCP Reservation : Used to assign the current IP address as a static IP address to the client.                                 |
|               | Recycle: Used to recycle IP addresses whose lease has not<br>expired to the address pool for offline devices.                         |

# **6** AP management

# 6.1 Overview

The router integrates the functions of wireless controller to manage IP-COM fat APs, configure wireless networks for APs and maintain APs in batches. The workload of managing large-scale wireless networks can be greatly reduced.

#### To add an AP to the router

To be managed by the router, the AP needs to be found and added to the router. When the router is used as the main router, the AP can be added to the router as follows.

1. Enable the AP to obtain its own IP address.

IP-COM fat APs support the DHCP client function. When the AP is enabled, the AP automatically obtains its own IP address, gateway IP address and IP address of the DNS server.

2. Enable the AP to obtain the IP address of the router.

The router periodically broadcasts its IP address on the network. By monitoring the broadcast, the AP can obtain the IP address of the router.

3. Enable the AP to send a join request to the router.

After obtaining the IP address of the router, the AP sends a join request to the IP address.

4. Enable the router to respond to the join request.

After the router responds to the join request, the AP joins the router successfully.

# **6.2** Configuration wizard

| Procedure | Task                                    | Description                                                                                                    |
|-----------|-----------------------------------------|----------------------------------------------------------------------------------------------------|
| 1         | <u>Set AP management</u><br><u>mode</u> | Optional.<br>By default, the AP management mode of the router has been<br>set to <b>Fat AP Management</b> , and the <b>AP_DHCP_Default</b> policy<br>has been added to the <b>VLAN_Default</b> interface.      |
| 2         | Configure network                       | Optional.<br>By default, the router has created a VLAN interface named<br><b>VLAN_Default</b> . The IP address of this interface is <b>192.168.0.252</b><br>and the user DHCP and AP DHCP service are enabled. |
| 3         | <u>Configure wireless</u><br>policies   | Optional.<br>By default, the router has created an SSID policy named<br><b>SSID_Default</b> , an RF policy named <b>RF_Default</b> .                                                                           |
| 4         | <u>Configure AP group</u><br>policy     | Optional.<br>By default, the router has created an AP group policy named<br><b>APGroup_Default</b> .                                                                                                    |
| 5         | <u>Separate APs to AP</u><br>groups     | Optional.<br>By default, the router has separated the managed APs to<br><b>APGroup_Default</b> . You can modify them based on actual<br>situation.                                                             |

# 6.3 AP management mode

Log in to the web UI of the router, and navigate to **AP** > **AP Management Mode** to enter the page.

On this page, you can set the AP management mode, configure auto delivery function and add AP DHCP policy for the VLAN. The router only supports IP-COM fat APs.

By default, the AP management mode is set to **Fat AP Management** and **AP\_DHCP\_Default** policy is added to **VLAN\_Default** port.

You can click Add to add AP DHCP policy for the VLAN interface and assign IP address to the AP.

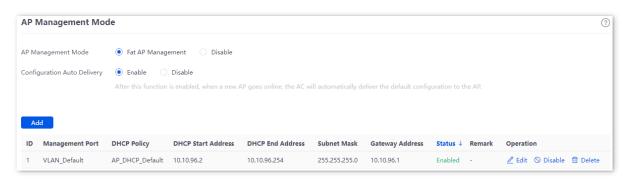

| Parameter                      | Description                                                                                                    |
|--------------------------------|----------------------------------------------------------------------------------------------------|
| AP Management<br>Mode          | <ul> <li>Used to set the AP management mode.</li> <li>Fat AP Management: In this mode, you can manage fat APs.</li> <li>Disable: Specifies that the AP cannot be managed.</li> </ul>                                |
| Configuration Auto<br>Delivery | After this function is enabled, when a new AP goes online, or an offline AP goes online, the router will automatically add the AP to <b>APGroup_Default</b> , that is, deliver the default configuration to the AP. |
| ID                             | Specifies the number of the policy.                                                                                                    |
| Management Port                | Specifies the VLAN. Only APs connected to the management port can be managed.                                                                                                    |
| DHCP Policy                    | Specifies the DHCP policy delivered to the managed AP.<br>                                                                                                    |
| DHCP Start Address             | Specifies the start address of the DHCP address pool delivered to the AP.                                                                                                    |
| DHCP End Address               | Specifies the end address of the DHCP address pool delivered to the AP.                                                                                                    |

| Parameter       | Description                                                                                                    |
|-----------------|----------------------------------------------------------------------------------------------------|
| Subnet Mask     | Specifies the subnet mask of the DHCP.                                                                                                    |
| Gateway Address | Specifies the gateway address of the DHCP.                                                                                                    |
| Status          | Specifies the current AP DHCP policy status, including <b>Enabled</b> , <b>Disabled</b> and <b>Expired</b> .                                                                                                    |
| Remark          | Specifies the introduction to the AP DHCP policy. The remark is optional.                                                                                                    |
| Operation       | <ul> <li>Used to edit, enable, disable or delete the AP DHCP policy.</li> <li><i>Edit</i>: Used to modify the AP DHCP policy.</li> <li><i>Enable</i>: Used to enable the AP DHCP policy.</li> <li><i>Disable</i>: Used to disable the AP DHCP policy.</li> <li><i>Delete</i>: Used to delete the AP DHCP policy.</li> </ul> |

# 6.4 Wireless policy

On this page, you can configure policies for APs to be used in <u>AP Group Policy</u> in advance. The policies include the SSID policy, RF policy, VLAN policy and advanced policy.

# 6.4.1 SSID policy

SSID policy is used to configure the SSID-related parameters of the AP.

You can configure the SSID policy in **AP Management** > **Wireless Policy** > **SSID Policy**. You can click i to select parameters to be displayed.

| SSID Policy  |               |            |                     |               |          |                     |           |                         |         |        |        |               | ?   |
|--------------|---------------|------------|---------------------|---------------|----------|---------------------|-----------|-------------------------|---------|--------|--------|---------------|-----|
| Add          |               |            |                     |               |          |                     |           |                         |         |        |        |               |     |
| Policy Name  | SSID          | Guest Mode | Max. No. of Clients | Security Mode | Password | Key Update Interval | Hide SSID | <b>Client Isolation</b> | VLAN ID | Status | Remark | Operation     | :   |
| SSID_Default | IP-COM_3D7DE0 | Disable    | 48                  | None          | -        | Os                  | Disable   | Disable                 | 1000    | Used   | -      | 🖉 Edit 🗇 Dele | ate |

By default, the router has created an SSID policy named **SSID\_Default**. You can click **Add** to add a new SSID policy.

| Add SSID Policy     |                            |                             |              | ×  |
|---------------------|----------------------------|-----------------------------|--------------|----|
| Policy Name         |                            |                             |              |    |
| SSID                |                            |                             |              |    |
| Guest Mode          | <ul> <li>Enable</li> </ul> | <ul> <li>Disable</li> </ul> |              |    |
| Max. No. of Clients | 48                         |                             |              |    |
| Security Mode       | None                       |                             | $\checkmark$ |    |
| Hide SSID           | <ul> <li>Enable</li> </ul> | <ul> <li>Disable</li> </ul> |              |    |
| Client Isolation    | <ul> <li>Enable</li> </ul> | <ul> <li>Disable</li> </ul> |              |    |
| VLAN ID             | 1                          |                             |              |    |
| Remark              |                            |                             | (Optional)   |    |
|                     |                            |                             |              |    |
|                     |                            |                             | Cancel       | ve |

| Parameter   | Description                             |
|-------------|-----------------------------------------|
| Policy Name | Specifies the name of the SSID policy.  |
| SSID        | Specifies the name of the WiFi network. |

| Parameter              | Description                                                                                                    |
|------------------------|----------------------------------------------------------------------------------------------------|
| Guest Mode             | After enabling, the SSID is used as guest network. Users connected to the SSID can only access the internet, but cannot access each other or LAN.                                                                                                    |
| Max No. of<br>Clients  | Specifies the maximum number of clients allowed to connect to the WiFi network.<br>- $\oint - Tip$<br>Generally, the maximum number of IP-COM clients is <b>128</b> . If you want to deliver<br>multiple SSID policies to the same AP, you need to plan the maximum number of<br>clients of each policy in advance. Ensure the sum of maximum number of clients of<br>the SSID policies does not exceed 128.                                                                                                    |
| Security Mode          | <ul> <li>Specifies the security modes of the SSID policy.</li> <li>None: It indicates that the wireless network has no password. For the security of the network, this option is not recommended.</li> <li>WPA-PSK and WPA2-PSK: They indicate that WPA pre-shared keys are used for network authentication, which is ideal for individual and domestic scenarios.</li> <li>WPA3-SAE and WPA3-SAE/WPA2-PSK: They indicate that the wireless network is authenticated with a WPA pre-shared key, which is more secure than WPA2. Some smartphones do not support WPA3, so WPA3-SAE/WPA2-PSK is recommended.</li> <li>WPA and WPA2: They indicate that 802.1x is used for network authentication and generating root keys to encrypt data, which is suitable for scenarios with high security requirements such as enterprises.</li> </ul> |
| Encryption             | <ul> <li>Specifies the encryption when the security mode is WPA-PSK, WPA2-PSK, WPA3-SAE, WPA3-SAE/WPA2-PSK, WPA and WPA2.</li> <li>AES: Specifies the Advanced Encryption Standard.</li> <li>TKIP: Specifies the Temporal Key Integrity Protocol. Under TKIP mode, the AP can only use a lower rate (maximum 54 Mbps) than under AES mode.</li> <li>TKIP&amp;AES: Specifies that both the AES and TKIP are compatible.</li> </ul>                                                                                                    |
| Password               | Specifies the pre-shared keys when the security modes are WPA-PSK, WPA2-PSK, WPA3-SAE and WPA3-SAE/WPA2-PSK. The users need to enter wireless password when connecting to the SSID.                                                                                                    |
| Key Update<br>Interval | Specifies the key update interval when the security mode is WPA-PSK, WPA2-PSK, WPA3-SAE and WPA3-SAE/WPA2-PSK. A short key update interval can enhance the security of WPA data.                                                                                                    |

| Parameter                | Description                                                                                                    |
|--------------------------|----------------------------------------------------------------------------------------------------|
| Radius Server<br>Address |                                                                                                    |
| Authentication<br>Key    | Specify the IP address, shared key and authentication port of RADIUS Server.<br>They are required only when <b>Security Mode</b> is set to <b>WPA</b> or <b>WPA2</b> .                                                                                                    |
| Authentication<br>Port   |                                                                                                    |
| Hide SSID                | Used to enable or disable the function of hiding SSID. After this function is enabled,<br>the SSID will be hidden and the WiFi network will not appear in the available<br>network list of wireless clients (such as smartphones), enhancing the security of the<br>WiFi network.<br>If you want to connect to the hidden WiFi network, manually enter the SSID on your<br>wireless clients. |
| Client Isolation         | Used to enable or disable the function of <b>Client Isolation</b> . With the <b>Client Isolation</b> enabled, terminals cannot access each other.                                                                                                    |
| VLAN ID                  | Specifies the VLAN to which the SSID belongs. The default <b>VLAN ID</b> is <b>1000</b> , which means no VLAN is configured.                                                                                                    |
| Status                   | Specifies the status of the SSID policy.                                                                                                    |
| Remark                   | Specifies the introduction to the SSID policy. The remark is optional.                                                                                                    |
| Operation                | Used to edit or delete an SSID policy.                                                                                                    |

52

# 6.4.2 RF policy

RF policy is used to configure the basic RF parameters of the AP.

You can configure the RF policy in **AP Management** > **Wireless Policy** > **RF Policy**.

| RF Policy   |                  |                                   |                                        |          |            |                   |        |        | (?                     |
|-------------|------------------|-----------------------------------|----------------------------------------|----------|------------|-------------------|--------|--------|------------------------|
| Add         |                  |                                   |                                        |          |            |                   |        |        |                        |
| Policy Name | RF Status        | Network Mode                      | Channel                                | Power    | RSSI       | Client Aging Time | Status | Remark | Operation              |
| RF_Default  | Enable<br>Enable | 2.4G:11b/g/n/ax<br>5G:11a/n/ac/ax | /(Not Configured)<br>/(Not Configured) | 50<br>50 | -90<br>-90 | 15min<br>15min    | Used   | -      | <u>/</u> Edit 🗊 Delete |

By default, the router has created an RF policy named **RF\_Default**. You can click **Add** to add a new RF policy.

| Add RF | Policy                 |                                    |          |                             | ×    |
|--------|------------------------|------------------------------------|----------|-----------------------------|------|
|        | Policy Name            |                                    |          |                             |      |
|        | <b>2.4G</b> 5G         |                                    |          |                             |      |
|        | RF Status              | O Not Configured                   | ⊙ Enable | <ul> <li>Disable</li> </ul> |      |
|        | Network Mode           | 11b/g/n/ax                         | $\sim$   |                             |      |
|        | Country/Region Code    | China                              | $\sim$   |                             |      |
|        | Channel Bandwidth      | Automatic                          | $\sim$   |                             |      |
|        | Channel                | /(Not Configured)                  | ~        |                             |      |
|        | Power                  | 50                                 |          | dbm                         |      |
|        | RSSI                   | -90                                |          | dbm 🕕                       |      |
|        | Client Aging Time      | 15 min                             | $\sim$   |                             |      |
|        | Anti-interference Mode | /(Not Configured)                  | $\sim$   |                             |      |
|        | Airtime Fairness       | <ul> <li>Not Configured</li> </ul> | 🔿 Enable | O Disable                   |      |
|        | WMM                    | O Not Configured                   | i Enable | O Disable                   |      |
|        | SSID Isolation         | O Not Configured                   | 🔘 Enable | <ul> <li>Disable</li> </ul> |      |
|        |                        |                                    |          | Cancel                      | Save |

| Parameter              | Description                                                                                                    |
|------------------------|----------------------------------------------------------------------------------------------------|
| Policy Name            | Specifies the name of the RF policy.                                                                                                    |
| 2.4G                   |                                                                                                    |
| 5G                     | <ul> <li>Specify the parameters for RF policies under 2.4 GHz and 5 GHz WiFi networks.</li> </ul>                                                            |
|                        | Specifies the status of the WiFi function. <b>Not Configured</b> indicates that the RF status of the corresponding frequency band of the AP is not modified. |
| RF Status              | <ul> <li>Enable: Select it to enable the WiFi function of the frequency band.</li> </ul>                                                                     |
|                        | <ul> <li>Disable: Select it to disable the WiFi function of the frequency band.</li> </ul>                                                                   |
|                        | Specifies the WiFi network mode of the corresponding band.                                                                                                   |
|                        | Network modes of the 2.4 GHz frequency band include <b>11b, 11g, 11b/g, 11b/g/n</b> and <b>11b/g/n/ax</b> .                                                  |
|                        | <ul> <li>11b: The AP works in 802.11b wireless network mode.</li> </ul>                                                                                      |
|                        | <ul> <li>11g: The AP works in 802.11g wireless network mode.</li> </ul>                                                                                      |
|                        | <ul> <li><b>11b/g</b>: The AP works in 802.11b/g wireless network mode.</li> </ul>                                                                           |
| Network Mode           | <ul> <li>11b/g/n: The AP works in 802.11b/g/n wireless network mode.</li> </ul>                                                                              |
| Network Mode           | <ul> <li>11b/g/n/ax: The AP works in 802.11b/g/n/ax wireless network mode.</li> </ul>                                                                        |
|                        | Network modes of the 5 GHz frequency band include <b>11a</b> , <b>11a/n</b> , <b>11ac</b> , and <b>11a/n/ac/ax</b> .                                         |
|                        | <ul> <li>11a: The AP works in 802.11a wireless network mode.</li> </ul>                                                                                      |
|                        | <ul> <li>11a/n: The AP works in 802.11a/n wireless network mode.</li> </ul>                                                                                  |
|                        | <ul> <li>11ac: The AP works in 802.11ac wireless network mode.</li> </ul>                                                                                    |
|                        | <ul> <li>11a/n/ac/ax: The AP works in 802.11a/n/ac/ax wireless network mode.</li> </ul>                                                                      |
| Country/Region<br>Code | Specifies the country or region where the AP is located. Please select the correct country or region.                                                        |

| Parameter            | Description                                                                                                    |
|----------------------|----------------------------------------------------------------------------------------------------|
|                      | Specifies the bandwidth of the working channel. A high channel bandwidth means a higher transmission rate, but the penetration capability is reduced and the transmission distance is shortened.                                                                                        |
|                      | <ul> <li>Automatic: The AP automatically adjusts the channel bandwidth based on<br/>the surrounding environment.</li> </ul>                                                                                                    |
|                      | <ul> <li>20M: The AP uses the 20 MHz channel bandwidth.</li> </ul>                                                                                                    |
|                      | - <b>40M</b> : The AP uses the 40 MHz channel bandwidth.                                                                                                    |
| Channel<br>Bandwidth | <ul> <li>80M: This channel bandwidth is available for the 5 GHz only. The AP uses<br/>the 80 MHz channel bandwidth.</li> </ul>                                                                                                    |
|                      | <ul> <li>160M: This channel bandwidth is available for the 5 GHz only. The AP uses<br/>the 160 MHz channel bandwidth.</li> </ul>                                                                                                    |
|                      | - ф-тір                                                                                                    |
|                      | 20M is available for each network mode. 40M is available for 11b/g/n, 11b/g/n/ax,<br>11a/n, 11ac and 11a/n/ac/ax. 80M is available for 11ac and 11a/n/ac/ax. 160M is<br>only available for 11a/n/ac/ax.                                                                                 |
|                      | Specifies the channel in which the wireless data is transmitted and received. The available channels are determined by the current country/region and wireless band.                                                                                                    |
|                      | <ul> <li>/(Not Configured): Retain the current configurations of the AP.</li> </ul>                                                                                                    |
| Channel              | <ul> <li>Automatic: The AP automatically detects the occupation rate of channels<br/>and selects the appropriate working channel accordingly.</li> </ul>                                                                                                    |
|                      | If the connection drops, freezes or slow internet occurs frequently when you are<br>using the WiFi network, you can try changing the working channel. You can check<br>the channels with a low occupation rate and little interference using software tools<br>(such as WiFi analyzer). |
|                      | Specifies the transmit power of the corresponding band.                                                                                                    |
| Power                | The higher the transmit power, the wider the WiFi coverage. However, an appropriate reduction of transmit power can help improve the performance and security of the WiFi network.                                                                                                    |
| DCCI                 | Specifies the minimum wireless signal strength can be received by the band. Clients with a lower signal strength value cannot connect to the AP.                                                                                                    |
| RSSI                 | When there are multiple APs in the surroundings, an appropriate <b>RSSI</b> value helps ensure wireless clients connect to the APs with a stronger signal.                                                                                                    |
| Client Aging Time    | If a client generates no data communication within this time after connecting to the WiFi network, the AP will cut this client off.                                                                                                    |

| Parameter                 | Description                                                                                                    |
|---------------------------|----------------------------------------------------------------------------------------------------|
| Anti-interference<br>Mode | <ul> <li>Interference mitigation mode of this device. Only supported in 2.4 GHz.</li> <li>0: Interference suppression measures are disabled.</li> <li>1: Suppress same frequency interference for weak radio environment, such as the same frequency interference caused by microwave ovens, smartphones and bluetooth devices.</li> <li>2: Forcibly suppress moderate interference for bad radio environment when the number of wireless signal interference sources is less than 30.</li> <li>3: Automatically suppress critical interference for heavy loading radio environment.</li> <li>4: Automatically suppress critical interference and reduce noise when the number of wireless signal interference sources is more than 30, such as high-density scenarios.</li> <li>/(Not Configured): The router does not deliver the anti- interference mode configuration to the AP. The AP uses the anti-interference mode configured on its web UI.</li> </ul> |
| Airtime Fairness          | If this function is enabled, the same download time is assigned to users experiencing different download rates, ensuring a better experience for high-rate users.                                                                                                    |
| WMM                       | Specifies the WiFi Multi-media, which provides basic solutions for wireless QoS.<br>When this function is enabled, audio and video data are forwarded in priority. To<br>improve the performance of AP in wireless multimedia data transmission (for<br>example, online videos), this function is enabled by default.                                                                                                    |
| SSID isolation            | Used to enable or disable the SSID isolation function. When it is enabled, devices under different SSIDs cannot communicate with each other.                                                                                                    |
| APSD                      | Specifies the Automatic Power Save Delivery, which is the <b>WMM</b> power-saving certification protocol of the WiFi Alliance. Enabling <b>APSD</b> can reduce the power consumption of the AP.                                                                                                    |
| 5G Preferred              | <ul> <li>If the client supports 2.4 GHz and 5 GHz, with this function enabled, 5 GHz is used in priority when the 5 GHz signal strength is not less than the RSSI value.</li> <li>- Trip</li> <li>This function is only available for the 5 GHz band. To use this function, the 2.4 GHz and 5 GHz bands of the AP must be enabled and the SSID, encryption mode and passwords for the 2.4 GHz and 5 GHz bands must be consistent.</li> <li>5GHz Priority Threshold is configured on the web UI of the AP.</li> </ul>                                                                                                    |
| Status                    | Specifies the status of the RF policy.                                                                                                    |
| Remark                    | Specifies the introduction to the RF policy. The remark is optional.                                                                                                    |

| Parameter | Description                                                                                                    |
|-----------|----------------------------------------------------------------------------------------------------|
|           | Used to edit or delete an RF policy.                                                                                                    |
|           | Z Edit : Used to modify the policy.                                                                                                    |
|           | Delete: Used to delete the policy.                                                                                                    |
| Operation | - Ţ                                                                                                    |
|           | Generally, keep at least one RF policy, so the last policy cannot be deleted. The policy in use cannot be deleted. Remove the policy reference before deleting a |

# 6.4.3 VLAN policy

VLAN policy is used to configure the basic VLAN parameters of the AP.

You can configure the VLAN policy in **AP Management** > **Wireless Policy** > **VLAN Policy** to associate the VLAN-related settings of the AP (such as the enabling status of the AP VLAN, management VLAN and Trunk port).

| VLAN Policy |         |      |                 |            |          |        |        |           | ? |
|-------------|---------|------|-----------------|------------|----------|--------|--------|-----------|---|
| Add         |         |      |                 |            |          |        |        |           |   |
| Policy Name | AP VLAN | PVID | Management VLAN | Trunk Port | LAN Port | Status | Remark | Operation |   |
|             |         |      |                 | No Data    |          |        |        |           |   |

You can click Add to add a new VLAN policy.

policy in use.

| Add VLAN Policy |                    | ×           |
|-----------------|--------------------|-------------|
| Policy Name     |                    |             |
| AP VLAN         | ● Enable ◯ Disable |             |
| PVID            | 1                  | 0           |
| Management VLAN | 1                  | 0           |
| Trunk Port      | LAN0 LAN1          |             |
| LAN Port        | VLAN ID: 1-4094    |             |
| LANO            | 1                  |             |
| LAN1            | 1                  |             |
| Remark          |                    | (Optional)  |
|                 |                    |             |
|                 |                    | Cancel Save |

| Parameter          | Description                                                                                                    |
|--------------------|----------------------------------------------------------------------------------------------------|
| Policy Name        | Specifies the name of the VLAN policy.                                                                                                    |
| AP VLAN            | Used to enable or disable the 802.1Q VLAN function of the AP.                                                                                                    |
| PVID               | Specifies the ID of the default native VLAN of the trunk port of the AP.                                                                                                    |
|                    | Specifies the ID of the management VLAN. The default value is 1.                                                                                                    |
| Management<br>VLAN | After changing the management VLAN, you can manage the AP only after connecting<br>the router to the new management VLAN and you can log in to the web UI of the AP<br>again only after connecting your client (such as the management computer) to the<br>new management VLAN. |
|                    | Used to select the trunk port(s) that allow data of all VLANs to pass.                                                                                                    |
| Trunk Port         | - Ţ                                                                                                    |
| THURK FOR          | After the 802.1Q VLAN function is enabled, at least one LAN port needs to be selected as the Trunk port. If this policy is applied for only one LAN port, set LAN0 as the Trunk port. Otherwise, the configuration may fail.                                                    |
|                    | Specifies the VLAN ID of the wired LAN port (non-Trunk port) of the AP. This parameter is required only when the AP that uses the current policy has two LAN ports. The wired LAN port that cannot be modified is the Trunk port.                                               |
| LAN Port           | -Сё́р-тір                                                                                                    |
|                    | After the 802.1Q VLAN function is enabled, the wired LAN port (non-Trunk port) and wireless port of the SSID are Access ports. Their PVIDs are the same as their own VLAN IDs.                                                                                                  |
| Status             | Specifies the status of the VLAN policy.                                                                                                    |
| Remark             | Specifies the introduction to the VLAN policy. The remark is optional.                                                                                                    |
|                    | Used to edit or delete a VLAN policy.                                                                                                    |
|                    | Edit: Used to modify the policy.                                                                                                    |
|                    | Delete: Used to delete the policy.                                                                                                    |
| Operation          | -Сщо́-тір                                                                                                    |
|                    | Generally, keep at least one VLAN policy, so the last policy cannot be deleted. The policy in use cannot be deleted. Remove the policy reference before deleting a policy in use.                                                                                               |

# 6.4.4 Advanced policy

You can configure advanced policies (including maintenance policies, alarm policies, password policies and deployment policies) in **AP Management** > **Wireless Policy** > **Advanced Policy**.

| Add         |             |                 |        |        |           |
|-------------|-------------|-----------------|--------|--------|-----------|
| Add         |             |                 |        |        |           |
| Policy Name | Policy Type | Policy Contents | Status | Remark | Operation |
|             |             | No Data         |        |        |           |

#### **Parameter description**

| Parameter       | Description                                                                                                    |
|-----------------|----------------------------------------------------------------------------------------------------|
| Policy Name     | Specifies the name of the advanced policy.                                                                                |
| Policy Type     | Specifies the type of advanced policy, including Maintenance Policy, Alarm Policy, Password Policy and Deployment Policy. |
| Policy Contents | Specifies the contents of the policy.                                                                                     |
| Status          | Specifies the status of the advanced policy.                                                                              |
| Remark          | Specifies the introduction to the advanced policy. The remark is optional.                                                |
| Operation       | Used to edit or delete an advanced policy.                                                                                |

#### **Maintenance policy**

This policy is used to configure the customized reboot parameters of the AP. Rebooting the AP can make it work with high performance. It is recommended that the AP be automatically rebooted during idle periods.

Log in to the web UI of the router, and navigate to AP > Wireless Policy > Advanced Policy to enter the page. You can click Add to add a new maintenance policy.

| Add Advanced Policy |                    | ×            |
|---------------------|--------------------|--------------|
| Policy Name         |                    |              |
| Policy Type         | Maintenance Policy | $\checkmark$ |
| Reboot Settings     | Cyclic Reboot      | $\checkmark$ |
| Reboot Time Interva | 24 hrs             | $\checkmark$ |
| Remark              |                    | (Optional)   |
|                     |                    |              |
|                     |                    | Cancel Save  |

#### **Parameter description**

| Parameter               | Description                                                                                                    |
|-------------------------|----------------------------------------------------------------------------------------------------|
| Policy Name             | Specifies the name of the maintenance policy.                                                                             |
| Policy Type             | Specifies the type of advanced policy, including Maintenance Policy, Alarm Policy, Password Policy and Deployment Policy. |
|                         | Specifies the type of maintenance policy.                                                                                 |
| Reboot Settings         | <ul> <li>Scheduled Reboot: The AP reboots once at the specified time point on the specified date(s).</li> </ul>           |
|                         | <ul> <li>Cyclic Reboot: The AP reboots once at the interval specified by Reboot</li> <li>Time Interval.</li> </ul>        |
| Time                    | <ul> <li>Specify the reboot time of the AP when <b>Reboot Settings</b> is set to <b>Scheduled Reboot</b>.</li> </ul>      |
| Repeat                  | specify the reboot time of the AP when <b>Reboot Settings</b> is set to <b>Scheddied Reboot</b> .                         |
| Reboot Time<br>Interval | Specifies the interval at which the AP reboots when <b>Reboot Settings</b> is set to <b>Cyclic Reboot</b> .               |
| Status                  | Specifies the status of the policy.                                                                                       |
| Remark                  | Specifies the introduction to the policy. The remark is optional.                                                         |

# Alarm policy

On this page, you can configure alarm policies for the AP, so that the router will generate alarms after alarm events occur on the AP. The administrator can view such alarms to monitor the network status in real time.

<u>Log in to the web UI of the router</u>, and navigate to **AP** > **Wireless Policy** > **Advanced Policy** to enter the page. You can click **Add** to add a new alarm policy.

| Add Advanced Policy         |                            |                             |             | × |
|-----------------------------|----------------------------|-----------------------------|-------------|---|
| Policy Name                 |                            |                             |             |   |
| Policy Type                 | Alarm Policy               | /                           | $\sim$      |   |
| Log Notification            | <ul> <li>Enable</li> </ul> | O Disable                   |             |   |
| AP Fault Alarm              | <ul> <li>Enable</li> </ul> | O Disable                   |             |   |
| AP Traffic Alarm            | Enable                     | <ul> <li>Disable</li> </ul> |             |   |
| AP Connections Alarm        | <ul> <li>Enable</li> </ul> | <ul> <li>Disable</li> </ul> |             |   |
| Connections Alarm Threshold | 50                         |                             | $\sim$      |   |
| Remark                      |                            |                             | (Optional)  |   |
|                             |                            |                             |             |   |
|                             |                            |                             | Cancel Save |   |

| Parameter                  | Description                                                                                                    |
|----------------------------|----------------------------------------------------------------------------------------------------|
| Policy Name                | Specifies the name of the alarm policy.                                                                                                    |
| Policy Type                | Specifies the type of advanced policy, including Maintenance Policy, Alarm Policy, Password Policy and Deployment Policy.                                                                                                    |
| Log Notification           | Used to enable or disable the log notification.<br>After it is enabled, the AP alarms will be displayed in <b>AP Alarm Log</b> and <b>Fat AP</b><br><b>Running Log</b> in <b>Tool &gt; Log Center &gt; <u>Running Log</u></b> .                                           |
| AP Fault Alarm             | Used to enable or disable the function of <b>AP Fault Alarm</b> .<br>When it is enabled, if the AP is faulty (such as reboot, offline, online), the AP will<br>send an alarm through the <u>Log Notification</u> .                                                        |
| AP Traffic Alarm           | Used to enable or disable the function of <b>AP Traffic Alarm</b> . With this function enabled, when the total traffic exceeds the specified threshold, an alarm notification will be triggered. The notification can be sent by <u>Log Notification</u> .                |
| Traffic Alarm<br>Threshold | Specifies the threshold of the AP traffic alarm. When the total AP traffic exceeds the threshold, an alarm notification will be triggered.                                                                                                    |
| AP Connections<br>Alarm    | Used to enable or disable the function of <b>AP Connections Alarm</b> . With this function enabled, when the number of AP connections exceeds the specified threshold, an alarm notification will be triggered. The notification can be sent by <b>Log Notification</b> . |

| Parameter                      | Description                                                                                                    |
|--------------------------------|----------------------------------------------------------------------------------------------------|
| Connections<br>Alarm Threshold | Specifies the threshold of connections alarm. When the number of AP connections exceeds the threshold, an alarm notification will be triggered. |
| Status                         | Specifies the status of the policy.                                                                                                    |
| Remark                         | Specifies the introduction to the policy. The remark is optional.                                                                               |

### **Password policy**

On this page, you can configure password policies for the AP to preset the account and password used to log in to the web UI of the AP.

The default login account and password are **admin**. To prevent unauthorized users from entering the web UI of the AP and modifying settings, change the login account and password immediately upon your first login.

To enter the page, navigate to **AP** > **Wireless Policy** > **Advanced Policy**. You can click **Add** to add a new password policy.

| Add Advanced Policy    |                        | ×          |
|------------------------|------------------------|------------|
| Policy Name            |                        |            |
| Policy Type            | Password Policy $\sim$ |            |
| Device Login Account   |                        |            |
| Device Login Password  | 0                      |            |
| Confirm Login Password | 0                      |            |
| Remark                 |                        | (Optional) |
|                        |                        |            |
|                        | Ca                     | ancel Save |

| Parameter   | Description                                                                                                    |
|-------------|----------------------------------------------------------------------------------------------------|
| Policy Name | Specifies the name of the password policy.                                                                                |
| Policy Type | Specifies the type of advanced policy, including Maintenance Policy, Alarm Policy, Password Policy and Deployment Policy. |

| Parameter                 | Description                                                       |
|---------------------------|-------------------------------------------------------------------|
| Device Login<br>Account   | Specifies the login account of the AP.                            |
| Device Login<br>Password  | Specifies the login password of the AP.                           |
| Confirm Login<br>Password | Used to confirm the login password of the AP.                     |
| Status                    | Specifies the status of the policy.                               |
| Remark                    | Specifies the introduction to the policy. The remark is optional. |

### **Deployment policy**

On this page, you can configure deployment policies for the AP to meet coverage requirements of different wireless network scenarios.

Log in to the web UI of the router, and navigate to **AP** > **Wireless Policy** > **Advanced Policy** to enter the page. You can click **Add** to add a new deployment policy.

| Add Advanced Policy        |                                                                    | × |
|----------------------------|--------------------------------------------------------------------|---|
| Policy Name<br>Policy Type | Deployment Policy V                                                |   |
| Wall Penetration Capacity  | <ul> <li>Coverage-oriented</li> <li>Capacity-oriented</li> </ul>   |   |
| Deployment Type            | Default Mode     Coverage-oriented Mode     Capacity-oriented Mode |   |
| Ethernet Mode              | Standard 0 10 Mbps Half Duplex                                     |   |
| Remark                     | (Optional)                                                         |   |
|                            |                                                                    |   |
|                            | Cancel                                                             |   |

| Parameter   | Description                                  |
|-------------|----------------------------------------------|
| Policy Name | Specifies the name of the deployment policy. |

| Parameter                    | Description                                                                                                    |  |  |  |  |  |  |  |
|------------------------------|----------------------------------------------------------------------------------------------------|--|--|--|--|--|--|--|
| Policy Type                  | Specifies the type of advanced policy, including <b>Maintenance Policy, Alarm Policy</b> ,<br>Password Policy and Deployment Policy.                                                                                                    |  |  |  |  |  |  |  |
| Wall Penetration<br>Capacity | <ul> <li>Used to configure the wall penetration capacity of the AP.</li> <li>Coverage-oriented: It is used to enhance the wall penetration capacity. It is applicable to scenarios with more walls.</li> <li>Capacity-oriented: It is used to enhance the AP capacity in high-density scenarios. It is applicable to scenarios with few walls and more single users.</li> </ul>                                                                                                    |  |  |  |  |  |  |  |
| Deployment Type              | <ul> <li>Specifies the deployment type of the AP.</li> <li>Coverage-oriented Mode: It is applicable to scenarios that require extensive coverage.</li> <li>Capacity-oriented Mode: It is applicable to scenarios that require high density.</li> <li>Default Mode: Used in environments between Capacity-oriented and Coverage-oriented.</li> </ul>                                                                                                    |  |  |  |  |  |  |  |
| Ethernet Mode                | <ul> <li>Used to configure the Ethernet Mode of the AP.</li> <li>Standard: This mode indicates the auto-adaptive mode.</li> <li>10 Mbps Half Duplex: When this mode is selected, the internet access mode is forced to 10 Mbps half duplex.</li> <li>10 Mbps Half Duplex is recommended only when the length of the Ethernet cable between the AP PoE port and the peer device exceeds 100m to promote the driving distance of the Ethernet cable. Meanwhile, the working mode of the port of the peer device must be Auto-negotiation; otherwise, the AP PoE port may be unable to receive and send data normally.</li> </ul> |  |  |  |  |  |  |  |
| Status                       | Specifies the status of the policy.                                                                                                    |  |  |  |  |  |  |  |
| Remark                       | Specifies the introduction to the policy. The remark is optional.                                                                                                    |  |  |  |  |  |  |  |

# 6.5 AP group policy

AP group policy is used to combine wireless policies and deliver them to corresponding APs.

You can configure the AP group policy in **AP Management** > **Wireless Policy** > **AP Group Policy**. You can click i to select parameters to be displayed.

| AP Group Policy | r                            |            |            |             |                    |              |                 |                   |        |               | ?   |
|-----------------|------------------------------|------------|------------|-------------|--------------------|--------------|-----------------|-------------------|--------|---------------|-----|
| Add             |                              |            |            |             |                    |              |                 |                   |        |               |     |
| Group Name      | SSID Policy                  | Band       | RF Policy  | VLAN Policy | Maintenance Policy | Alarm Policy | Password Policy | Deployment Policy | Remark | Operation     | Ξ   |
| APGroup_Default | SSID_Default<br>SSID_Default | 2.4G<br>5G | RF_Default |             |                    | -            | -               | -                 | -      | 🖉 Edit 🗇 Dele | rte |

By default, the router has created an AP group policy named **APGroup\_Default**. You can click **Add** to add a new AP group policy.

| Add AP Group Policy |              |            | ×  |
|---------------------|--------------|------------|----|
| Group Name          |              |            |    |
| No. of SSIDs        | 1            | $\sim$     |    |
| SSID 1 Policy       | 2.4G Disable | $\sim$     |    |
|                     | 5G Disable   | $\sim$     |    |
| RF Policy           | Disable      | $\sim$     |    |
| VLAN Policy         | Disable      | $\sim$     |    |
| Maintenance Policy  | Disable      | $\sim$     |    |
| Alarm Policy        | Disable      | $\sim$     |    |
| Password Policy     | Disable      | $\sim$     |    |
| Deployment Policy   | Disable      | $\sim$     |    |
| Remark              |              | (Optional) |    |
|                     |              |            |    |
|                     |              | Cancel     | /e |

| Parameter    | Description                                |
|--------------|--------------------------------------------|
| Group Name   | Specifies the name of the AP group policy. |
| No. of SSIDs | Specifies the number of the SSIDs.         |

| Parameter             | Description                                                                                                    |
|-----------------------|----------------------------------------------------------------------------------------------------|
|                       | Specifies the SSID policy to be used in the AP group policy. The SSID policy should be configured in <b>Wireless Policy</b> > <u>SSID Policy</u> in advance.                                |
| SSID Policy           | If multiple SSIDs are configured, each SSID should be used with a different SSID policy.                                                                                                    |
|                       | Specifies the working frequency band of the AP.                                                                                                    |
|                       | <ul> <li>2.4 GHz: The frequency band of the AP is 2.4 GHz.</li> </ul>                                                                                                    |
|                       | <ul> <li>5 GHz: The frequency band of the AP is 5 GHz.</li> </ul>                                                                                                    |
| Band                  | -`Щ҉-тір                                                                                                    |
|                       | If your AP only supports 2.4 GHz, select 2.4 GHz or 2.4 GHz&5 GHz. If you select 5 GHz, the configuration is invalid.                                                                       |
| RF Policy             | Specifies the RF policy to be used in the AP group policy. The RF policy should be configured in <b>Wireless Policy</b> > <u>RF Policy</u> in advance.                                      |
| VLAN Policy           | Specifies the VLAN policy to be used in the AP group policy. The VLAN policy should be configured in <b>Wireless Policy</b> > <u>VLAN Policy</u> in advance.                                |
| Maintenance<br>Policy | Specifies the maintenance policy to be used in the AP group policy. The maintenance policy should be configured in <b>Wireless Policy</b> > <u>Advanced Policy</u> in advance.              |
| Alarm Policy          | Specifies the alarm policy to be used in the AP group policy. The alarm policy should be configured in <b>Wireless Policy</b> > <u>Advanced Policy</u> in advance.                          |
| Password Policy       | Specifies the password policy to be used in the AP group policy. The password policy should be configured in <b>Wireless Policy</b> > <u>Advanced Policy</u> in advance.                    |
| Deployment<br>Policy  | Specifies the deployment policy to be used in the AP group policy. The deployment policy should be configured in <b>Wireless Policy</b> > <u>Advanced Policy</u> in advance.                |
| Remark                | Specifies the introduction to the AP group policy. The remark is optional.                                                                                                    |
|                       | Used to edit or delete an AP group policy.                                                                                                    |
|                       | Edit: Used to modify the policy.                                                                                                    |
|                       | Delete: Used to delete the policy.                                                                                                    |
| Operation             | - Щ - тір                                                                                                    |
|                       | Generally, keep at least one AP group policy, so the last policy cannot be deleted.<br>The policy in use cannot be deleted. Remove the policy reference before deleting a<br>policy in use. |

# 6.6 AP list and maintenance

# 6.6.1 Overview

On this page, you can scan the AP list, deliver the AP group policies to corresponding APs and configure the maintenance operations such as upgrading and restarting APs. Managed APs will be added to **APGroup\_Default** by default.

Log in to the web UI of the router, and navigate to AP > AP List and Maintenance to enter the page. You can click i to select parameters to be displayed.

| P Lis   | st and Maintenan | ice                              |             |              |                |                                |                     |          |         |          |            | (        |
|---------|------------------|----------------------------------|-------------|--------------|----------------|--------------------------------|---------------------|----------|---------|----------|------------|----------|
| line: 2 |                  | ) device(s)<br>rnc Configuration | AP Grouping | Batch Settin | as D           | elete Reboot                   | V Mode Switch       | Import   | Export  | C Search |            |          |
|         | Group Name       | AP Model                         | Remark      | IP Address ↑ | Band           | SSID                           | Number of Terminals | Power    | Channel | Status   | Operation  |          |
|         | APGroup_Default  | iUAP-AC-LRV1.0                   | -           | 0.0.0.0      | 2.4GHz<br>5GHz | IP-COM_3D7DE0<br>IP-COM_3D7DE0 | -                   | 50<br>50 | 10<br>1 | Online   | Settings   |          |
|         | APGroup Default  | W80APV1.0                        | -           | 10.10.105.70 | 2.4GHz<br>5GHz | IP-COM_3D7DE0<br>IP-COM_3D7DE0 | -                   | 25<br>23 | 6       | Online   | Ø Settings | 🗊 Delete |

#### **Button description**

| Button             | Description                                                                                                    |
|--------------------|----------------------------------------------------------------------------------------------------|
| Sync Configuration | Used to synchronize the configuration of the selected APs.                                                                                                    |
| AP Grouping        | Specifies the AP group policy to be used on the selected APs. The AP group policy should be configured in <b>Wireless Policy</b> > <u>AP Group Policy</u> in advance. |
| Batch Settings     | Used to deliver the configuration to the selected APs in batches.                                                                                                    |
| Delete             | Used to delete the information of offline APs that are selected.                                                                                                    |
| Reboot             | Used to reboot the selected APs.                                                                                                    |
| Upgrade            | Used to upgrade the firmware of the selected APs.<br>- $\overleftarrow{p}$ -Tip<br>Click $\checkmark$ beside <b>Reboot</b> and you can see this function.             |
| Reset              | Used to reset the selected APs to factory settings.<br>-<br>-<br>Tip<br>Click $\checkmark$ beside <b>Reboot</b> and you can see this function.                        |

| Button      | Description                                                                                                    |
|-------------|----------------------------------------------------------------------------------------------------|
| Mode Switch | Used to enable or disable the cloud maintenance function of the AP or switch the management mode of cloud maintenance. For details, refer to <u>set the AP cloud</u> maintenance function. |
|             | - ф-тір                                                                                                    |
|             | The cloud maintenance function may be unavailable for some APs.                                                                                                    |
|             | Used to import the configuration information of the selected APs.                                                                                                    |
| Import      | After importing, only remarks of devices with the same MAC address are replaced.<br>Other information will not synchronize.                                                                |
| Export      | Used to export the configuration information of the selected APs.                                                                                                    |
| 0           | Used to refresh the current list.                                                                                                    |

| Parameter              | Description                                                                                                   |
|------------------------|----------------------------------------------------------------------------------------------------|
| Online                 | Specifies the number of online devices.                                                                       |
| Offline                | Specifies the number of offline devices.                                                                      |
| Group Name             | Specifies the AP group name.                                                                                  |
| AP Model               | Specifies the AP model.                                                                                       |
| Remark                 | Specifies the introduction to the AP.                                                                         |
| IP Address             | Specifies the IP address that the AP obtains from the AP DHCP server. It is also the login address of the AP. |
| MAC Address            | Specifies the wireless MAC address of the AP.                                                                 |
| Firmware               | Specifies the current firmware version of the AP.                                                             |
| Band                   | Specifies the working frequency band of the AP, including <b>2.4 GHz</b> and <b>5 GHz</b> .                   |
| SSID                   | Specifies the current SSID of the AP.                                                                         |
| Number of<br>Terminals | Specifies the number of the terminals that the AP connects to.                                                |

| Parameter          | Description                                                                                                    |
|--------------------|----------------------------------------------------------------------------------------------------|
|                    | Specifies the wireless transmission power of the AP.                                                                                                    |
| Power              | <b>Policy Delivery</b> indicates that the transmission power of the AP is consistent with the setting in the AP group selected. You can click <b>Settings</b> under <b>Operation</b> to modify it. |
|                    | Specifies the wireless channel of the SSID that the client connects to.                                                                                                    |
| Channel            | <b>Policy Delivery</b> indicates that the channel is consistent with the setting in the AP group selected. You can click <b>Settings</b> under <b>Operation</b> to modify it.                      |
|                    | If the client supports 2.4 GHz and 5 GHz, with this function enabled, 5 GHz is used in priority when the 5 GHz signal strength is not less than the RSSI value.                                    |
| 5G Preferred       | -`(Ţ́)́-тір                                                                                                    |
|                    | This function is only available for the 5 GHz band.                                                                                                    |
| Management<br>Mode | Specifies the management mode of the AP. For details about the cloud                                                                                                    |
|                    | maintenance function, see <u>Set the AP cloud maintenance function</u> .                                                                                                    |
|                    | The cloud maintenance function may be unavailable for some APs.                                                                                                    |
| Management<br>VLAN | Specifies the management VLAN ID of the AP to differentiate it from data VLAN. If this parameter is not set, - is displayed by default.                                                            |
| Wired Port VLAN    | Specifies the default VLAN ID of the wired port of the AP.                                                                                                    |
| RF                 | Specifies the current RF status of the AP.                                                                                                    |
| Online Duration    | Specifies the online duration of the online AP.                                                                                                    |
| Offline Duration   | Specifies the offline duration of the offline AP.                                                                                                    |
| Status             | Specifies the current status of the AP.                                                                                                    |
|                    | It is used to edit or delete the AP group policy.                                                                                                    |
|                    | Settings : Used to modify the AP group policy.                                                                                                    |
|                    | Delete : Used to delete the AP group policy.                                                                                                    |
| Operation          | -Сітр                                                                                                    |
|                    | Generally, keep at least one AP group policy, so the last policy cannot be deleted.<br>The policy in use cannot be deleted. Remove the policy reference before deleting a<br>policy in use.        |

# 6.6.2 Deliver policies to APs

# -`@\_- Tip

When an AP goes online, it will be added to the APGroup\_Default group by default.

- 1. Log in to the web UI of the router.
- (Skip if performed) Configure a wireless policy to be delivered to APs. For details, see <u>Wireless</u> policy in AP management.
- (Skip if performed) Configure an AP group and add the wireless policy configured in step 2 to an AP group. For details, see <u>AP group policy</u> in **AP management**.
- 4. Deliver policies to APs.
  - 1) Navigate to **AP** > **AP** List and Maintenance.
  - 2) Select the APs to which the policies are to be delivered, and click **AP Grouping**. The following figure is for reference only.

| AP List and Maintena        | ince           |        |                |                |                                |                     |          |         |          |              | ? |
|-----------------------------|----------------|--------|----------------|----------------|--------------------------------|---------------------|----------|---------|----------|--------------|---|
| Online: 2 device(s) Offline | :: 0 device(s) |        | Batch Settings | Delete         | Reboot V                       | Mode Switch Im      | port     | Export  | 3 Search | 1            | Q |
| Group Name                  | AP Model       | Remark | IP Address ↑   | Band           | SSID                           | Number of Terminals | Power    | Channel | Status   | Operation    | : |
| APGroup_Default             | iUAP-AC-LRV1.0 | -      | 10.10.101.210  | 2.4GHz<br>5GHz | IP-COM_3D7DE0<br>IP-COM_3D7DE0 | -                   | 26<br>26 | 6<br>1  | Online   | 🖉 Settings 👘 |   |
| APGroup_Default             | W80APV1.0      | -      | 10.10.105.70   | 2.4GHz<br>5GHz | IP-COM_3D7DE0<br>IP-COM_3D7DE0 |                     | 25<br>23 | 6<br>1  | Online   | 🖉 Settings 👘 |   |

3) Select an AP group from the **Select AP Group Policy** drop-down list box, and click **Save**. The following figure is for reference only.

| Select AP Group Policy       |                      |              | ×    |
|------------------------------|----------------------|--------------|------|
| It is used to select group p | olicies for the sele | ected 2 APs. |      |
| Select AP Group Policy       | AP-1                 | $\checkmark$ |      |
|                              |                      |              |      |
|                              |                      | Cancel       | Save |

#### ----End

After the APs are added to an AP group, the policies associated to the AP group will be applied to the APs.

# 6.6.3 Batch settings

You can use **Batch Settings** to perform detailed settings for multiple selected APs in a unified manner.

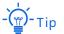

This operation can only be performed on non-offline devices.

- **1.** Log in to the web UI of the router.
- 2. Navigate to AP > AP List and Maintenance.
- **3.** Select the APs for which detailed settings are to be performed, and click **Batch Settings**. The following figure is for reference only.

| AP List and Mainten        | ance           |        |                |                |                                |                     |          |         |          |            | ?        |
|----------------------------|----------------|--------|----------------|----------------|--------------------------------|---------------------|----------|---------|----------|------------|----------|
| Online: 2 device(s) Offlin | e: 0 device(s) |        | Batch Settings | Delete         | Reboot V                       | Mode Switch         | port     | Export  | C Search |            | Q        |
| Group Name                 | AP Model       | Remark | IP Address ↑   | Band           | SSID                           | Number of Terminals | Power    | Channel | Status   | Operation  | :        |
| APGroup_Default            | iUAP-AC-LRV1.0 | -      | 10.10.101.210  | 2.4GHz<br>5GHz | IP-COM_3D7DE0<br>IP-COM_3D7DE0 | -                   | 26<br>26 | 6<br>1  | Online   | Z Settings | 🗇 Delete |
| APGroup_Default            | W80APV1.0      | -      | 10.10.105.70   | 2.4GHz<br>5GHz | IP-COM_3D7DE0<br>IP-COM_3D7DE0 | -                   | 25<br>23 | 6<br>1  | Online   | 🖉 Settings | Delete   |

4. Set parameters as required, and click **Save**. The following figure is for reference only.

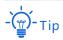

**/(Not configured)** indicates that the configuration of the AP group to which the AP applies is not modified.

| AP Batch Settings      |                                    |                            | >                           |  |  |
|------------------------|------------------------------------|----------------------------|-----------------------------|--|--|
| Number of Selected APs | 2 device(s)                        |                            |                             |  |  |
| Remark                 |                                    |                            | (Optional)                  |  |  |
| AP Grouping            | APGroup_Default                    | $\sim$                     |                             |  |  |
| <b>2.4G</b> 5G         |                                    |                            |                             |  |  |
| RF Status              | <ul> <li>Not Configured</li> </ul> | <ul> <li>Enable</li> </ul> | <ul> <li>Disable</li> </ul> |  |  |
| Network Mode           | /(Not Configured)                  | $\sim$                     |                             |  |  |
| Country/Region Code    | /(Not Configured)                  | $\vee$                     |                             |  |  |
| Channel Bandwidth      | /(Not Configured)                  | $\sim$                     |                             |  |  |
| Channel                | /(Not Configured)                  | $\sim$                     |                             |  |  |
| Anti-interference Mode | /(Not Configured)                  | $\checkmark$               |                             |  |  |
| Power                  | 0                                  | 0                          |                             |  |  |
| RSSI                   | 0                                  |                            | dbm 🕛                       |  |  |
| Client Aging Time      | 15 min                             | $\vee$                     |                             |  |  |
| Airtime Fairness       | <ul> <li>Not Configured</li> </ul> | <ul> <li>Enable</li> </ul> | <ul> <li>Disable</li> </ul> |  |  |
| WMM                    | <ul> <li>Not Configured</li> </ul> | <ul> <li>Enable</li> </ul> | O Disable                   |  |  |
| SSID Isolation         | <ul> <li>Not Configured</li> </ul> | <ul> <li>Enable</li> </ul> | <ul> <li>Disable</li> </ul> |  |  |
| APSD                   | <ul> <li>Not Configured</li> </ul> | <ul> <li>Enable</li> </ul> | <ul> <li>Disable</li> </ul> |  |  |
|                        |                                    |                            |                             |  |  |
|                        |                                    |                            | Cancel Save                 |  |  |

## ----End

Related configurations for the selected APs will be delivered again.

| Parameter                 | Description                                                                                                    |  |  |  |  |
|---------------------------|----------------------------------------------------------------------------------------------------|--|--|--|--|
| Number of<br>Selected APs | Specifies the number of APs that are selected currently. It cannot be modified.                                                                |  |  |  |  |
| Remark                    | Specifies the introduction of the APs. The remark is optional.                                                                                 |  |  |  |  |
| AP Grouping               | Specifies the AP group policy to be applied for the selected APs. The AP group policy must be configured in <u>AP group policy</u> in advance. |  |  |  |  |
| 2.4G                      | Used to configure parameters for 2.4 GHz and 5 GHz WiFi networks. Refer to                                                                     |  |  |  |  |
| 5G                        | Parameter description in RF policy                                                                                                    |  |  |  |  |

# 6.6.4 Set the AP cloud maintenance function

You can use **Mode Switch** to enable the cloud maintenance function or switch the cloud management mode for selected APs.

To add APs and the router to the same project, keep their **Unique Cloud Code** consistent when enabling the cloud maintenance function.

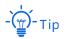

This operation can only be performed on non-offline devices.

#### To enable the cloud maintenance function for APs:

**1.** Obtain the unique cloud code.

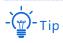

- If the cloud maintenance function has been enabled for the router and you need to add the AP and router to the same project, you can obtain the unique cloud code in More > Maintenance Service > <u>Cloud Maintenance</u>.
- Before enabling the cloud maintenance function of the AP, check that the AP is connected to the internet.
- 1) Access <u>https://imsen.ip-com.com.cn</u> to enter the Profi Cloud Platform.
- Navigate to Account Management > Unique Cloud Code on the upper right corner of the page, and copy the unique cloud code.

| Unique Cloud Code | $\times$ |
|-------------------|----------|
| Unique Code 🕜     |          |
|                   | Сору     |

- 2. Enable the cloud maintenance function for the APs.
  - 1) Log in to the web UI of the router, and navigate to AP > AP List and Maintenance.
  - Select the APs for which the cloud maintenance function is to be enabled, and click Mode Switch. The following figure is for reference only.

| P List and Maintena       | ance            |        |                |                |                                |                     |          |         |          |            | ?        |
|---------------------------|-----------------|--------|----------------|----------------|--------------------------------|---------------------|----------|---------|----------|------------|----------|
| line: 2 device(s) Offline | : 0 device(s)   |        |                |                |                                |                     |          |         |          |            |          |
| Sync Configu              | Iration AP Grou | uping  | Batch Settings | Delete         | Reboot V                       | Mode Switch Im      | port     | Export  | 3 Search |            | 0        |
| Group Name                | AP Model        | Remark | IP Address ↑   | Band           | SSID                           | Number of Terminals | Power    | Channel | Status   | Operation  | :        |
| APGroup_Default           | iUAP-AC-LRV1.0  | -      | 10.10.101.210  | 2.4GHz<br>5GHz | IP-COM_3D7DE0<br>IP-COM_3D7DE0 | -                   | 26<br>26 | 6<br>1  | Online   | Z Settings | 🗇 Delete |
|                           |                 |        |                | 2.4GHz         | IP-COM 3D7DE0                  | -                   | 25       | 6       | Online   | Settings   |          |

- 3) Set **Cloud Maintenance** to **Enable**, and set **Management Mode** as required (**Cloud Hosting** for example here).
- 4) Enter the unique cloud code obtained in step 1 in Unique Cloud Code and set Device Info Report to Enable.
- 5) Click **OK**.

| Mode Switch                                                                                                    |                                                                                                    | × |  |  |  |  |  |
|----------------------------------------------------------------------------------------------------|----------------------------------------------------------------------------------------------------|---|--|--|--|--|--|
| It is used to switch mo                                                                                                    | odes for the selected 2 APs.                                                                                                    |   |  |  |  |  |  |
| Cloud Maintenance                                                                                                    | Enable Disable                                                                                                    |   |  |  |  |  |  |
|                                                                                                    | After the Cloud Maintenance function is enabled, a device can be associated by the IMS management system.                                                       |   |  |  |  |  |  |
| Management Mode                                                                                                    | Management Mode Cloud Hosting $\checkmark$                                                                                                    |   |  |  |  |  |  |
| Cloud Hosting: Functions can be configured through the cloud and the local w<br>UI.<br>Local Hosting: The device can be normally associated with the cloud, but the<br>cloud configuration information cannot be obtained. Configurations can be<br>modified only after local login. |                                                                                                    |   |  |  |  |  |  |
| Unique Cloud Code                                                                                                    |                                                                                                    |   |  |  |  |  |  |
| Device Info Report                                                                                                    | Enable Disable                                                                                                    |   |  |  |  |  |  |
|                                                                                                    | Note: If the Device Info Report function is disabled, the device cannot be managed by the cloud, and relevant functions in Cloud Maintenance are not available. |   |  |  |  |  |  |
|                                                                                                    | Cancel                                                                                                    |   |  |  |  |  |  |

#### ----End

After the cloud maintenance function is enabled for the APs, you can manage them on the ProFi Cloud Platform (<u>https://imsen.ip-com.com.cn</u>) or ProFi App.

| Parameter            | Description                                                      |
|----------------------|------------------------------------------------------------------|
| Cloud<br>Maintenance | Used to enable or disable the <b>Cloud Maintenance</b> function. |

| Parameter          | Description                                                                                                    |
|--------------------|----------------------------------------------------------------------------------------------------|
|                    | Specifies the cloud maintenance management mode.                                                                                                    |
| Management<br>Mode | <ul> <li>Cloud Hosting: Suitable for projects that are managed in a unified manner<br/>and the ProFi Cloud Platform or ProFi App is used for maintenance. APs<br/>can be managed in the ProFi Cloud Platform and configurations can be<br/>delivered to APs through the ProFi Cloud Platform. You can also configure<br/>APs by logging in to their web UI locally.</li> </ul> |
|                    | <ul> <li>Local Hosting: Suitable for projects that are managed and viewed in a<br/>unified manner. APs can be managed in the ProFi Cloud Platform and all<br/>configurations must be performed on the web UI of the APs.</li> </ul>                                                                                                    |
| Unique Cloud       | Used to associate the device to the ProFi Cloud Management System. You can obtain it from:                                                                                                    |
| Code               | <ul> <li>Account Management &gt; Unique Cloud Code in ProFi Cloud Platform</li> </ul>                                                                                                    |
|                    | - Account Center in ProFi App                                                                                                    |
| Device Info        | Used to enable or disable the Device Info Report function.                                                                                                    |
| Report             | After this function is enabled, APs can be managed on the ProFi Cloud Platform and AP configurations will be uploaded to the ProFi Cloud Platform.                                                                                                    |

# 6.7 Wireless user information

On this page, you can view basic information about the users connected to the APs and configure the operations such as forcing the users offline.

Log in to the web UI of the router, and navigate to **AP** > **Wireless User Information** to enter the page. You can click i to select parameters to be displayed.

| Wirel  | Wireless User Information            |                 |               |               |             |                 |      |                 |                 |                 |   |
|--------|--------------------------------------|-----------------|---------------|---------------|-------------|-----------------|------|-----------------|-----------------|-----------------|---|
| Online | Online Users: 2 Force Offline Search |                 |               |               |             |                 |      |                 |                 |                 | Q |
|        | Terminal Name                        | Terminal Remark | Terminal Type | IP Address ↑  | MAC Address | Associated SSID | Band | Signal Strength | Online Duration | Operation       | : |
|        | -                                    | -               | Others        | 192.168.1.116 |             | IP-COM_3D7DE0   | 5GHz | 75dBm           | 1minute(s)      | ☑ Force Offline |   |
|        | iPhone-11-Pro-512G                   | -               | Others        | 192.168.1.58  |             | IP-COM_3D7DE0   | 5GHz | 62dBm           | Ominute(s)      | S Force Offline |   |

| Parameter                        | Description                                                                                                    |
|----------------------------------|----------------------------------------------------------------------------------------------------|
| Online Users                     | Specifies the number of online device(s).                                                                                                   |
| Export                           | Used to export users' information to the local computer.                                                                                    |
| Force Offline                    | Used to kick online users offline.                                                                                                    |
| Terminal Name                    | Specifies the name of the terminal.                                                                                                    |
| Terminal Remark                  | Specifies the introduction to the terminal.                                                                                                 |
| Terminal Type                    | Specifies the type of the terminal such as smartphone, PAD and PC. If the terminal type is not recognized, <b>Others</b> will be displayed. |
| IP Address                       | Specifies the IP address of the terminal.                                                                                                   |
| MAC Address                      | Specifies the MAC address of the terminal.                                                                                                  |
| Associated Device                | Specifies the information of the AP that the terminal connects to.                                                                          |
| Associated Device<br>Remark      | Specifies the remark of the AP that the terminal connects to.                                                                               |
| Associated Device<br>IP Address  | Specifies the IP address of the wireless network belonging to the AP that the terminal connects to.                                         |
| Associated Device<br>MAC Address | Specifies the MAC address of the wireless network belonging to the AP that the terminal connects to.                                        |
| Associated SSID                  | Specifies the name of the wireless network to which the terminal connects, or the SSID.                                                     |

| Parameter             | Description                                                                            |
|-----------------------|----------------------------------------------------------------------------------------|
| Band                  | Specifies the frequency band of the wireless network to which the terminal connects.   |
| Dana                  | <ul> <li>2.4 GHz: The frequency band of the AP is 2.4 GHz.</li> </ul>                  |
|                       | - <b>5 GHz:</b> The frequency band of the AP is <b>5 GHz</b> .                         |
| Real-time Upload      | Specifies the real-time upload rate of the terminal.                                   |
| Real-time<br>Download | Specifies the real-time download rate of the terminal.                                 |
| Total Traffic         | Specifies the total download traffic during total terminal connection.                 |
| Signal Strength       | Specifies the signal strength of the wireless network to which the terminal connects.  |
| Online Duration       | Specifies the duration during which the terminal is connected to the wireless network. |
| Operation             | Force Offline : Used to kick the users offline.                                        |

# **6.8** Exmaple of configuring fat APs

#### **Networking requirements**

A hotel uses the enterprise router and fat AP to construct networks, in which they require that the networks accessed by guests and staff are isolated. Guests can access only the internet and staff can access only the intranet.

## Solution

- Successfully manage APs on the router and deliver different wireless policies to the APs.
- Configure an SSID policy for guests. Assume that the SSID is internet, wireless password is UmXmL9UK and VLAN ID is 20.
- Configure an SSID policy for staff. Assume that the SSID is **oa**, wireless password is CetTLb8T and VLAN ID is **30**.
- Configure a VLAN forwarding rule on the switch.
- Configure a VLAN forwarding rule on the router and internal server.

The application scenarios are as follows.

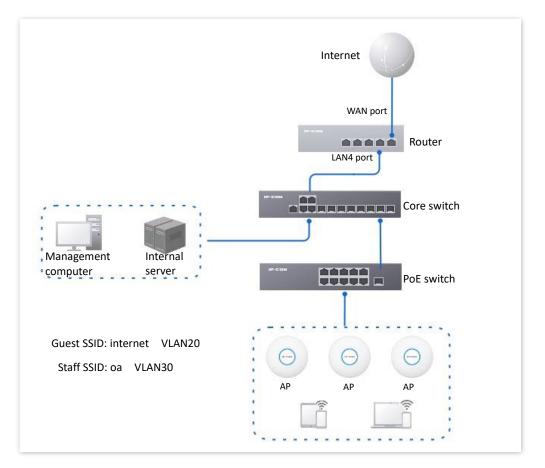

### **Configuration procedure**

- I. Configure the router.
  - 1. Log in to the web UI of the router.
  - 2. Manage Aps (skip if performed).
    - 1) Navigate to **AP** > **AP Management Mode**.
    - 2) Set **AP Management Mode** to **Fat AP Management** and click **OK** in the pop-up window.
    - 3) Click **Add**. Add the **AP\_DHCP\_Default** DHCP policy for the **VLAN\_Default** management port. By default, the system has created an DHCP policy for the management port.

| AP I | AP Management Mode                                                                                                    |                             |                    |                  |               |                 |            |        |                  |          |  |  |
|------|----------------------------------------------------------------------------------------------------|-----------------------------|--------------------|------------------|---------------|-----------------|------------|--------|------------------|----------|--|--|
| AP M | anagement Mode                                                                                                    | Fat AP Management O Disable |                    |                  |               |                 |            |        |                  |          |  |  |
|      | Configuration Auto Delivery   Enable  Disable  After this function is enabled, when a new AP goes online, the AC will automatically deliver the default configuration to the AP.  Add |                             |                    |                  |               |                 |            |        |                  |          |  |  |
| ID   | Management Port                                                                                                    | DHCP Policy                 | DHCP Start Address | DHCP End Address | Subnet Mask   | Gateway Address | Status ↓ F | Remark | Operation        |          |  |  |
| 1    | VLAN_Default                                                                                                    | AP_DHCP_Default             | 10.10.96.2         | 10.10.96.254     | 255.255.255.0 | 10.10.96.1      | Enabled -  |        | 🖉 Edit 🛇 Disable | 🗊 Delete |  |  |

Navigate to **AP** > **AP** List and Maintenance to check whether the router manages the AP successfully.

| AP L         | ist and Mainte   | nance           |        |                |                |                                |                     |          |         |        |            | ?        |
|--------------|------------------|-----------------|--------|----------------|----------------|--------------------------------|---------------------|----------|---------|--------|------------|----------|
|              |                  | ne: 0 device(s) |        |                |                |                                |                     |          |         |        |            |          |
| Syr<br>Searc | nc Configuration | AP Groupi       | ng E   | 3atch Settings | Dele           | te Reboot                      | ✓ Mode Switch       | In       | nport   | Export | 0          |          |
|              | Group Name       | AP Model        | Remark | IP Address ↑   | Band           | SSID                           | Number of Terminals | Power    | Channel | Status | Operation  | 1        |
|              | APGroup_Default  | W80APV1.0       | -      | 10.10.96.3     | 2.4GHz<br>5GHz | IP-COM_3D7DE0<br>IP-COM_3D7DE0 | -                   | 50<br>50 | 6<br>44 | Online | 🖉 Settings | 🗖 Delete |

3. Add the VLAN and configure the DHCP server.

The following table lists the VLAN parameters for example.

| VLAN name | VLAN ID | IP address/Network segment | Physical Port |
|-----------|---------|----------------------------|---------------|
| Guest     | 20      | 192.168.20.1/24            | LAN4          |

The following table lists the DHCP server parameters of the VLAN for example.

| Policy Name | Application<br>Interface | User DHCP                                        | AP DHCP |
|-------------|--------------------------|--------------------------------------------------|---------|
|             |                          | Client Address: 192.168.20.100 to 192.168.20.200 |         |
| Guest       | Guest                    | Subnet Mask: 255.255.255.0                       |         |
| Guesi       | Guesi                    | Gateway: 192.168.20.1                            | /       |
|             |                          | Primary DNS: 192.168.20.1                        |         |

#### 1) Add VLANs.

Navigate to Network > VLAN Settings. Click Add, configure VLAN parameters and click Save.

| VLAN Settings |         |               |               |                     |        |              |         | (?                        |
|---------------|---------|---------------|---------------|---------------------|--------|--------------|---------|---------------------------|
| Add           |         |               |               |                     |        |              |         |                           |
| VLAN Name     | VLAN ID | IP Address    | Subnet Mask   | Interface           | Remark | Allow Access | Status  | Operation                 |
| VLAN_Default  | 1       | 192.168.1.252 | 255.255.255.0 | LAN1,LAN2,LAN3,LAN4 | -      | Allow        | Enabled | 🖉 Edit 🚫 Disable 🛅 Delete |
| Guest         | 20      | 192.168.20.1  | 255.255.255.0 | LAN4                | -      | Allow        | Enabled | 🖉 Edit 🚫 Disable 🛅 Delete |

#### 2) Configure the DHCP server for the VLAN.

Navigate to **Network** > **DHCP Settings** > **DHCP Server**, and click **Add**. Configure parameters for user DHCP server of the Guest VLAN and click **Save**.

| DHCP Server       |           |                       |                               |               |               |       |         |        |                  | Ċ        |
|-------------------|-----------|-----------------------|-------------------------------|---------------|---------------|-------|---------|--------|------------------|----------|
| Add               |           |                       |                               |               |               |       |         |        |                  |          |
| Policy Name       | DHCP Type | Application Interface | Client Address                | Subnet Mask   | Gateway       | Lease | Status  | Remark | Operation        | :        |
| User_DHCP_Default | User DHCP | VLAN_Default          | 192.168.1.2-192.168.1.254     | 255.255.255.0 | 192.168.1.252 | 30min | Enabled | -      | 🖉 Edit 🚫 Disable | 📅 Delete |
| AP_DHCP_Default   | AP DHCP   | VLAN_Default          | 10.10.96.2-10.10.127.254      | 255.255.224.0 | 10.10.96.1    | 30min | Enabled |        | 🖉 Edit 🚫 Disable | 🗊 Delete |
| Guest             | User DHCP | Guest                 | 192,168,20,100-192,168,20,200 | 255,255,255.0 | 192,168,20,1  | 30min | Enabled | _      | 🖉 Edit 🚫 Disable | Delete   |

4. Set AP policies.

The following table lists the AP policies for example. Retain default values for other parameters that are not mentioned.

| el SSID     |
|-------------|
| 2           |
| licy: Guest |
|             |
|             |

| SSID policy                   | RF policy  | VLAN policy  | AP group policy                     |
|-------------------------------|------------|--------------|-------------------------------------|
| Policy name: Staff SSID       |            |              | 2.4G/5G SSID2 policy: Staff<br>SSID |
| SSID: oa                      |            |              | RF policy: RF_Default               |
| Encryption type: WPA2-PSK/AES | RF_Default | VLAN enabled | VLAN policy: AP VLAN                |
| Password: CetTLb8T            |            |              |                                     |
| VLAN ID: 30                   |            |              |                                     |

1) Configure SSID policies.

Navigate to **AP** > **Wireless Policy** > **SSID Policy**, and click **Add**. Configure parameters as required, and click **Save**.

| SSID Policy  |               |            |                     |               |          |                     |           |                  |         |            |        |                 | 0 |
|--------------|---------------|------------|---------------------|---------------|----------|---------------------|-----------|------------------|---------|------------|--------|-----------------|---|
| Add          |               |            |                     |               |          |                     |           |                  |         |            |        |                 |   |
| Policy Name  | SSID          | Guest Mode | Max. No. of Clients | Security Mode | Password | Key Update Interval | Hide SSID | Client Isolation | VLAN ID | Status     | Remark | Operation       | 1 |
| SSID_Default | IP-COM_3D7DE0 | Disable    | 48                  | None          | -        | 0s                  | Disable   | Disable          | 1000    | Used       |        | 🖉 Edit 🔟 Delete | e |
| Guest SSID   | internet      | Disable    | 20                  | WPA2-PSK      | UmXmL9UK | Os                  | Disable   | Disable          | 20      | Not in Use |        | 🖉 Edit 🗇 Delete | æ |
| Staff SSID   | oa            | Disable    | 20                  | WPA2-PSK      | CetTLb8T | Os                  | Disable   | Disable          | 30      | Not in Use | -      | 🖉 Edit 🗇 Delete | æ |

2) Configure the VLAN policy.

Navigate to AP > Wireless Policy > VLAN Policy, and click Add. Enable AP VLAN, set Trunk Port and click Save.

| VLAN Policy |         |      |                 |            |          |            |        | ?               |
|-------------|---------|------|-----------------|------------|----------|------------|--------|-----------------|
| Add         |         |      |                 |            |          |            |        |                 |
| Policy Name | AP VLAN | PVID | Management VLAN | Trunk Port | LAN Port | Status     | Remark | Operation       |
| AP VLAN     | Enable  | 1    | 1               | LANO       | LAN1:1   | Not in Use | -      | 🖉 Edit 🛅 Delete |

3) Configure the AP group policy.

Navigate to **AP** > **AP Group Policy**, and click **Add**. Configure parameters as required, and click **Save**.

| AP Group Policy   | у                                                    |                          |            |             |                    |              |                 |                   |        |                        | Ċ   |
|-------------------|------------------------------------------------------|--------------------------|------------|-------------|--------------------|--------------|-----------------|-------------------|--------|------------------------|-----|
| Add<br>Group Name | SSID Policy                                          | Band                     | RF Policy  | VLAN Policy | Maintenance Policy | Alarm Policy | Password Policy | Deployment Policy | Remark | Operation              | :   |
| APGroup_Default   | SSID_Default<br>SSID_Default                         | 2.4G<br>5G               | RF_Default | -           |                    |              |                 | -                 | -      | <u>/</u> Edit 🗊 Delete |     |
| Hotel             | Guest SSID<br>Staff SSID<br>Guest SSID<br>Staff SSID | 2.4G<br>2.4G<br>5G<br>5G | RF_Default | AP VLAN     |                    |              |                 |                   | -      | 🖉 Edit 🛛 Delete        | ••• |

- 5. Deliver the AP group policy.
  - Navigate to AP > AP List and Maintenance. Select the APs to which the AP group policy is to be delivered, and click AP Grouping.

| enance            |               |                                                  |                                                                                       |                                                                                                    |                                                                                                    |                                                                                                    |                                                                                                    |                                                                                                    |                                                                                                    | Ċ                                                                                                    |
|-------------------|---------------|--------------------------------------------------|---------------------------------------------------------------------------------------|----------------------------------------------------------------------------------------------------|----------------------------------------------------------------------------------------------------|----------------------------------------------------------------------------------------------------|----------------------------------------------------------------------------------------------------|----------------------------------------------------------------------------------------------------|----------------------------------------------------------------------------------------------------|----------------------------------------------------------------------------------------------------|
| iine: 0 device(s) |               |                                                  |                                                                                       |                                                                                                    |                                                                                                    |                                                                                                    |                                                                                                    |                                                                                                    |                                                                                                    |                                                                                                    |
| AP Groupi         | ing E         | Batch Settings                                   | Dele                                                                                  | Reboot                                                                                                    | ✓ Mode Switch                                                                                                    | In                                                                                                    | nport                                                                                                    | Export                                                                                                    | O                                                                                                    |                                                                                                    |
| Q                 |               |                                                  |                                                                                       |                                                                                                    |                                                                                                    |                                                                                                    |                                                                                                    |                                                                                                    |                                                                                                    |                                                                                                    |
| AP Model          | Remark        | IP Address ↑                                     | Band                                                                                  | SSID                                                                                                    | Number of Terminals                                                                                                    | Power                                                                                                    | Channel                                                                                                    | Status                                                                                                    | Operation                                                                                                    | 1                                                                                                    |
| W80APV1.0         | -             | 10.10.96.3                                       | 2.4GHz<br>5GHz                                                                        | IP-COM_3D7DE0<br>IP-COM_3D7DE0                                                                                                    | -                                                                                                    | 50<br>50                                                                                                    | 6<br>44                                                                                                    | Online                                                                                                    | 🖉 Settings                                                                                                    | 🗊 Delete                                                                                                    |
| F                 | Q<br>AP Model | fline: 0 device(s)  AP Grouping  AP Model Remark | fline: 0 device(s)<br>AP Grouping Batch Settings<br>Q<br>AP Model Remark IP Address ↑ | fline: 0 device(s)       AP Grouping     Batch Settings     Deleter       Q     AP Model     Remark     IP Address ↑     Band       W80APV1.0     10.10.96.3     2.4GHz | fline: 0 device(s)  AP Grouping Batch Settings Delete Reboot  AP Model Remark IP Address Band SSID  W80ABV1.0 2.4GHz IP-COM_3D7DE0 | fline: 0 device(s)  AP Grouping Batch Settings Delete Reboot Mode Switch  AP Model Remark IP Address ↑ Band SSID Number of Terminals  W80ABV1.0 - 1010.06.3 2.4GHz IP-COM_3D7DE0 - | fline: 0 device(s)<br>AP Grouping Batch Settings Delete Reboot V Mode Switch In<br>AP Model Remark IP Address ↑ Band SSID Number of Terminals Power<br>VIEQUADIV1.0 10.10.05.2 2.4GHz IP-COM_3D7DE0 - 50 | fline: 0 device(s)          Image: Delete       Reboot       Mode Switch       Import         Image: Delete       Reboot       Mode Switch       Import         Image: Delete       Reboot       Mode Switch       Import         Image: Delete       Reboot       Mode Switch       Import         Image: Delete       Reboot       Mode Switch       Import         Image: Delete       Reboot       Mode Switch       Import         Image: Delete       Reboot       Mode Switch       Import         Image: Delete       Reboot       Mode Switch       Import         Image: Delete       Reboot       Mode Switch       Import         Image: Delete       Reboot       Mode Switch       Import         Image: Delete       Reboot       Number of Terminals       Power         VIEDARV10       10.10.05.2       2.4GHz       IP-COM_3D7DE0       -       50       6 | fline: 0 device(s)  AP Grouping Batch Settings Delete Reboot  AP Mode Switch Import Export  AP Model Remark IP Address  Band SSID Number of Terminals Power Channel Status  W00APV1.0 10.10.05.2 2.4GHz IP-COM_207DE0 - 50 6 Option | fline: 0 device(s)<br>AP Grouping Batch Settings Delete Reboot V Mode Switch Import Export O<br>AP Model Remark IP Address ↑ Band SSID Number of Terminals Power Channel Status Operation<br>W00APV1.0 10.10.05.2 2.4GHz IP-COM_3D7DE0 - 50 6 Optime Continue |

2) Select an AP group policy, which is **Hotel** in this example. Then, click **Save**.

| Select AP Group Policy       | ×                                |
|------------------------------|----------------------------------|
| It is used to select group p | policies for the selected 1 APs. |
| Select AP Group Policy       | APGroup_Default $\lor$           |
|                              | Cancel Save                      |

#### II. Configure the core switch.

Divide the IEEE 802.1Q VLAN on the VLAN as follows.

|                 | VLAN ID (VLAN allowed to pass) | Port property | PVID |
|-----------------|--------------------------------|---------------|------|
| AP              | 20,30                          | Trunk         | 1    |
| Router          | 20                             | Trunk         | 1    |
| Internal server | 30                             | Access        | 30   |

For other ports that are not mentioned, keep the default settings. For details about how to configure the switch, see the user guide of the switch.

#### III. Configure the internal server.

Add the VLAN for the port connected to the switch and configure the DHCP server.

1. Add the VLAN. The parameters in the following table are for reference only.

| VLAN name | VLAN ID | IP address/Network<br>Segment | Physical port | Port property |
|-----------|---------|-------------------------------|---------------|---------------|
| Staff     | 30      | 192.168.30.1/24               | LAN           | Access        |

2. Configure the DHCP server for the VLAN. The parameters in the following table are for reference only.

| VLAN name | User DHCP                                         |
|-----------|---------------------------------------------------|
|           | IP address pool: 192.168.30.100 to 192.168.30.200 |
| Staff     | Subnet mask: 255.255.255.0                        |
| Stall     | Default gateway: 192.168.30.1                     |
|           | Primary DNS: 192.168.30.1                         |

3. Set the VLAN connected to the port of the switch.

| Port connected to | VLAN ID (VLAN allowed to pass) | Port property | PVID |
|-------------------|--------------------------------|---------------|------|
| Switch            | 30                             | Access        | 30   |

For details about how to configure the switch, see the user guide of the switch. ---End

## Verification

Users who connect to **internet** can access only the internet and users who connect to **oa** can access only the intranet.

# 6.9 IPTV

## 6.9.1 Overview

Internet Protocol Television (IPTV) is the technology integrating internet, multimedia, telecommunication and many other technologies to provide interactive services, including digital TV, for family users by internet broadband lines.

With the IPTV function, you can set up an IPTV data pass-through channel between the device and the AP to solve the difficult connection problem caused by the long distance between the IPTV set-top box and the optical modem.

If the IPTV service is included in your broadband service, you can enable the IPTV function of the router, then you can enjoy both internet access through the router and rich IPTV programs with a set-top box and TV.

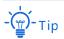

This function needs to be used with IP-COM APs that support IPTV function.

Log in to the web UI of the router, and navigate to **AP** > **IPTV** to enter the page. This function is disabled by default. The following displays the page when the function is enabled.

| IPTV               |                  |             |                          | 0         |
|--------------------|------------------|-------------|--------------------------|-----------|
| IPTV Configuration |                  |             |                          |           |
| IPTV Port          | LAN1             | $\sim$      |                          |           |
| IPTV               | 🖲 Enable 🗌 Disab | le          |                          |           |
| VLAN Configuration | General IPTV     | $\sim$      |                          |           |
|                    | Save             |             |                          |           |
|                    |                  |             |                          |           |
| AP List            |                  |             |                          |           |
| ID AP Model        | Remark           | MAC Address | Designated Ethernet port | Operation |
|                    |                  |             | No Data                  |           |

| Parameter             |           | Description                                                                                                    |
|-----------------------|-----------|----------------------------------------------------------------------------------------------------|
| IPTV<br>Configuration | IPTV Port | Used to designate a LAN port as the IPTV port to connect to the IPTV port of the modem. Refer to <u>Port Info</u> on the <b>System</b> page for the LAN port number. |

| Parameter |                             | Description                                                                                                    |
|-----------|-----------------------------|----------------------------------------------------------------------------------------------------|
|           | IPTV                        | Used to enable or disable the IPTV data pass-through function of this device.                                                                                                    |
|           | VIAN                        | Specifies the VLAN ID of the IPTV service.<br>- General IPTV: Pass through the IPTV data of                                                                                                    |
|           | Configuration               | <ul> <li>VLAN2020 (applicable in general cases).</li> <li>Customized VLAN: A VLAN with or without transparent transmission can be configured as required. The value ranges from 10 to 4094.</li> </ul> |
|           | AP Model                    | Specifies the product model of the AP. Only APs that support IPTV are displayed in the AP list.                                                                                                    |
|           | MAC Address                 | Specifies the MAC address of the AP.                                                                                                    |
|           | Remark                      | Specifies the introduction of the AP.                                                                                                    |
| AP List   | Designated<br>Ethernet port | Specifies the wired Ethernet port on the AP to set up a transparent IPTV data transmission channel with the router. The designated Ethernet port needs to be connected to the IPTV set-top box.        |
|           |                             | - Стр                                                                                                    |
|           |                             | The designated Ethernet port of the AP is <b>LAN1</b> .                                                                                                    |

# 6.9.2 Watch IPTV programs (scenario 1)

## **Networking requirements**

The IPTV service is included in your broadband service. The ISP provides an IPTV account and password, but no VLAN information.

Requirements: Watching IPTV programs.

## Solution

You can configure the IPTV function of the router to achieve the above requirements.

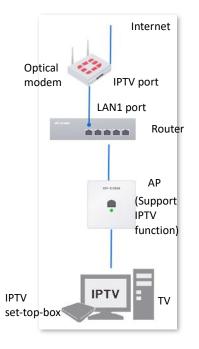

## **Configuration procedure**

- **1.** Configure the router.
  - 1) Log in to the web UI of the router.
  - 2) Navigate to **AP** > **IPTV**.
  - 3) Enable the IPTV function and designate IPTV port.
    - Select the router as the LAN port of IPTV. In this example, select LAN1 for IPTV Port.
    - Set IPTV to Enable.
    - Set VLAN Configuration, which is General IPTV in this example.
    - Click Save.

| IPTV               |                    |        |
|--------------------|--------------------|--------|
| IPTV Configuration |                    |        |
| IPTV Port          | LAN1               | $\sim$ |
| IPTV               | ● Enable ○ Disable |        |
| VLAN Configuration | General IPTV       | $\sim$ |
|                    | Save               |        |

4) Designate AP1 as the wired Ethernet port of IPTV port. The following figure is for reference only.

# - 🍎 - Tip

After selecting the uplink port of the AP, the uplink port is trunk port and the downlink port is access port. The router will deliver related IPTV configurations to the AP.

- Choose the AP to be connected to the IPTV set-top box and click ∠.
- Check the Designated Ethernet Port and click Save.

| Settings |                          | ×           |
|----------|--------------------------|-------------|
|          | AP Model                 | W15-ProV1.0 |
|          | Designated Ethernet port | 🖌 LAN1      |
|          |                          | Cancel      |

LANO port of the AP is designated successfully as the downlink port to connect to the router. Downlink port can only connect to the IPTV set-top box.

2. Set your IPTV set-top box.

Use the IPTV account and password provided by your ISP to dial up on your IPTV set-top box.

----End

## Verification

After completing the configuration, you can watch IPTV programs on your TV.

## 6.9.3 Watch IPTV programs (scenario 2)

## **Networking requirements**

The IPTV service is included in a hotel broadband service. The ISP provides an IPTV account and password, and the VLAN ID of the IPTV service (VLAN ID 2 is taken as an example here).

Requirements: Watching IPTV programs and accessing the internet at the same time.

#### Solution

You can configure the IPTV function of the router, and VLAN function of the switch to achieve the above requirements.

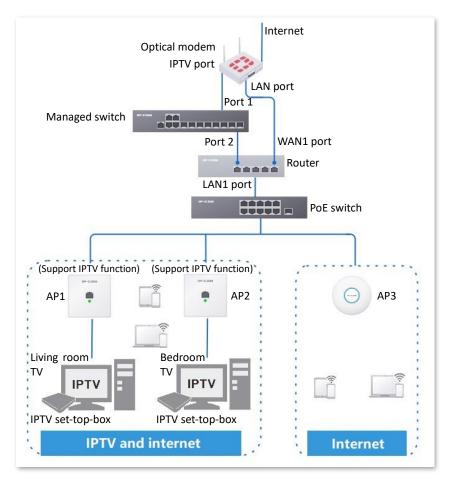

#### **Configuration procedure**

- 1. Configure the switch (IP-COM layer-2 managed switch G3328FV1.0 is taken as an example here).
  - 1) Add VLAN.
    - Navigate to **Basics** > VLAN > 802.1Q VLAN.
    - Click Add.
    - Set VLAN ID to 2, VLAN Description to IPTV on the pop-out window. Then click Confirm.
  - 2) Configure port property.
    - Click Basics > VLAN > Port Member.
    - Click the button 🖉 behind port 1 and set **PVID** to **2**.
    - Click the button 🖉 behind port 2 and set **PVID** to **2**.

- 2. Configure the router.
  - 1) Log in to the web UI of the router.
  - 2) Navigate to **AP** > **IPTV**.
  - 3) Enable the IPTV function of the router and designate IPTV port.
    - Select the router as the LAN port of IPTV. In this example, select LAN1 for IPTV Port.
    - Set IPTV to Enable.
    - Select Customize VLAN for VLAN Configuration. Check With VLAN Tag and enter 10 on VLAN ID.
    - Click Save.

| IPTV Configuration |                                    |
|--------------------|------------------------------------|
| IPTV Port          | LAN1 V                             |
| IPTV               | Enable Disable                     |
| VLAN Configuration | Customize VLAN $\checkmark$        |
|                    | With VLAN Tag     Without VLAN Tag |
| VLAN ID            | 10                                 |
|                    | Save                               |

4) Designate a wired Ethernet port of the AP1.

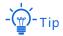

After selecting the uplink port of the AP, the uplink port is trunk port and the downlink port is access port. The router will deliver related IPTV configurations to the AP.

- Choose the AP1 to be connected to the IPTV set-top box and click ∠.
- Check the **Designated Ethernet Port** and click **Save**.

| Settings |                          | ×           |
|----------|--------------------------|-------------|
|          | AP Model<br>MAC Address  | W15-ProV1.0 |
|          | Designated Ethernet port | 🖌 LAN1      |
|          |                          | Cancel Save |

5) LANO port of the AP is designated successfully as the downlink port to connect to the router. Downlink port can only connect to the IPTV set-top box.

AP List ID AP Model Remark MAC Address Designated Ethernet port Operation 1 W15-ProV1.0 - LANI & Edit

- 6) Repeat <u>sub-step 4</u> of step 2 to designate other wired Ethernet port of AP2 (supporting IPTV function).
- 3. Connect the IPTV cable connected to the optical modem to port 1 of the switch.
- 4. Use an Ethernet cable to connect port 2 of the switch to the IPTV port of the router.
- 5. Connect the IPTV set-top box to the designated Ethernet port of the AP.
- 6. Set your IPTV set-top box.

Use the IPTV account and password provided by your ISP to configure network settings on your IPTV set-top box.

----End

## Verification

You can watch IPTV programs and access the internet at the same time.

# 7 Cloud VPN

# 7.1 Overview

Cloud VPN is a service formed by applying Software Defined Network (SDN) technology to WAN scenarios. It can provide wide area interconnection for employees on business trips, branch offices, headquarters and data centers.

Advantages of Cloud VPN:

- Simple networking. One-click interconnection can be realized by the cloud server.
- Permission management. The primary node can configure different access policies for branch nodes, terminal accounts and data centers.
- Unified management. The primary node can manage WiFi and video surveillance on branch nodes in a unified way.

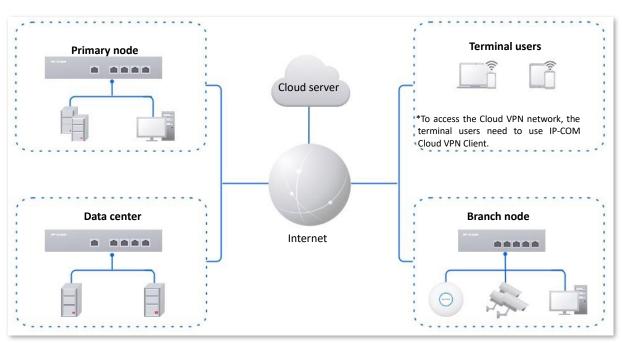

The typical topology of Cloud VPN networking solution is as follows.

Log in to the web UI of the router, and click **Cloud VPN** to enter the page.

You can configure the Cloud VPN mode and related parameters. Only **Branch Node** is supported. The Cloud VPN function of the router is disabled by default. The following figure displays when **Branch Node** is selected.

| Operating Mode         |                |              |
|------------------------|----------------|--------------|
| Cloud VPN Mode         | Branch Node    | $\checkmark$ |
| Device SN              |                |              |
| Cloud VPN Acceleration | Enable Disable |              |
| Cloud VPN Account      |                |              |
| Device Remarks         |                | Required     |
| Traversal Status       |                |              |
| Connection Status      | Disconnected   |              |
|                        | Connect        |              |
|                        | Connect        |              |

| Parameter                 | Description                                                                                                    |
|---------------------------|----------------------------------------------------------------------------------------------------|
| Cloud VPN Mode            | <ul> <li>Specifies the Cloud VPN mode of the router. Only Branch Node is supported.</li> <li>Branch Node: In this mode, the router is the branch node in the Cloud VPN and can receive the access policies delivered by the primary node and data center.</li> <li>Disable: It specifies that the Cloud VPN function is disabled.</li> </ul> |
| Device SN                 | Specifies the serial number of the router.                                                                                                    |
| Cloud VPN<br>Acceleration | Used to enable or disable the Cloud VPN Acceleration function.<br>Cloud VPN acceleration can improve Cloud VPN performance. Due to certain<br>compatibility in some scenarios, if the Cloud VPN network cannot be used after<br>Cloud VPN acceleration is enabled, it is recommended to disable Cloud VPN<br>acceleration and try again.     |
| Cloud VPN<br>Account      | Specifies the account used to connect to the Cloud VPN service, that is, the Cloud VPN account of the primary node.                                                                                                    |
| Device Remarks            | Specifies the remarks of the router, which facilitate the identification of the primary node.                                                                                                    |
| Traversal Status          | Specifies the traversal connection status between the current node and other nodes in the Cloud VPN network.                                                                                                    |
| Connection<br>Status      | Specifies the connection status between the router and the primary node in the Cloud VPN network, including <b>Connected</b> , <b>Disconnected</b> and <b>Connecting</b> .                                                                                                    |

# **7.2** Configure cloud VPN operating mode

- 1. Log in to the web UI of the router and click Cloud VPN.
- 2. Select **Branch Node** from the drop-down list box of **Cloud VPN Mode**.
- 3. Enter **Cloud VPN Account** of the primary node.
- 4. Enable the **Cloud VPN Acceleration** function.
- 5. Enter **Device Remarks** that can be easily identified.
- 6. Click Connect.

| Operating Mode         |                  |        |          |
|------------------------|------------------|--------|----------|
| Cloud VPN Mode         | Branch Node      | $\sim$ |          |
| Device SN              |                  |        |          |
| Cloud VPN Acceleration | • Enable Disable |        |          |
| Cloud VPN Account      |                  |        |          |
| Device Remarks         |                  |        | Required |
| Traversal Status       |                  |        |          |
| Connection Status      | Disconnected     |        |          |
|                        | Connect          |        |          |

#### ----End

The primary node will receive a join request from the router. After the primary node adds the router to the Cloud VPN, the **Connection Status** will be displayed as **Connected**. The following figure is for reference only.

| Operating Mode    |               |                                 |
|-------------------|---------------|---------------------------------|
| Cloud VPN Mode    | Branch Node V |                                 |
| Device SN         |               |                                 |
| Cloud VPN Account | (89)(19)(4)   |                                 |
| Device Remarks    |               | Required                        |
| Traversal Status  | Primary Node  | Traversal conncted successfully |
| Connection Status | Connected     |                                 |
|                   | Connect       |                                 |

# 8 Bandwidth limit

# 8.1 WAN bandwidth

<u>Log in to the web UI of the router</u>, and navigate to **BW Limit** > **WAN Bandwidth** to enter the page.

On this page, you can configure the WAN port bandwidth parameters. After you set <u>multiple</u> <u>WAN ports</u>, you can limit the bandwidth of multiple WAN ports respectively.

By properly configuring the WAN port bandwidth, you can allocate bandwidth to LAN users more accurately when using the <u>Intelligent Speed Limit</u> policy.

| WAN Band       | width                 |                  |                 |               |      |      |
|----------------|-----------------------|------------------|-----------------|---------------|------|------|
| Enter the band | width provided by the | ISP for a better | internet access | experience.   |      |      |
| WAN1 Port      | Upload Rate           | 1000             | Mbps            | Download Rate | 1000 | Mbps |
|                | Save                  |                  |                 |               |      |      |

| Parameter     | Description                                                                           |
|---------------|---------------------------------------------------------------------------------------|
| Upload Rate   |                                                                                       |
| Download Rate | Specify the bandwidth values of the broadband. Consult your ISP if you are not clear. |

# 8.2 Group limit

The extranet bandwidth is always limited, so the network administrator needs to control users' network speed to reasonably allocate the limited bandwidth resources, utilizing the extranet resources effectively.

Log in to the web UI of the router, and navigate to **BW Limit > Group Limit** to enter the page.

On this page, you can configure the group speed limit policy of the router.

|             |        |          |            | No Data                |                    |                      |           |   |
|-------------|--------|----------|------------|------------------------|--------------------|----------------------|-----------|---|
| Policy Name | Remark | IP Group | Time Group | Concurrent Connections | Upload Speed Limit | Download Speed Limit | Operation |   |
| Add         |        |          |            |                        |                    |                      |           |   |
| Group Limit |        |          |            |                        |                    |                      |           | ? |

You can click **Add** to add a new group limit policy.

| Add Group Limit Policy |                                                                                                    | ×                                     |
|------------------------|----------------------------------------------------------------------------------------------------|---------------------------------------|
| Policy Name            |                                                                                                    |                                       |
| Remark                 |                                                                                                    | (Optional)                            |
| IP Group               | Create the IP Group first.                                                                          | ~                                     |
| Time Group             | Redirect to Audit > IP Group to o<br>Create a time group first.<br>Redirect to Audit > Time Group t | configure the IP address group first. |
| Concurrent Connections | 0                                                                                                   | 0                                     |
| Upload Speed Limit     | 0                                                                                                   | KB/s ()                               |
| Download Speed Limit   | 0                                                                                                   | KB/s ()                               |
|                        |                                                                                                    |                                       |
|                        |                                                                                                    | Cancel                                |

| Parameter                                                 | Description                                                             |
|-----------------------------------------------------------|-------------------------------------------------------------------------|
| Policy Name Specifies the name of the group limit policy. |                                                                         |
| Remark                                                    | Specifies the remark of the group limit policy. The remark is optional. |

| Parameter                 | Description                                                                                                    |
|---------------------------|----------------------------------------------------------------------------------------------------|
| IP Group                  | Specifies the IP address group upon which the group speed limit policy takes effect.<br>The group speed limit policy takes effect only when the device IP addresses are in<br>the IP address group.<br>Configure the IP group in <u>IP Group</u> first. |
| Time Group                | Specifies the time group upon which the group speed limit policy takes effect.<br>The group speed limit policy takes effect only in such configured time.<br>Configure the time group in <u>Time Group</u> first.                                       |
| Concurrent<br>Connections | Specifies the maximum connections for a single use device in the controlled IP group.<br>                                                                                                    |
| Upload Speed<br>Limit     | Specify the maximum upload or download rate of the controlled user.                                                                                                    |
| Download Speed<br>Limit   | • indicates no limit.                                                                                                    |

# 8.3 Single user limit

## 8.3.1 Overview

<u>Log in to the web UI of the router</u>, and navigate to **BW Limit** > **Single User Limit** to enter the page.

On this page, you can configure the maximum upload or download rates for users connected to the router separately or in a unified way, according to the actual requirements.

You can click 🧵 to select parameters to be displayed.

| ingle | User Limit      |               |        |               |             |                      |                  |                    |                      |                |         |             | (  |
|-------|-----------------|---------------|--------|---------------|-------------|----------------------|------------------|--------------------|----------------------|----------------|---------|-------------|----|
| Limit | t Speed Refres  | h             |        |               |             |                      |                  |                    |                      | Se             | arch    |             |    |
|       | Terminal Name   | Terminal Type | Remark | IP Address ↑  | MAC Address | Online Duration      | Real-time Upload | Real-time Download | Download Speed Limit | Total Download | Status  | Operation   | 1  |
|       |                 | Others        |        | 0.0.0.0       |             | Ominute(s)           | OKB/s            | 0KB/s              | No Speed Limit       | OB             | Offline | 🙆 Limit Spe | ed |
|       | CET-AL00        | Others        |        | 192.168.0.21  |             | Ominute(s)           | OKB/s            | 0KB/s              | No Speed Limit       | 6.32KB         | Offline | 🙆 Limit Spe | ed |
|       | DESKTOP-2K2MLGI | PC            |        | 192.168.0.163 |             | 1hour(s) 28minute(s) | OKB/s            | 5KB/s              | No Speed Limit       | 40.31MB        | Online  | 🙆 Limit Spe | ed |
|       | Pro-6-LITEV1    | Others        | -      | 192.168.0.254 |             | Ominute(s)           | 0KB/s            | 0KB/s              | No Speed Limit       | 21.44KB        | Offline | 🙆 Limit Spe | ed |

#### Parameter description

| Parameter               | Description                                                                      |
|-------------------------|----------------------------------------------------------------------------------|
| Terminal Name           | Specifies the name of the terminal device.                                       |
| Terminal Type           | Specifies the type of the terminal device.                                       |
| Remark                  | Specifies the remark of the terminal device.                                     |
| IP Address              | Specifies the IP address of the terminal device.                                 |
| MAC Address             | Specifies the MAC address of the terminal device.                                |
| Online Duration         | Specifies the online duration of the terminal device.                            |
| Real-time Upload        | Specifies the real-time upload rate of the terminal device.                      |
| Real-time<br>Download   | Specifies the real-time download rate of the terminal device.                    |
| Upload Speed<br>Limit   | Specifies the maximum upload rate of the terminal device.                        |
| Total Upload            | Specifies the total upload traffic of the terminal device.                       |
| Download Speed<br>Limit | Specifies the maximum download rate of the terminal device.                      |
| Total Download          | Specifies the total download traffic of the terminal device.                     |
| Status                  | Specifies the status of the device, including <b>Online</b> and <b>Offline</b> . |
| Limit Speed             | Used to limit the speed of the selected devices.                                 |
| Refresh                 | Used to refresh the current list.                                                |

# **8.3.2** Configure single user limit

- 1. Log in to the web UI of the router, and navigate to BW Limit > Single User Limit.
- 2. Select the terminal device to be limited and click Limit Speed.

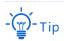

You can select multiple terminal devices and click Limit Speed to set speed limits for the devices at a time.

| ingl | e User Limit        |               |        |               |             |                      |                  |                    |                      |                |         |             | (  |
|------|---------------------|---------------|--------|---------------|-------------|----------------------|------------------|--------------------|----------------------|----------------|---------|-------------|----|
| Limi | Limit Speed Refresh |               |        |               |             |                      |                  |                    | earch                |                |         |             |    |
|      | Terminal Name       | Terminal Type | Remark | IP Address ↑  | MAC Address | Online Duration      | Real-time Upload | Real-time Download | Download Speed Limit | Total Download | Status  | Operation   | 1  |
|      | -                   | Others        |        | 0.0.0.0       |             | Ominute(s)           | OKB/s            | 0KB/s              | No Speed Limit       | OB             | Offline | 🖉 Limit Spe | ed |
|      | CET-AL00            | Others        |        | 192.168.0.21  |             | Ominute(s)           | OKB/s            | 0KB/s              | No Speed Limit       | 6.32KB         | Offline | 🙆 Limit Spe | ed |
|      | DESKTOP-2K2MLGI     | PC            | -      | 192.168.0.163 |             | 1hour(s) 28minute(s) | OKB/s            | 5KB/s              | No Speed Limit       | 40.31MB        | Online  | 🖉 Limit Spe | ed |
|      | Pro-6-LITEV1        | Others        |        | 192.168.0.254 |             | Ominute(s)           | OKB/s            | OKB/s              | No Speed Limit       | 21.44KB        | Offline | Limit Spe   | ed |

3. Set the Upload Speed Limit and Download Speed Limit for the selected terminal device, and click Save.

# - Ť

**0** indicates no limit. By default, terminal devices are set with no speed limit.

| Speed Limit                                | ×           |
|--------------------------------------------|-------------|
| Upload Speed Limit<br>Download Speed Limit | KB/s ①      |
|                                            | Cancel Save |

----End

# **8.4** Example of configuring group speed limit

#### **Networking requirements**

An enterprise uses the enterprise router to deploy a network.

Requirement: Each purchasing employee (IP address range: 192.168.0.2 – 192.168.0.50) in the LAN can use the fixed upload and download bandwidth of 1 Mbps (1 Mbps = 128 KB/s) during working hours (8:00 to 18:00) from Monday to Friday while other devices in the LAN are not restricted for bandwidth.

## Solution

The Group Limit function of the router can achieve the requirement. Assume that the concurrent connections of each user device are 600.

## **Configuration procedure**

- 1. Log in to the web UI of the router.
- 2. Configure the time group.

Navigate to **Audit** > **Group Policy** > **Time group**, and configure the following time group.

| Edit Time Group |                                                                               | $\times$ |
|-----------------|-------------------------------------------------------------------------------|----------|
| Policy Name     | Business Hours                                                                |          |
| Time Period 1   | 08:00 - 18:00 <sup>(b)</sup>                                                  |          |
| Time Period 2   | Start Time → End Time (Optional)                                              |          |
| Time Period 3   | Start Time → End Time (Optional)                                              |          |
| Cycle           | Every Day       Image: Wed.     Image: Wed.       Image: Wed.     Image: Wed. |          |
|                 | Fri. Sat. Sun.                                                                |          |
| Remark          | (Optional)                                                                    |          |
|                 |                                                                               |          |
|                 | Cancel Save                                                                   |          |

3. Configure the IP group.

Navigate to Audit > Group Policy > IP group, and configure the following IP group.

| Add IP Group | ×                                                                                              | ( |
|--------------|------------------------------------------------------------------------------------------------|---|
| Policy Name  | Purchasing Department                                                                          |   |
| IP Range 1   | 192     .     168     .     0     .     2     ~     192     .     168     .     0     .     50 |   |
| IP Range 2   | (Optional)                                                                                     |   |
| IP Range 3   | (Optional)                                                                                     |   |
| Remark       | (Optional)                                                                                     |   |
|              |                                                                                                |   |
|              | Cancel Save                                                                                    |   |

- 4. Add the group limit policy.
  - 1) Navigate to **BW Limit** > **Group Limit**, and click **Add**.

| Group Limit |        |          |            |                        |                    |                      |           | ? |
|-------------|--------|----------|------------|------------------------|--------------------|----------------------|-----------|---|
| Add         |        |          |            |                        |                    |                      |           |   |
| Policy Name | Remark | IP Group | Time Group | Concurrent Connections | Upload Speed Limit | Download Speed Limit | Operation |   |
|             |        |          |            | No Data                |                    |                      |           |   |

- 2) Configure the parameters in the Add Group Limit Policy window, and click Save.
- Set the **Policy Name**, such as **Speed Limit**.
- Select the **IP Group** to which the policy applies, which is **Purchasing Department** in this example.
- Select the **Time Group** to which the policy applies, which is **Business Hours** in this example.
- Set the **Concurrent Connections** per client, which is **600** in this example.
- Set the Upload Speed Limit and Download Speed Limit of terminal devices, which are both 128 KB/s.

| Add Group Limit Policy |                       | ×            |
|------------------------|-----------------------|--------------|
| Policy Name            | Speed Limit           |              |
| Remark                 |                       | (Optional)   |
| IP Group               | Purchasing Department | ~            |
| Time Group             | Business Hours        | $\checkmark$ |
| Concurrent Connections | 600                   | 0            |
| Upload Speed Limit     | 128                   | KB/s 🕕       |
| Download Speed Limit   | 128                   | KB/s 🚺       |
|                        |                       |              |
|                        |                       | Cancel Save  |

#### ----End

## Verification

For users with IP addresses ranging from 192.168.0.2 to 192.168.0.50, the maximum upload speed and download speed are both 128 KB/s at 8:00 - 18:00 from Monday to Friday.

# **9** Behavior&Audit

# 9.1 Group policy

When configuring the functions such as various kinds of filtering, group limit and multi-WAN policy, you need to configure the IP group, time group in advance.

# 9.1.1 Time group

The time group policy is used to divide time into different groups and combine different groups together randomly.

<u>Log in to the web UI of the router</u>, and navigate to **Audit > Group Policy > Time Group** to enter the page.

On this page, you can configure the time group policy according to the actual requirements.

### **Configuration procedure:**

- 1. Log in to the web UI of the router.
- 2. Navigate to Audit > Group Policy > Time Group.
- 3. Click Add.

| Time Group  |             |         |        | ?         |
|-------------|-------------|---------|--------|-----------|
| Add         |             |         |        |           |
| Policy Name | Time Period | Cycle   | Remark | Operation |
|             |             | No Data |        |           |
|             |             |         |        |           |

| 4. | Configure the p | arameters in     | hthe <b>Add T</b> | ime Group | window, | and click Save |
|----|-----------------|------------------|-------------------|-----------|---------|----------------|
|    | configure the p | and inclusion in |                   | mic Group |         |                |

| Add Time Group |                                    | × |
|----------------|------------------------------------|---|
| Policy Name    |                                    |   |
| Time Period 1  | Start Time → End Time ③            |   |
| Time Period 2  | Start Time → End Time ③ (Optional) |   |
| Time Period 3  | Start Time → End Time ③ (Optional) |   |
| Cycle          | Every Day                          |   |
|                | Mon. Tues. Wed. Thur.              |   |
|                | Fri. Sat. Sun.                     |   |
| Remark         | (Optional)                         |   |
|                |                                    |   |
|                | Cancel                             |   |

#### ----End

| Parameter   | Description                                                                                                    |
|-------------|----------------------------------------------------------------------------------------------------|
| Policy Name | Specifies the name of the time group policy.                                                                                                    |
| Time Period | Specifies the time periods included in the time group.<br>One policy supports at most 3 time periods, and the time periods cannot be<br>repeated. |
| Cycle       | Specifies the cycle upon which the time group policy takes effect.                                                                                |
| Remark      | Specifies the remark of the policy. The remark is optional.                                                                                       |

# 9.1.2 IP group

The IP group policy is used to set the hosts within the LAN into different groups based on their IP addresses.

<u>Log in to the web UI of the router</u>, and navigate to **Audit** > **Group Policy** > **IP Group** to enter the page.

On this page, you can configure the IP group policy according to the actual requirements.

#### **Configuration procedure:**

- 1. Log in to the web UI of the router.
- 2. Navigate to Audit > Group Policy > IP Group.
- 3. Click Add.

| IP Group    |                  |        | (3        | Ð |
|-------------|------------------|--------|-----------|---|
| Add         |                  |        |           |   |
| Policy Name | IP Address Range | Remark | Operation |   |
|             | No Data          |        |           |   |

4. Configure the parameters in the Add IP Group window, and click Save.

| Add IP Group |  |        |      |        | ×          |
|--------------|--|--------|------|--------|------------|
| Policy Name  |  |        |      |        |            |
| IP Range 1   |  | ~      |      |        |            |
| IP Range 2   |  | ~      |      |        | (Optional) |
| IP Range 3   |  | ~      |      |        | (Optional) |
| Remark       |  | (Optio | nal) |        |            |
|              |  |        |      |        |            |
|              |  |        |      | Cancel | Save       |

#### ----End

| Parameter   | Description                                |
|-------------|--------------------------------------------|
| Policy Name | Specifies the name of the IP group policy. |

| Parameter        | Description                                                                                    |
|------------------|------------------------------------------------------------------------------------------------|
|                  | Specifies the IP address ranges included in the IP group.                                      |
| IP Address Range | One policy supports at most 3 IP address ranges, and the IP address ranges cannot be repeated. |
| Remark           | Specifies the remark of the IP group policy.                                                   |

# 9.2 Filtering

# 9.2.1 IP address filtering

### **Overview**

<u>Log in to the web UI of the router</u>, and navigate to **Audit** > **Filtering** > **IP address Filtering** to enter the page.

On this page, you can configure the IP address filtering rules to allow or block the LAN hosts to connect to the router for internet.

| IP Ad | dress Filtering                                                      |                   |                                |            |        |        |             | ? |
|-------|----------------------------------------------------------------------|-------------------|--------------------------------|------------|--------|--------|-------------|---|
| Add   | Delete                                                               |                   |                                |            |        |        | Search      | Q |
|       | Filtering Policy                                                     | IP Address Policy | IP Address or IP Address Group | Time Group | Remark | Status | ↓ Operation |   |
|       |                                                                      |                   | No Data                        |            |        |        |             |   |
| 🗸 It  | ✓ It allows hosts or devices not in the list to access the internet. |                   |                                |            |        |        |             |   |

You can click Add to add a new IP address filtering policy.

| Add IP Filtering Policy |                     |                                  | >                        | < |
|-------------------------|---------------------|----------------------------------|--------------------------|---|
| Filtering Policy        | Blacklist (Blocke   | d to access the $\smallsetminus$ |                          |   |
| IP Address Policy       | IP Address          | IP Address Gr                    | oup                      |   |
| IP Address              | •                   |                                  |                          |   |
| Time Group              | Create a time gr    | oup first. 🗸 🗸                   |                          |   |
|                         | Redirect to Audit > | Time Group to created            | te the time group first. |   |
| Remark                  |                     |                                  | (Optional)               |   |
|                         |                     |                                  |                          |   |
|                         |                     |                                  | Cancel Save              |   |

## Parameter description

| Parameter                                | Description                                                                                                    |
|------------------------------------------|----------------------------------------------------------------------------------------------------|
|                                          | Specifies the mode of the IP address filtering policy. <ul> <li>Blacklist (Blocked to access the internet): The user with the specified IP</li> </ul>                                                                                        |
| Filtering Policy                         | address is blocked to access the internet during the specified time period, and is allowed to access the internet during other time.                                                                                                    |
|                                          | <ul> <li>White List (Allowed to access the internet): The user with the specified IP<br/>address is allowed to access the internet during the specified time period,<br/>and is blocked to access the internet during other time.</li> </ul> |
| IP Address Policy                        | To filter one IP address, select IP Address and enter the IP address.                                                                                                    |
|                                          | To filter one or more IP address groups, select <b>IP Address Group</b> and select the corresponding IP group policy you set.                                                                                                    |
| IP Address or IP<br>Address Group        | Note Note                                                                                                    |
|                                          | The IP group should be configured in IP Group in advance.                                                                                                    |
|                                          | Used to select the time group policy upon which the IP address filtering policy takes effect.                                                                                                    |
| Time Group                               | Note                                                                                                    |
|                                          | The time group should be configured in <b><u>Time Group</u></b> in advance.                                                                                                    |
| Remark                                   | Specifies the remark of the IP address filtering policy. The remark is optional.                                                                                                    |
| Status                                   | Specifies the status of the IP address filtering policy including <b>Enabled</b> or <b>Disabled</b> .                                                                                                    |
|                                          | Used to edit, enable, disable or delete the IP address filtering policy.                                                                                                    |
|                                          | Edit: Used to modify the IP address filtering policy.                                                                                                    |
| Operation                                | Enable : Used to enable the IP address filtering policy.                                                                                                    |
|                                          | O Disable : Used to disable the IP address filtering policy.                                                                                                    |
|                                          | Delete : Used to delete the IP address filtering policy.                                                                                                    |
|                                          | <ul> <li>When Selected: The devices not in the filtering list or devices with the<br/>filtering policy disabled can access the internet.</li> </ul>                                                                                          |
| It allows hosts or<br>devices not in the | <ul> <li>When Deselected: The devices not in the filtering list or devices with the<br/>filtering policy disabled cannot access the internet.</li> </ul>                                                                                     |
| list to access the internet.             | Note                                                                                                    |
|                                          | To deselect this function, configure a whitelist first.                                                                                                    |

### **Example of configuring IP address filtering**

#### **Networking requirements**

An enterprise uses the enterprise router to deploy a network.

Requirement: During the business hours (at 8:00 – 18:00 from Monday to Friday), only purchasing staff can access the internet while other staff cannot access the internet.

#### Solution

The router's IP address filtering function can achieve the requirement. Assume that the IP addresses of purchasing staff's computers range from 192.168.0.2 to 192.168.0.50.

#### **Configuration procedure**

- **1.** Log in to the web UI of the router.
- 2. Configure the time group.

Navigate to Audit > Group Policy > Time Group, and configure the following time group.

| Edit Time Group |                                                                                               | $\times$ |
|-----------------|-----------------------------------------------------------------------------------------------|----------|
| Policy Name     | Business Hours                                                                                |          |
| Time Period 1   | 08:00 - 18:00 <sup>(b)</sup>                                                                  |          |
| Time Period 2   | Start Time → End Time (Optional)                                                              |          |
| Time Period 3   | Start Time → End Time ④ (Optional)                                                            |          |
| Cycle           | Every Day                                                                                     |          |
| Remark          | Mon.       Tues.       Wed.       Thur.         Fri.       Sat.       Sun.         (Optional) |          |
|                 |                                                                                               |          |
|                 | Cancel                                                                                        | •        |

3. Configure the IP group.

Navigate to Audit > Group Policy > IP Group, and configure the following IP group.

| Add IP Group |                                                                                                    | ×    |
|--------------|----------------------------------------------------------------------------------------------------|------|
| Policy Name  | Purchasing Department                                                                                                    |      |
| IP Range 1   | 192       .       168       .       0       .       2       ~       192       .       168       .       0       .       50 |      |
| IP Range 2   | (Option                                                                                                    | nal) |
| IP Range 3   | (Option                                                                                                    | nal) |
| Remark       | (Optional)                                                                                                    |      |
|              |                                                                                                    |      |
|              | Cancel                                                                                                    | ave  |

- 4. Add the IP address filtering policy.
  - 1) Navigate to Audit > Filtering > IP Address Filtering, and click Add.

| IP Address Filtering   | 3                              |                                |            |        |          |           | 0 |
|------------------------|--------------------------------|--------------------------------|------------|--------|----------|-----------|---|
| Add Delete             |                                |                                |            |        |          | Search    | Q |
| Filtering Policy       | IP Address Policy              | IP Address or IP Address Group | Time Group | Remark | Status 🗸 | Operation |   |
|                        |                                | No Data                        |            |        |          |           |   |
| It allows hosts or dev | ices not in the list to access | the internet.                  |            |        |          |           |   |

- 2) Configure the parameters in the Add IP Filtering Policy window, and click Save.
  - Select the Filtering Policy, which is White List (Allowed to access the internet) in this example.
  - Select IP Address Group for IP Address Policy.
  - Select the **IP Group** upon which the policy takes effect, which is **Purchasing Department** in this example.
  - Select the **Time Group** upon which the policy takes effect, which is **Business Hours** in this example.

| Add IP Filtering Policy |                                        | ×    |
|-------------------------|----------------------------------------|------|
| Filtering Policy        | White List (Allowed to access $\ \lor$ |      |
| IP Address Policy       | IP Address     IP Address Group        |      |
| IP Group                | Purchasing Department $\checkmark$     |      |
| Time Group              | Business Hours                         |      |
| Remark                  | (Optional)                             |      |
|                         |                                        |      |
|                         | Cancel                                 | Save |

3) Deselect **It allow hosts or devices not in the list to access the internet**. In the displayed dialog box, click **OK**.

| P Address Filtering                                      |                   |                                |                |        |          |                  | (        |
|----------------------------------------------------------|-------------------|--------------------------------|----------------|--------|----------|------------------|----------|
| Add Delete                                               |                   |                                |                |        |          | Search           |          |
| Filtering Policy                                         | IP Address Policy | IP Address or IP Address Group | Time Group     | Remark | Status ↓ | Operation        |          |
| White List (Allowed to access the internet)              | IP Address Group  | Purchasing Department          | Business Hours | -      | Enabled  | 🖉 Edit 🚫 Disable | 🗇 Delete |
| It allows hosts or devices not in the list to access the | e internet.       |                                |                |        |          |                  |          |

#### ----End

#### Verification

Only computers of purchasing staff (IP address range: 192.168.0.2 – 192.168.0.50) in the LAN can access the internet while other staff cannot access the internet at 8:00 – 18:00 from Monday to Friday.

# 9.2.2 MAC address filtering

#### **Overview**

<u>Log in to the web UI of the router</u>, and navigate to **Audit** > **Filtering** > **MAC Address Filtering** to enter the page.

You can configure the MAC address filtering rules to allow or block the LAN hosts to connect to the router for internet.

| MAC Address Filtering          |                                     |            |        |          |           | ? |
|--------------------------------|-------------------------------------|------------|--------|----------|-----------|---|
| Add Delete                     |                                     |            |        |          | Search    | Q |
| Filtering Policy               | MAC Address                         | Time Group | Remark | Status ↓ | Operation |   |
|                                |                                     | No Data    |        |          |           |   |
| It allows hosts or devices not | in the list to access the internet. |            |        |          |           |   |

You can click Add to add a new MAC address filtering policy.

| Add MAC Filtering Policy | >                                                              | < |
|--------------------------|----------------------------------------------------------------|---|
| Filtering Policy         | Blacklist (Blocked to access the $\smallsetminus$              |   |
| MAC Address              | 0                                                              |   |
|                          | h                                                              |   |
| Time Group               | Create a time group first.                                     |   |
|                          | Redirect to Audit > Time Group to create the time group first. |   |
| Remark                   | (Optional)                                                     |   |
|                          |                                                                |   |
|                          | Cancel                                                         |   |

| Parameter        | Description                                                                                                    |
|------------------|----------------------------------------------------------------------------------------------------|
|                  | Specifies the mode of the MAC address filtering policy.                                                                                                    |
| Filtering Policy | <ul> <li>Blacklist (Blocked to access the internet): The user with the specified MAC address is blocked to access the internet during the specified time period, and is allowed to access the internet during other time.</li> </ul>          |
|                  | <ul> <li>White List (Allowed to access the internet): The user with the specified<br/>MAC address is allowed to access the internet during the specified time<br/>period, and is blocked to access the internet during other time.</li> </ul> |
| MAC Address      | Specifies the MAC address in the <b>Blacklist</b> or <b>Whitelist.</b>                                                                                                    |
|                  | Used to select the time group policy upon which the MAC address filtering policy takes effect.                                                                                                    |
| Time Group       | Note                                                                                                    |
|                  | The time group should be configured in <u>Time Group</u> in advance.                                                                                                    |
| Remark           | Specifies the remark of the MAC address filtering policy. The remark is optional.                                                                                                    |
| Status           | Specifies the status of the MAC address filtering policy including <b>Enabled</b> or <b>Disabled</b> .                                                                                                    |

| Parameter                                                      | Description                                                                                                    |
|----------------------------------------------------------------|----------------------------------------------------------------------------------------------------|
|                                                                | Used to edit, enable, disable or delete the MAC address filtering policy.                                                                                |
|                                                                | Edit: Used to modify the MAC address filtering policy.                                                                                                   |
| Operation                                                      | Enable : Used to enable the MAC address filtering policy.                                                                                                |
|                                                                | ○ Disable : Used to disable the MAC address filtering policy.                                                                                            |
|                                                                | Delete : Used to delete the MAC address filtering policy.                                                                                                |
|                                                                | <ul> <li>When Selected: The devices not in the filtering list or devices with the<br/>filtering policy disabled can access the internet.</li> </ul>      |
| It allows hosts or<br>devices not in the<br>list to access the | <ul> <li>When Deselected: The devices not in the filtering list or devices with the<br/>filtering policy disabled cannot access the internet.</li> </ul> |
| internet.                                                      | Note                                                                                                    |
|                                                                | To deselect this function, configure a whitelist first.                                                                                                  |

## **Example of configuring MAC address filtering**

#### **Networking requirements**

An enterprise uses the enterprise router to deploy a network.

Requirement: During the business hours (at 8:00 - 18:00 from Monday to Friday), only a purchasing employee can access the internet while other staff cannot access the internet.

#### Solution

The router's MAC address filtering function can achieve the requirement. Assume that the MAC address of the purchasing employee's computer is CC:3A:61:71:1B:6E.

#### **Configuration procedure**

- 1. Log in to the web UI of the router.
- 2. Configure the time group.

Navigate to **Audit** > **Group Policy** > **Time Group**, and configure the following time group.

| Policy Name   | Business Hours        |       |            |  |
|---------------|-----------------------|-------|------------|--|
| Time Period 1 | 08:00 - 18:00         | Ŀ     |            |  |
| Time Period 2 | Start Time 🔺 End Time | Ŀ     | (Optional) |  |
| Time Period 3 | Start Time 🗠 End Time | Ŀ     | (Optional) |  |
| Cycle         | - Every Day           |       |            |  |
|               |                       | 🖌 Wed | d. 🗹 Thur. |  |
|               | ✓ Fri. Sat.           | Sun.  |            |  |
| Remark        |                       |       | (Optional) |  |

- 3. Add the MAC address filtering policy.
  - 1) Navigate to Audit > Filtering > MAC Address Filtering, and click Add.
  - 2) Configure the parameters in the Add MAC Filtering Policy window, and click Save.
    - Select the Filtering Policy, which is White List (Allowed to access the internet) in this example.
    - Enter the MAC Address allowed to access the internet, which is CC:3A:61:71:1B:6E in this example.
    - Select the **Time Group** upon which the policy takes effect, which is **Business Hours** in this example.

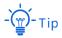

If you need to filter multiple MAC addresses, use semicolons (;) to separate them.

| Add MAC Filtering Policy |                                        | ×           |
|--------------------------|----------------------------------------|-------------|
| Filtering Policy         | White List (Allowed to access $\ \lor$ |             |
| MAC Address              | CC:3A:61:71:1B:6E                      | 0           |
|                          |                                        |             |
| Time Group               | Business Hours $\checkmark$            |             |
| Remark                   |                                        | (Optional)  |
|                          |                                        |             |
|                          |                                        | Cancel Save |

3) Deselect **It allow hosts or devices not in the list to access the internet**. In the displayed dialog box, click **OK**.

|                   |                   |                                  |                                    | (?                                         |
|-------------------|-------------------|----------------------------------|------------------------------------|--------------------------------------------|
|                   |                   |                                  |                                    | Search Q                                   |
| MAC Address       | Time Group        | Remark                           | Status ↓                           | Operation                                  |
| CC:3A:61:71:1B:6E | Business Hours    | -                                | Enabled                            | 🖉 Edit 🚫 Disable 🛅 Delete                  |
|                   |                   |                                  |                                    |                                            |
|                   | CC:3A:61:71:1B:6E | CC:3A:61:71:1B:6E Business Hours | CC:3A:61:71:1B:6E Business Hours - | CC:3A:61:71:1B:6E Business Hours - Enabled |

----End

#### Verification

Only a purchasing employee using the computer with a MAC address of CC:3A:61:71:1B:6E in the LAN can access the internet while other staff cannot access the internet at 8:00 – 18:00 from Monday to Friday.

# 9.2.3 Port filtering

#### **Overview**

Application protocols for internet services have specific port numbers. 0 to 1023 are port numbers for some common services. These ports are generally fixed to specific services.

<u>Log in to the web UI of the router</u>, and navigate to **Audit** > **Filtering** > **Port Filtering** to enter the page.

On this page, you can control users' access to certain types of internet services by forbidding their access to the specified service ports.

| Port Filtering |            |      |          |        |          |           | ? |
|----------------|------------|------|----------|--------|----------|-----------|---|
| Add Delete     |            |      |          |        |          | Search    | Q |
| IP Group       | Time Group | Port | Protocol | Remark | Status ↓ | Operation |   |
|                |            |      | No Data  |        |          |           |   |

You can click **Add** to add a new port filtering policy.

| Add Port Filtering Policy | ,                                             | ×                    |
|---------------------------|-----------------------------------------------|----------------------|
| IP Group                  | Create the IP Group first.                    |                      |
|                           | Redirect to Audit > IP Group to create the IP | address group first. |
| Time Group                | Create a time group first.                    |                      |
|                           | Redirect to Audit > Time Group to create the  | time group first.    |
| Port                      | 0                                             |                      |
|                           |                                               |                      |
|                           |                                               |                      |
| Protocol                  | TCP&UDP V                                     |                      |
| Remark                    | Ор                                            | tional)              |
|                           |                                               |                      |
|                           |                                               | Cancel Save          |

| Parameter  | Description                                                                                   |
|------------|-----------------------------------------------------------------------------------------------|
|            | Used to select the IP address group policy upon which the port filtering policy takes effect. |
| IP Group   | Note                                                                                          |
|            | The IP address group should be configured in IP Group in advance.                             |
|            | Used to select the time group policy upon which the port filtering policy takes effect.       |
| Time Group | Note                                                                                          |
|            | The time group should be configured in <u>Time Group</u> in advance.                          |
| Port       | Specifies the service port forbidden to access.                                               |
| Protocol   | Specifies the service protocol forbidden to access.                                           |
| Remark     | Specifies the remark of the port filtering policy. The remark is optional.                    |

| Parameter | Description                                                                                     |
|-----------|-------------------------------------------------------------------------------------------------|
| Status    | Specifies the status of the port filtering policy including <b>Enabled</b> or <b>Disabled</b> . |
|           | Used to edit, enable, disable or delete the port filtering policy.                              |
|           | Edit : Used to modify the port filtering policy.                                                |
| Operation | Enable : Used to enable the port filtering policy.                                              |
|           | O Disable : Used to disable the port filtering policy.                                          |
|           | Delete : Used to delete the port filtering policy.                                              |

#### **Example of configuring port filtering**

#### **Networking requirements**

An enterprise uses the enterprise router to deploy a network.

Requirement: During the business hours (at 8:00 – 18:00 from Monday to Friday), purchasing staff are forbidden to browse webpages (The default port number for webpage browsing is 80.).

#### Solution

The router's port filtering function can achieve the requirement. Assume that the IP address of the purchasing staff's computers range from 192.168.0.2 – 192.168.0.50.

#### **Configuration procedure**

- 1. Log in to the web UI of the router.
- 2. Configure the time group.

Navigate to Audit > Group Policy > Time Group, and configure the following time group.

| Edit Time Group |                                                                                      | $\times$ |
|-----------------|--------------------------------------------------------------------------------------|----------|
| Policy Name     | Business Hours                                                                       |          |
| Time Period 1   | 08:00 - 18:00                                                                        |          |
| Time Period 2   | Start Time 	rime 	(Optional)                                                         |          |
| Time Period 3   | Start Time                                                                           |          |
| Cycle           | <ul> <li>Every Day</li> <li>Mon. Tues. Wed. Thur.</li> <li>Fri. Sat. Sun.</li> </ul> |          |
| Remark          | (Optional)                                                                           |          |
|                 | Cancel                                                                               |          |

3. Configure the IP group.

Navigate to **Audit** > **Group Policy** > **IP Group**, and configure the following IP group.

| Add IP Group |                                                                                                | $\times$ |
|--------------|------------------------------------------------------------------------------------------------|----------|
| Policy Name  | Purchasing Department                                                                          |          |
| IP Range 1   | 192     .     168     .     0     .     2     ~     192     .     168     .     0     .     50 |          |
| IP Range 2   | (Optional)                                                                                     |          |
| IP Range 3   | (Optional)                                                                                     |          |
| Remark       | (Optional)                                                                                     |          |
|              |                                                                                                |          |
|              | Cancel                                                                                         |          |

- 4. Add the port filtering policy.
  - 1) Navigate to Audit > Filtering > Port Filtering, and click Add.
  - 2) Configure the parameters in the **Add Port Filtering Policy** window, and click **Save**.
    - Select the IP Group upon which the policy takes effect, which is Purchasing Department in this example.
    - Select the **Time Group** upon which the policy takes effect, which is **Business Hours** in this example.
    - Enter the **Port** number for webpage browsing, which is **80** in this example.

 Select the **Protocol** used by the service. It is recommended to keep the default **TCP&UDP**.

# - Tip

- If you need to filter multiple non-consecutive ports, use semicolons (;) to separate them, such as **80;20**.
- If you need to filter multiple consecutive ports, use tildes (~) to connect them, such as **75~80**.

| Add Port Filtering Policy |                       |        | ×           |
|---------------------------|-----------------------|--------|-------------|
| IP Group                  | Purchasing Department | $\sim$ |             |
| Time Group                | Business Hours        | $\sim$ |             |
| Port                      | 80                    |        | 0           |
|                           |                       |        |             |
| Protocol                  | TCP&UDP               | $\sim$ |             |
| Remark                    |                       |        | (Optional)  |
|                           |                       |        |             |
|                           |                       |        | Cancel Save |

#### ----End

#### Verification

Purchasing staff using computers with IP addresses ranging from 192.168.0.2 – 192.168.0.50 in the LAN cannot browse webpages at 8:00 – 18:00 from Monday to Friday.

# 9.2.4 URL filtering

#### **Overview**

<u>Log in to the web UI of the router</u>, and navigate to **Audit > Filtering > URL Filtering** to enter the page.

On this page, you can allow or block users to access specified websites to regulate users' online behavior in the LAN.

| URL Filtering          |                             |                                |            |              |        |          |           | ? |
|------------------------|-----------------------------|--------------------------------|------------|--------------|--------|----------|-----------|---|
| Add Delete             |                             |                                |            |              |        |          | Search    | Q |
| Filtering Policy       | IP Address Policy           | IP Address or IP Address Group | Time Group | URL Keywords | Remark | Status ↓ | Operation |   |
|                        |                             |                                | No Data    |              |        |          |           |   |
| It allows hosts or dev | ices not in the list to acc | cess the internet.             |            |              |        |          |           |   |

You can click  $\ensuremath{\textbf{Add}}$  to add a new URL filtering policy.

| Add URL Filtering Policy              |                               | × |
|---------------------------------------|-------------------------------|---|
| Filtering Policy<br>IP Address Policy | ■ IP Address IP Address Group |   |
| IP Address                            |                               |   |
| Time Group                            | Business Hours 🗸 🗸            |   |
| URL Keywords                          |                               |   |
| Remark                                | (Optional)                    |   |
|                                       | Cancel Save                   |   |

| Parameter                         | Description                                                                                                    |
|-----------------------------------|----------------------------------------------------------------------------------------------------|
|                                   | Specifies the mode of the URL filtering policy.                                                                                                    |
| Filtering Policy                  | <ul> <li>Blacklist (Blocked to access the internet): The user with the specified IP<br/>address is only blocked to access specified websites during the specified<br/>time period, and is allowed to access all websites during other time.</li> </ul>  |
|                                   | <ul> <li>White List (Allowed to access the internet): The user with the specified IP<br/>address is only allowed to access specified websites during the specified<br/>time period, and is allowed to access all websites during other time.</li> </ul> |
| IP Address Policy                 | To filter one IP address, select IP Address and enter the IP address.                                                                                                    |
|                                   | To filter one or more IP address groups, select <b>IP Address Group</b> and select the corresponding IP group policy you set.                                                                                                    |
| IP Address or IP<br>Address Group | Note                                                                                                    |
|                                   | The IP group should be configured in IP Group in advance.                                                                                                    |

| Parameter                                                                   | Description                                                                                                    |
|-----------------------------------------------------------------------------|----------------------------------------------------------------------------------------------------|
|                                                                             | Used to select the time group policy upon which the URL filtering policy takes effect.                                                                             |
| Time Group                                                                  | Note                                                                                                    |
|                                                                             | The time group should be configured in <u>Time Group</u> in advance.                                                                                               |
| URL Keywords                                                                | Specifies the keywords of the URL forbidden/allowed to access.                                                                                                    |
| Remark                                                                      | Specifies the remark of the URL filtering policy. The remark is optional.                                                                                          |
| Status                                                                      | Specifies the status of the URL filtering policy including <b>Enabled</b> or <b>Disabled</b> .                                                                     |
|                                                                             | Used to edit, enable, disable or delete the URL filtering policy.                                                                                                  |
|                                                                             | Edit : Used to modify the URL filtering policy.                                                                                                    |
| Operation                                                                   | Enable : Used to enable the URL filtering policy.                                                                                                    |
|                                                                             | O Disable : Used to disable the URL filtering policy.                                                                                                    |
|                                                                             | Delete : Used to delete the URL filtering policy.                                                                                                    |
|                                                                             | <ul> <li>When Selected: The devices not in the filtering list or devices with the<br/>filtering policy disabled can access the specified websites.</li> </ul>      |
| It allows hosts or<br>devices not in the<br>list to access the<br>internet. | <ul> <li>When Deselected: The devices not in the filtering list or devices with the<br/>filtering policy disabled cannot access the specified websites.</li> </ul> |
|                                                                             | Note                                                                                                    |
|                                                                             | To deselect this function, configure a whitelist first.                                                                                                    |

# Example of configuring URL filtering

#### **Networking requirements**

An enterprise uses the enterprise router to deploy a network.

Requirement: During the business hours (at 8:00 – 18:00 from Monday to Friday), only designers can access some websites for designing, such as Pinterest (pinterest.com), Behance (behance.net) and Dribbble (dribbble.com), while other staff cannot access the internet.

#### Solution

The router's URL filtering function can achieve the requirement. Assume that the IP addresses of designers' computers range from 192.168.0.60 to 192.168.0.100.

#### **Configuration procedure**

- 1. Log in to the web UI of the router.
- 2. Configure the time group.

| Edit Time Group | X                                            |
|-----------------|----------------------------------------------|
| Policy Name     | Business Hours                               |
| Time Period 1   | 08:00 -> 18:00 (E)                           |
| Time Period 2   | Start Time $\rightarrow$ End Time (Optional) |
| Time Period 3   | Start Time $\rightarrow$ End Time (Optional) |
| Cycle           | Every Day                                    |
|                 | Mon. Tues. Wed. Thur.                        |
|                 | ✓ Fri. Sat. Sun.                             |
| Remark          | (Optional)                                   |
|                 |                                              |
|                 | Cancel Save                                  |

Navigate to **Audit > Group Policy > Time Group**, and configure the following time group.

**3.** Configure the IP group.

Navigate to Audit > Group Policy > IP Group, and configure the following IP group.

| Add IP Group |                    |                       | $\times$ |
|--------------|--------------------|-----------------------|----------|
| Policy Name  | Design Department  |                       |          |
| IP Range 1   | 192 . 168 . 0 . 60 | ~ 192 . 168 . 0 . 100 |          |
| IP Range 2   |                    | ~ (Option             | nal)     |
| IP Range 3   |                    | ~ (Option             | nal)     |
| Remark       |                    | (Optional)            |          |
|              |                    |                       |          |
|              |                    | Cancel                | ave      |

- 4. Add the URL filtering policy.
  - 1) Navigate to Audit > Filtering > URL Filtering, and click Add.
  - 2) Configure the parameters in the Add URL Filtering Policy window, and click Save.
    - Select the Filtering Policy, which is White List (Allowed to access the internet) in this example.
    - Select IP Address Group for IP Address Policy.
    - Select the **IP Group** upon which the policy takes effect, which is **Design Department** in this example.

- Select the **Time Group** upon which the policy takes effect, which is **Business Hours** in this example.
- Enter the URL Keywords, which are pinterest.com;behance.net;dribbble.com in this example.

| Add URL Filte | ring Policy       |                                            | ×           |
|---------------|-------------------|--------------------------------------------|-------------|
|               | Filtering Policy  | White List (Allowed to access th $\sim$    |             |
|               | IP Address Policy | IP Address Group                           |             |
|               | IP Group          | Design Department                          |             |
|               | Time Group        | Business Hours                             | /           |
|               | URL Keywords      | pinterest.com;behance.net;dribbble<br>.com |             |
|               | Remark            |                                            | (Optional)  |
|               |                   |                                            | Cancel Save |

3) Deselect It allow hosts or devices not in the list to access the internet. In the displayed dialog box, click OK.

| URL Filtering                                                      |                   |                                |                                        |              |         |                  | 0         |  |
|--------------------------------------------------------------------|-------------------|--------------------------------|----------------------------------------|--------------|---------|------------------|-----------|--|
| Add Delete                                                         |                   |                                |                                        |              |         |                  | Search    |  |
| Filtering Policy                                                   | IP Address Policy | IP Address or IP Address Group | Time Group                             | URL Keywords | Remark  | Status ↓         | Operation |  |
| White List (Allowed to access the internet)                        | Design Department | Business Hours                 | pinterest.com;behance.net;dribbble.com | -            | Enabled | 🖉 Edit 🛇 Disable | 🗇 Delete  |  |
| It allows hosts or devices not in the list to access the internet. |                   |                                |                                        |              |         |                  |           |  |
| 1 Rems in total C 1 > 10 -                                         |                   |                                |                                        |              |         |                  |           |  |

----End

#### Verification

Only computers of designers (IP address range: 192.168.0.60 – 192.168.0.100) in the LAN can access the websites of pinterest.com, behance.net and dribbble.com while other computers cannot access the internet at 8:00 – 18:00 from Monday to Friday.

# 9.3 Log auditing

# 9.3.1 Audit settings

<u>Log in to the web UI of the router</u>, and navigate to **Audit** > **Log Audit** > **Audit Settings** to enter the page.

On this page, you can collect specified types of logs from the specified port as required.

This function is disabled by default. The following displays the page when the function is enabled.

| Audit Settings                              |                     |
|---------------------------------------------|---------------------|
| Log Auditing                                | Enable Disable      |
| Log Auditing of User to Access URL          | Enable   Disable    |
| User Connection & Disconnection Time Record | Enable   Disable    |
| User Stay Duration Record                   | Enable Disable      |
| Wireless User AP Record                     | Enable   Disable    |
| SSID Connection Record                      | Enable   Disable    |
| Audit Interface Range                       | All Users Customize |
|                                             | Save                |

| Parameter                                         | Description                                                                                                    |
|---------------------------------------------------|----------------------------------------------------------------------------------------------------|
| Log Auditing                                      | Used to enable or disable the log auditing function.                                                                       |
| Log Auditing of<br>User to Access<br>URL          | Used to enable or disable the function to record the information of web pages accessed by users.                           |
| User Connection<br>& Disconnection<br>Time Record | Used to enable or disable the function to record the time at which a user obtains an IP address from the user DHCP server. |
| User Stay<br>Duration Record                      | Used to enable or disable the function to record the users' online duration.                                               |
| Wireless User AP<br>Record                        | Used to enable or disable the function to record the information about the AP connected to the wireless user.              |

| Parameter                 | Description                                                                                                    |  |  |  |  |  |
|---------------------------|----------------------------------------------------------------------------------------------------|--|--|--|--|--|
| SSID Connection<br>Record | Used to enable or disable the function to record the name of the SSID connected to the wireless user.                                                                                                    |  |  |  |  |  |
| Audit Interface<br>Range  | <ul> <li>Specifies the interface on which the log audit takes effect.</li> <li>All Users: Audit the logs of all VLAN interfaces and wireless interfaces.</li> <li>Customize: Audit the logs of selected VLAN interfaces and wireless interfaces.</li> </ul> |  |  |  |  |  |

# 9.3.2 Log storage

<u>Log in to the web UI of the router</u>, and navigate to **Audit** > **Log Audit** > **Log Storage** to enter the page.

When the log auditing function is enabled, the result of log auditing can only be stored to the local PC or a USB disk. A log tool is required to be installed in the local computer, such as **Syslog**.

Only some routers support this function. Please refer to the actual product.

USB storage is enabled by default, as shown in the following figure.

| Log Storage                             |                                                                                          |
|-----------------------------------------|------------------------------------------------------------------------------------------|
| Storage Mode<br>USB Storage Information | USB Storage  V Failed to check the USB device. Please reinsert it and try again. Refresh |
| Available USB Storage                   | -                                                                                        |
|                                         | Save                                                                                     |

| Parameter                  | Description                                                                                                    |
|----------------------------|----------------------------------------------------------------------------------------------------|
|                            | Specifies the mode of storage.                                                                                                    |
| Storage Mode               | <ul> <li>USB Storage: Store the result of log auditing to other USB storage devices<br/>through USB ports.</li> </ul>                                                 |
|                            | <ul> <li>Local Computer Storage: Store the result of log auditing on the local computer.</li> </ul>                                                                   |
| USB Storage<br>Information | Specifies the basic information of the USB storage device. When the <b>Storage Mode</b> is <b>USB Storage</b> , the system will automatically obtain the information. |

| Parameter                    | Description                                                                                                    |
|------------------------------|----------------------------------------------------------------------------------------------------|
| Available USB<br>Storage     | Specifies the available storage space of the USB storage device. When the <b>Storage Mode</b> is <b>USB Storage</b> , the system will automatically scan the device.  |
| Local Computer<br>IP Address | Specifies the IP address of the local computer where the result of log auditing is stored. It is needed when the <b>Storage Mode</b> is <b>Local Computer Storage</b> |

# **10** More

# **10.1** Advanced routing

# **10.1.1** WAN parameters

Log in to the web UI of the router, and navigate to More > Advanced Routing > WAN Parameters to enter the page. On this page, you can configure the parameters of the WAN port.

If you have completed the <u>Internet settings</u> correctly, but users of the router's LAN still cannot access the internet, or there is a problem with the internet, you can try to modify the WAN parameters to solve the problem.

| WAN Parameters |                         |                  |         |        |         |                  |        |                | (         | ? |
|----------------|-------------------------|------------------|---------|--------|---------|------------------|--------|----------------|-----------|---|
|                |                         |                  |         |        |         |                  |        |                |           |   |
| WAN Port       | Rate                    |                  | мти     | MAC    | Address |                  |        | Operating Mode | Operation |   |
| WAN1           | 100 Mbps Full Duplex (A | uto Negotiation) | 1500    |        |         | (Default MAC Add | dress) | Internet       | 🖉 Edit    |   |
|                |                         |                  |         | •      |         |                  |        |                |           |   |
| Edit WAN1      | Port Parameters         |                  | · ·     |        |         | ×                |        |                |           |   |
|                |                         |                  |         |        |         |                  |        |                |           |   |
|                | Rate                    | Auto Negotiation |         | $\sim$ |         |                  |        |                |           |   |
|                | MTU                     | 1500             |         | $\sim$ |         |                  |        |                |           |   |
|                | MAC Address             | Default MAC Add  | dress   | $\sim$ |         |                  |        |                |           |   |
|                | Operating Mode          | Internet         |         | $\sim$ |         |                  |        |                |           |   |
|                | WAN Link Detection      | • Enable         | Disable |        |         |                  |        |                |           |   |
|                | Detect Web Address      | www.google.com   | 1       |        |         |                  |        |                |           |   |
|                | Detection Interval      | 10               |         |        | s ()    |                  |        |                |           |   |
|                |                         |                  |         |        |         |                  |        |                |           |   |
|                |                         |                  |         | Ca     | ancel   | Save             |        |                |           |   |

| Parameter | Description                           |
|-----------|---------------------------------------|
| WAN Port  | Specifies the WAN port of the router. |

| Parameter      | Description                                                                                                    |
|----------------|----------------------------------------------------------------------------------------------------|
|                | Specifies the rate and duplex mode of the WAN port, which must be consistent with the rate and duplex mode of the WAN port at the peer side. Otherwise, the WAN port may fail to transmit and receive data normally.                                                                                                    |
| Rate           | If the WAN port of the router is connected normally, but the corresponding<br>interface light is not on. Or the interface light will on wait for a while (more than<br>5 seconds) after the Ethernet cable is plugged in. At this point, you can adjust the<br>WAN port rate of the router to 10 Mbps half-duplex or 10 Mbps full-duplex to<br>solve the problem. |
|                | If you are uncertain about the rate and duplex mode of the WAN port of the peer side, select <b>Auto Negotiation</b> .                                                                                                    |
|                | Maximum Transmission Unit ( <b>MTU</b> ) is the largest data packet that a network device transmits, and is related to the WAN port's connection type.                                                                                                    |
|                | Generally, keep the default value. If you cannot access some websites or cannot<br>send and receive emails, you can try to modify the MTU value. The<br>recommended modification range is 1400 to 1500. The following are scenarios<br>where commonly used MTU apply:                                                                                             |
| MTU            | <ul> <li>1500: Used for the most common settings in non-PPPoE connections<br/>and non-VPN connections.</li> </ul>                                                                                                    |
|                | <ul> <li>1492: Used for PPPoE connections.</li> </ul>                                                                                                    |
|                | <ul> <li>1480: It is the maximum value for the Ping function (packets larger<br/>than this value will be broken down).</li> </ul>                                                                                                    |
|                | <ul> <li>1450: Used for DHCP, which assigns dynamic IP addresses to connected devices.</li> </ul>                                                                                                    |
|                | - <b>1400</b> : Used for VPN or PPTP.                                                                                                    |
|                | Specifies the MAC address of the WAN port, which can be customized.                                                                                                    |
| MAC Address    | After the networking is set up, if the router still cannot connect to the internet,<br>the ISP may have bound the account to a certain MAC address. You can try to<br>solve the problem by modifying the MAC address of the WAN port.                                                                                                    |
| WAC Address    | <ul> <li>Default MAC Address: The default value can be changed if the MAC<br/>address is set to Customize.</li> </ul>                                                                                                    |
|                | <ul> <li>Customize: You can customize the MAC address according to your needs.</li> </ul>                                                                                                    |
|                | Specifies the working mode of the WAN port.                                                                                                    |
| Operating Mode | <ul> <li>Internet: This mode is used as a normal WAN port to connect to the<br/>internet.</li> </ul>                                                                                                    |
|                | <ul> <li>Local Network: The WAN port cannot forward DNS requests, which<br/>means that the internet cannot be accessed. This mode is usually used<br/>for enterprise intranet.</li> </ul>                                                                                                    |

| Parameter          | Description                                                                                                    |
|--------------------|----------------------------------------------------------------------------------------------------|
| WAN Link Detection | When the WAN Link Detection function is enabled, the router periodically detects the connectivity between <b>WAN Port</b> and <b>Detect Web Address</b> , and then selects the best WAN port link as the main egress link according to the detection results. |
| Detect Web Address | Specifies the domain name that needs to be detected.          Note         When the WAN Link Detection function is enabled, Detect Web Address can be configured.                                                                                             |
| Detection Interval | Specifies the interval to perform detections.<br>Note<br>When the WAN Link Detection function is enabled, <b>Detection Interval</b> can be<br>configured.                                                                                                    |
| Operation          | Z Edit : Used to modify the WAN parameters.                                                                                                    |

# **10.1.2** Multi-WAN policy

#### **Overview**

Log in to the web UI of the router, and navigate to More > Advanced Routing > Multi-WAN Policy to enter the page. On this page, you can configure the multi-WAN policy and E-bank data based on source in&out.

#### Multi-WAN policy

After the router enables multiple WAN ports, it can allow multiple broadband access at the same time to achieve bandwidth superposition. When multiple WAN ports are working at the same time, setting a reasonable multi-WAN policy can greatly improve the bandwidth utilization of the router.

- Intelligent Load Balancing: It indicates that data traffic is allocated automatically and the system will use the WAN port with the least traffic for communication automatically.
- Customize: Users can designate a WAN port for forwarding traffic of a source IP address according to actual needs.

#### E-bank data based on source in&out

When this function is enabled, the transmitting port and receiving port of E-bank traffic must be consistent, and this configuration is not affected by the load balancing policy. When this function is disabled, some E-banks cannot be used normally.

By default, the router's multi-WAN policy is **Intelligent Load Balancing**. When **Customize** is selected, the page is as follows. You can click **Add** to customize the multi-WAN policy.

| Multi-WAN Poli   | су                       |                            |        |            |           |
|------------------|--------------------------|----------------------------|--------|------------|-----------|
| Multi-WAN Policy | Intelligent Load Balanci | ng 💿 Customize             |        |            |           |
| Add              |                          |                            |        |            |           |
| IP Group         | WAN Por                  | t Remark                   |        | Status ↓   | Operation |
|                  |                          | No Data                    | a      |            |           |
|                  |                          |                            |        |            |           |
| Add Multi-W      | AN Policy                |                            |        |            | ×         |
|                  |                          |                            |        |            |           |
|                  | IP Group                 | Create the IP Group first. | $\sim$ |            |           |
|                  |                          |                            |        |            |           |
|                  | WAN Port                 | WAN1                       | $\sim$ |            |           |
|                  | Remark                   |                            |        | (Optional) |           |
|                  | Roman                    |                            |        | (optional) |           |
|                  |                          |                            |        |            |           |
|                  |                          |                            |        |            |           |
|                  |                          |                            |        | Cancel     | Save      |

| Parameter | Description                                                                                                    |
|-----------|----------------------------------------------------------------------------------------------------|
| Add       | Used to add a new multi-WAN policy.                                                                                                    |
| IP Group  | Specifies the IP group of the multi-WAN policy. Data traffic from this IP group which can only be forwarded through the specified WAN port. Only one rule can be configured for an IP group. You can configure the IP group in <u>IP Group</u> . |
| WAN Port  | Specifies the WAN port of the multi-WAN policy. Data traffic from the specified IP group will only be forwarded through this WAN port.                                                                                                    |
| Remark    | Specifies the introduction of the multi-WAN policy.                                                                                                    |
| Status    | Specifies the status of the customized multi-WAN policy, including Enabled, Disabled.                                                                                                    |

| Parameter | Description                                                   |  |
|-----------|---------------------------------------------------------------|--|
|           | Used to edit, enable, disable or delete the multi-WAN policy. |  |
|           | Edit: Used to modify the multi-WAN policy.                    |  |
| Operation | Enable : Used to enable the multi-WAN policy.                 |  |
|           | O Disable : Used to disable the multi-WAN policy.             |  |
|           | Delete : Used to delete the multi-WAN policy.                 |  |

### **Example of configuring multi-WAN policy**

#### **Networking requirements**

An enterprise uses the enterprise router to set up a network. To meet the requirements of the enterprise network, two broadband lines have been handled and the internet has been successfully accessed.

To achieve load balancing, the enterprise has the following requirements:

- Computers with IP addresses 192.168.0.2 to 192.168.0.100 access the internet through Broadband A.
- Computers with IP addresses 192.168.0.101 to 192.168.0.250 access the internet through Broadband B.

#### Solution

You can use the multi-WAN policy function of the router to meet the requirements.

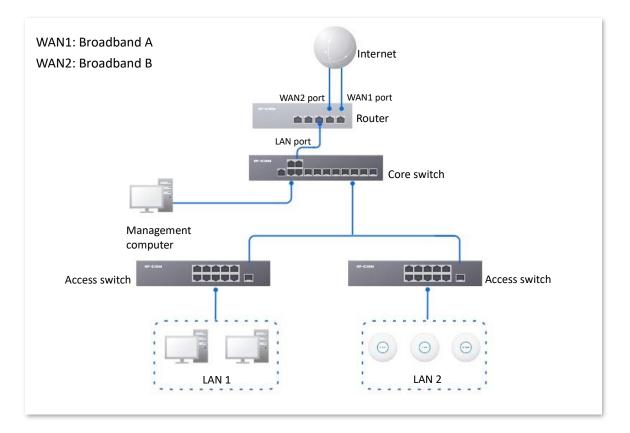

#### **Configuration procedure**

- 1. Log in to the Web UI of the router.
- 2. Configure the IP group.

Navigate to **Audit** > **Group Policy** > **IP Group**, and click **Add** to configure the following two IP groups.

| IP Group    |                             |        | (?)              |
|-------------|-----------------------------|--------|------------------|
| Add         |                             |        |                  |
| Policy Name | IP Address Range            | Remark | Operation        |
| IP Group 1  | 192.168.0.2~192.168.0.100   |        | 🖉 Edit  同 Delete |
| IP Group 2  | 192.168.0.101~192.168.0.250 |        | 🖉 Edit 🛅 Delete  |

- 3. Enable the multi-WAN policy function.
  - 1) Navigate to More > Advanced Routing > Multi-WAN Policy.
  - 2) Select Customize for Multi-WAN Policy.
  - 3) Confirm the prompt information, and click **OK**.

| Multi-WAN Policy |                                    |         |          |           | ? |
|------------------|------------------------------------|---------|----------|-----------|---|
| Multi-WAN Policy | Intelligent Load Balancing 💿 Custo | mize    |          |           |   |
| Add              |                                    |         |          |           |   |
| IP Group         | WAN Port                           | Remark  | Status ↓ | Operation |   |
|                  |                                    | No Data |          |           |   |

4. Customize the multi-WAN policy.

Navigate to **More** > **Advanced Routing** > **Multi-WAN Policy**, and click **Add** to configure the following two multi-WAN policies.

| Multi-WAN Policy |                            |        |          |                           |
|------------------|----------------------------|--------|----------|---------------------------|
| Multi-WAN Policy | Intelligent Load Balancing | tomize |          |                           |
| IP Group         | WAN Port                   | Remark | Status ↓ | Operation                 |
| IP Group 2       | WAN2                       | -      | Enabled  | 💆 Edit 🚫 Disable 🛅 Delete |
| IP Group 1       | WAN1                       | -      | Enabled  | 💆 Edit 🚫 Disable 🛅 Delete |

----End

#### Verification

When a device in the LAN with an IP address in the range of 192.168.0.2 to 192.168.0.100 accesses the internet, the data traffic is forwarded by the WAN1 port. When a device in the LAN with an IP address in the range of 192.168.0.101 to 192.168.0.250 accesses the internet, the data traffic is forwarded by the WAN2 port.

# **10.1.3** Static routing

#### **Overview**

Routing is an operation to choose an optimum path to convey data from the source address to the target address. A static route is a manually configured special route and is simpler, more efficient, and more reliable. An appropriate static route can reduce issues arising from route selection and ease the overflow of route selection data flow, improving the rate of data packet forwarding.

You can specify a static route by setting **Target Network**, **Subnet Mask**, **Default Gateway** and **Interface**. Among these parameters, **Target Network** and **Subnet Mask** are used to specify a target network or host. After the static route is configured successfully, all the data whose target address is in the target network of the static routing is directly forwarded to the gateway address through the interface of the static route.

# Note

- If static routes are completely used in a large-scale and complicated network, route unavailability and network interruption may occur in case of network fault or topology change. Under such circumstances, the network administrator needs to manually change the static routing configurations.
- When a static routing policy conflicts with a customized multi-WAN policy, static routing takes precedence.

Log in to the web UI of the router, and navigate to More > Advanced Routing > Static Routing to enter the page. On this page, you can configure the corresponding static routing according to actual network conditions. You can click is to select parameters to be displayed.

| Static Routing |                |             |                 |           |          |           | ? |
|----------------|----------------|-------------|-----------------|-----------|----------|-----------|---|
| Add            |                |             |                 |           |          |           |   |
| Policy Name    | Target Network | Subnet Mask | Default Gateway | Interface | Status ↓ | Operation |   |
|                |                |             | No Data         |           |          |           |   |

#### You can click Add to add a new static routing policy.

| Add Static Routing |              |   |        |     | $\times$ |
|--------------------|--------------|---|--------|-----|----------|
| Policy Name        |              |   |        |     |          |
| Target Network     |              |   |        |     |          |
| Subnet Mask        | •            |   |        |     |          |
| Default Gateway    |              |   |        |     |          |
| Interface          | VLAN_Default | t | $\sim$ |     |          |
|                    |              |   |        |     |          |
|                    |              |   | Can    | cel | Save     |

| Parameter      | Description                                                                                                    |
|----------------|----------------------------------------------------------------------------------------------------|
| Policy Name    | Specifies the name of the static routing policy.                                                                                         |
|                | Specifies the IP address of the target network. <b>0.0.0.0</b> target network and <b>0.0.0.0</b> subnet mask indicate the default route. |
| Target Network | - Ҭір                                                                                                    |
|                | If no accurate route is found in the route table, the router chooses the default route to forward data packets.                          |
| Subnet Mask    | Specifies the subnet mask of the target network.                                                                                         |

| Parameter       | Description                                                                                                    |
|-----------------|----------------------------------------------------------------------------------------------------|
| Default Gateway | Specifies the ingress port IP address of the next hop route after data packets egress from the router.                             |
|                 | <b>0.0.0.0</b> indicates direct routing, which means that the target network is directly connected to the interface of the router. |
| Interface       | Specifies the interface from which packets egress. Select it as required.                                                          |
| Status          | Specifies the current policy status, including <b>Enabled</b> and <b>Disabled</b> .                                                |
| Operation       | Used to edit, enable, disable or delete the static routing policy.                                                                 |
|                 | Edit: Used to modify the static routing policy.                                                                                    |
|                 | Enable : Used to enable the static routing policy.                                                                                 |
|                 | O Disable : Used to disable the static routing policy.                                                                             |
|                 | Delete : Used to delete the static routing policy.                                                                                 |

### Example of configuring static routing

#### **Networking requirements**

An enterprise uses the enterprise router to set up a network. The WAN1 port is connected to the internet through PPPoE. Now the enterprise has set up an intranet, which is in a different network from the internet. The WAN2 port is connected to the enterprise's intranet through dynamic IP address.

The enterprise has the following requirements: LAN users can access both the internet and the intranet.

#### Solution

You can use the Static Routing function to meet the requirements.

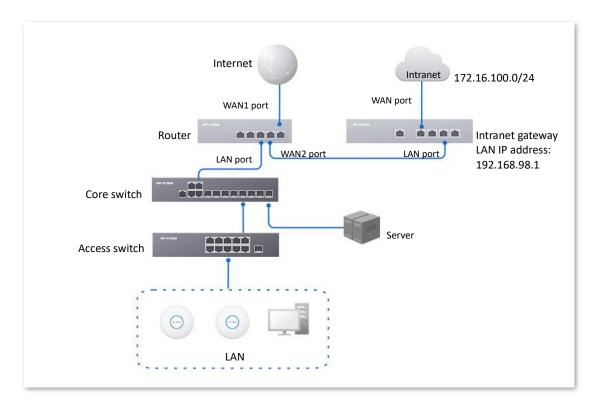

#### **Configuration procedure**

- 1. Log in to the Web UI of the router.
- 2. Enable two WAN ports and connect WAN2 port to the internet.
  - 1) Navigate to **Network > Internet Settings**.
  - 2) Set No. of WAN Ports to 2.

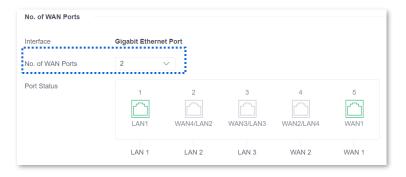

3) Under WAN2, select Dynamic IP Address for Connection Type, and click Connect.

| WAN 1 WA           | N 2                |            |            |
|--------------------|--------------------|------------|------------|
| Connection Setting | 5                  |            |            |
| ISP Type           | Normal             | ~          |            |
| Connection Type    | Dynamic IP Address | $\sim$     |            |
| Primary DNS        |                    |            | (Optional) |
| Secondary DNS      |                    |            | (Optional) |
|                    | Connect            | Disconnect |            |

When the **Status** is **Connected**, the WAN2 port is successfully connected to the network.

| Connection Status   |                       |
|---------------------|-----------------------|
| Hardware Connection | 1000 Mbps Full Duplex |
| Status              | Connected             |

- 3. Configure the static routing.
  - 1) Obtain the IP address information of the WAN2 port.

Navigate to **Network** > **Internet Settings,** and view the IP address information obtained by WAN2 under **Connection Status**, assuming the following:

| WAN2 IP Address | Subnet Mask   | Default Gateway | Primary DNS  |
|-----------------|---------------|-----------------|--------------|
| 192.168.98.190  | 255.255.255.0 | 192.168.98.1    | 192.168.98.1 |

2) Configure parameters of the static routing.

The following table lists the static routing parameters for example:

| Policy Name     | Target Network | Subnet Mask   | Default Gateway | Interface |
|-----------------|----------------|---------------|-----------------|-----------|
| Intranet Access | 172.16.100.0   | 255.255.255.0 | 192.168.98.1    | WAN2      |

Navigate to **More** > **Advanced Routing** > **Static Routing**, click **Add** to configure parameters in the **Add Static Routing** window, and click **Save**.

| Add Static Routing |                     | ×  |
|--------------------|---------------------|----|
| Policy Name        | Intranet Access     |    |
| Target Network     | 172 . 16 . 100 . 0  |    |
| Subnet Mask        | 255 . 255 . 255 . 0 |    |
| Default Gateway    | 192 . 168 . 98 . 1  |    |
| Interface          | WAN2 V              |    |
|                    |                     |    |
|                    | Cancel Sav          | /e |

### ----End

The static route is added successfully.

| tatic Routing   |                |               |                 |           |          |                  | (?        |
|-----------------|----------------|---------------|-----------------|-----------|----------|------------------|-----------|
| Add             |                |               |                 |           |          |                  |           |
| Policy Name     | Target Network | Subnet Mask   | Default Gateway | Interface | Status ↑ | Operation        | :         |
| Intranet Access | 172.16.100.0   | 255,255,255,0 | 192,168,98,1    | WAN2      | Enabled  | 🖉 Edit 🚫 Disable | ਜੀ Delete |

### Verification

LAN users can access both the internet and the intranet.

## **10.1.4** Routing table

<u>Log in to the web UI of the router</u>, and navigate to **More** > **Advanced Routing** > **Routing Table** to enter the page. On this page, you can view the detailed routing information of the router.

| Routing Table  |                 |                 | (?)       |
|----------------|-----------------|-----------------|-----------|
| Target Network | Subnet Mask     | Default Gateway | Interface |
| 0.0.0.0        | 0.0.0.0         | 172.16.200.1    | WAN1      |
| 10.10.96.0     | 255.255.224.0   | 0.0.0.0         | LAN       |
| 172.16.200.1   | 255.255.255.255 | 0.0.0.0         | WAN1      |
| 192.168.0.0    | 255.255.255.0   | 0.0.0.0         | LAN       |

### Parameter description

| Parameter       | Description                                                                                                    |
|-----------------|----------------------------------------------------------------------------------------------------|
|                 | Specifies the IP address of the destination network. If both the destination network and subnet mask are 0.0.0.0, it is the default route.                                                                                              |
| Target Network  | Note                                                                                                    |
|                 | When a route that exactly matches the destination address of the packet cannot be found in the routing table, the router will select the default route to forward the packet.                                                           |
| Subnet Mask     | Specifies the subnet mask of the destination network.                                                                                                    |
| Default Gateway | Specifies the ingress IP address of the next hop router of data packets. The default gateway is 0.0.0.0, which means direct routing, that is, the destination network is the network directly connected to the interface of the router. |
| Interface       | Specifies the interface of the router that data packets are forwarded.                                                                                                    |

## **10.1.5** Policy routing

### **Overview**

Policy routing, also known as policy-based routing, means that the next hop forwarding address of an IP packet is determined by a comprehensive consideration of multiple factors, rather than the destination or source IP address. You can set the source network, target network, destination port, protocol and WAN port with the policy routing for more accurate route selection.

With this function enabled, the router will forward the data packets that meet the policy conditions to the specified target network through the specified WAN port.

<u>Log in to the web UI of the router</u>, and navigate to **More** > **Advanced Routing** > **Policy Routing** to enter the page. On this page, you can configure the policy routing according to your needs.

| Policy Routi | ng                           |             |                                   |                  |          |           |        |          |           | ? |
|--------------|------------------------------|-------------|-----------------------------------|------------------|----------|-----------|--------|----------|-----------|---|
| Add          |                              |             |                                   |                  |          |           |        |          |           |   |
| Policy Name  | Source IP Address Range/Mask | Source Port | Destination IP Address Range/Mask | Destination Port | Protocol | Interface | Metric | Status ↓ | Operation |   |
|              |                              |             | No                                | o Data           |          |           |        |          |           |   |

You can click Add to add a new policy routing policy.

| Add Policy Routing                | ×           |
|-----------------------------------|-------------|
| Policy Name                       |             |
| Source IP Address Range/Mask      |             |
| Source Port                       | -           |
| Destination IP Address Range/Mask |             |
| Destination Port                  | -           |
| Protocol                          | ALL V       |
| Interface                         | WAN1 V      |
| Metric                            |             |
|                                   |             |
|                                   | Cancel Save |

### Parameter description

| Parameter                            | Description                                                                                                    |
|--------------------------------------|----------------------------------------------------------------------------------------------------|
| Policy Name                          | Specifies the name of the policy routing rule.                                                                                                    |
| Source IP Address<br>Range/Mask      | Specifies the source IP address range of data packets.                                                                                                    |
| Source Port                          | Specifies the source port of data packets.                                                                                                    |
| Destination IP Address<br>Range/Mask | Specifies the destination IP address range to which data packets are forwarded.                                                                                                    |
| Destination Port                     | Specifies the port of the device to which data packets are forwarded, which ranges from 1 to 65535.                                                                                                    |
| Protocol                             | <ul> <li>Specifies the protocol type of data packets.</li> <li>ALL: If you are not sure about the protocol type, ALL is recommended.</li> <li>TCP: Transmission Control Protocol is a common protocol that provides reliable data transmission.</li> <li>UDP: User Datagram Protocol is a simple packet-oriented communication protocol.</li> </ul>                                                                        |
| Interface                            | Specifies the physical port for which the policy takes effect. Data packets that meet the conditions of the policy routing will be forwarded through this port.                                                                                                    |
| Metric                               | Specifies the metric of the policy. A smaller metric indicates a higher priority for policy routing. The metric value ranges from 1 to 9999.                                                                                                    |
| Status                               | Specifies the status of the policy routing rule, including <b>Enabled</b> , <b>Disabled</b> and <b>Expired</b> .                                                                                                    |
| Operation                            | <ul> <li>Used to edit, enable, disable or delete the policy routing policy.</li> <li><i>E</i>dit : Used to modify the corresponding policy routing policy.</li> <li><i>Enable</i> : Used to enable the corresponding policy routing policy.</li> <li><i>Disable</i> : Used to disable the corresponding policy routing policy.</li> <li><i>Delete</i> : Used to delete the corresponding policy routing policy.</li> </ul> |

## Example of configuring policy routing

### **Networking requirements**

An enterprise uses the enterprise router to set up a network. The router is connected to the internet through PPPoE. The enterprise has built a Web server on the intranet, which is in a

different network from the internet. The access mode of the enterprise's intranet is dynamic IP address.

The enterprise has the following requirements: Users whose LAN addresses are 192.168.0.2 to 192.168.0.254 can access both the internet and the Web server of the enterprise's intranet (the port number is 9999).

### Solution

You can use the Policy Routing function to meet the requirements.

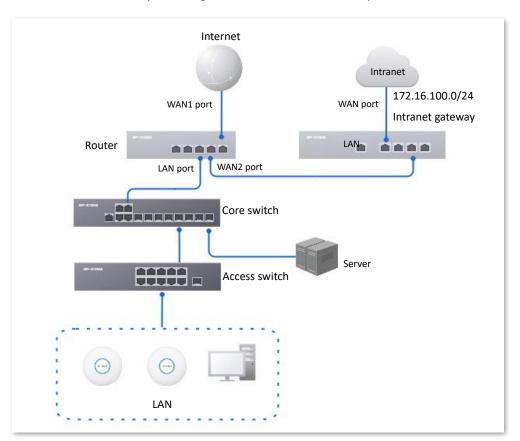

### **Configuration procedure**

- 1. Log in to the Web UI of the router.
- 2. Configure the WAN2 port to access the internet.
  - 1) Navigate to Network > Internet Settings.
  - 2) Set No. of WAN Ports to 2.

| No. of WAN Ports |                |           |           |           |           |
|------------------|----------------|-----------|-----------|-----------|-----------|
| Interface        | Gigabit Etherr | net Port  |           |           |           |
| No. of WAN Ports | 2              | $\sim$    |           |           |           |
| Port Status      | 1              | 2         | 3         | 4         | 5         |
|                  |                |           |           |           | $\square$ |
|                  | LAN1           | WAN4/LAN2 | WAN3/LAN3 | WAN2/LAN4 | WAN1      |
|                  | LAN 1          | LAN 2     | LAN 3     | WAN 2     | WAN 1     |

3) Under WAN2, select Dynamic IP Address for Connection Type, and click Connect.

| WAN 1 WA           | N 2                       |           |
|--------------------|---------------------------|-----------|
| Connection Setting | 5                         |           |
| ISP Type           | Normal ~                  |           |
| Connection Type    | Dynamic IP Address $\sim$ |           |
| Primary DNS        | (                         | Optional) |
| Secondary DNS      | (                         | Optional) |
|                    | <b>Connect</b> Disconnect |           |

When the **Status** is **Connected**, the WAN port is successfully connected to the network.

| Connection Status   |                       |  |
|---------------------|-----------------------|--|
| Hardware Connection | 1000 Mbps Full Duplex |  |
| Status              | Connected             |  |

3. Configure the policy routing.

The following table provides the examples of policy routing parameters.

| Policy<br>Name          | Source IP<br>Address<br>Range/Mask | Source<br>Port | Destination IP<br>Address<br>Range/Mask | Destination<br>Port | Protocol | Interface | Metric |
|-------------------------|------------------------------------|----------------|-----------------------------------------|---------------------|----------|-----------|--------|
| Web<br>Server<br>Access | 192.168.0.0/24                     | 1–65535        | 172.16.100.0/24                         | 1–65535             | ALL      | WAN2      | 10     |

Navigate to **More** > **Advanced Routing** > **Policy Routing**, click **Add** to configure parameters in the **Add Policy Routing** window, and click **Save**.

| Add Policy Routing                |                   | × |
|-----------------------------------|-------------------|---|
| Policy Name                       | Web Server Access |   |
| Source IP Address Range/Mask      | 192.168.0.0 / 24  |   |
| Source Port                       | 1 - 65535         |   |
| Destination IP Address Range/Mask | 172.16.100.0 / 24 |   |
| Destination Port                  | 1 - 65535         |   |
| Protocol                          | ALL V             |   |
| Interface                         | WAN2 V            |   |
| Metric                            | 10                |   |
|                                   |                   | _ |
|                                   | Cancel            |   |

### ----End

The policy routing is added successfully.

| Policy Routing    |                              |             |                                   |                  |          |           |        |          |                       | ?    |
|-------------------|------------------------------|-------------|-----------------------------------|------------------|----------|-----------|--------|----------|-----------------------|------|
| Add               |                              |             |                                   |                  |          |           |        |          |                       |      |
| Policy Name       | Source IP Address Range/Mask | Source Port | Destination IP Address Range/Mask | Destination Port | Protocol | Interface | Metric | Status ↓ | Operation             |      |
| Web Server Access | 192.168.0.0/24               | 1-65535     | 172.16.100.0/24                   | 1-65535          | ALL      | WAN2      | 10     | Enabled  | 🖉 Edit 🛇 Disable 🗇 De | lete |

### Verification

Users whose LAN addresses ranging from 192.168.0.2 to 192.168.0.254 can access both the internet and the intranet.

# **10.2** Virtual Service

## **10.2.1** DMZ

### **Overview**

After a device in the LAN is set as the DMZ host, the device enjoys no limitations when communicating with the internet. For example, if video meeting or online games are underway on a computer, you can set that computer as the DMZ host to make the video meeting and online games go smoother.

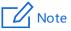

- After you set a LAN device as a DMZ host, the device will be completely exposed to the internet and the firewall of the router does not take effect on the device.
- Hackers may attack on the local network by using the DMZ host. Exercise caution to use the DMZ function.
- The security guard, anti-virus software and system firewall on the DMZ host may affect the DMZ function. Disable them when using this function. When you are not using the DMZ function, you are recommended to disable the function and enable the firewall, security guard and anti-virus software on the DMZ host.

Log in to the web UI of the router, and navigate to **More** > **Virtual Service** > **DMZ** to enter the page. On this page, you can modify the corresponding DMZ policy according to your needs. The DMZ function is disabled by default. You can click is to select parameters to be displayed.

|                     |          |                 | ? |
|---------------------|----------|-----------------|---|
|                     |          |                 |   |
| DMZ Host IP Address | Status ↓ | Operation       |   |
| -                   | Disabled | 🖉 Edit 🕞 Enable |   |
|                     |          |                 |   |

### **Parameter description**

| Parameter           | Description                                                                             |
|---------------------|-----------------------------------------------------------------------------------------|
| Interface           | Specifies the port whose DMZ service will be enabled. The default port is <b>WAN1</b> . |
| DMZ Host IP Address | Specifies the IP address of the device to be set as a DMZ host within the LAN.          |
| Status              | Specifies the status of the DMZ policy, including <b>Enabled</b> and <b>Disabled</b> .  |

| Parameter | Description                                     |
|-----------|-------------------------------------------------|
|           | Used to edit, enable or disable the DMZ policy. |
| Operation | Edit: Used to modify the DMZ policy.            |
|           | Enable: Used to enable the DMZ policy.          |
|           | O Disable : Used to disable the DMZ policy.     |

### **Example of configuring DMZ**

### **Networking requirements**

An enterprise uses the enterprise router to set up a network. The router has connected to the internet and can offer internet service for LAN users. The enterprise has the following requirements:

The intranet web server is open to internet users to enable staff to access the intranet even when they are not in the enterprise.

### Solution

- You can use the DMZ function to enable internet users to access the intranet web server.
- You can use the DHCP Reservation function to avoid access failures caused by web server address change.

Assume that the information of the web server is shown as below:

- IP address of the web server: 192.168.0.250
- MAC address of the host that runs the web server: C8:9C:DC:60:54:69
- Service port: 9999

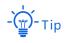

- Before the configuration, ensure that the WAN port of the router obtains a public IP address. If the WAN port obtains a private IP address or an intranet IP address assigned by the ISP, the DMZ function may not take effect. Common IPv4 addresses are classified into class A, class B and class C. Private IP addresses of class A range from 10.0.0.0 to 10.255.255.255. Private IP addresses of class B range from 172.16.0.0 to 172.31.255.255. Private IP addresses of class C range from 192.168.0.0 to 192.168.255.255.
- ISPs may not support unreported web service accessed using the default port number 80. Therefore, when setting DMZ host, you are recommended to set the external port as a non-familiar port (1024 to 65535), such as 9999, to ensure normal access.

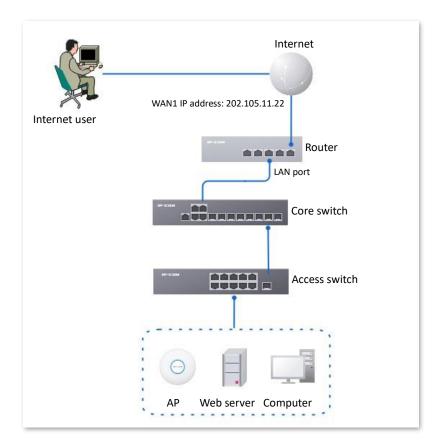

### **Configuration procedure**

- 1. Log in to the Web UI of the router.
- 2. Set the DMZ host.
  - 1) Navigate to **More** > **Virtual Service** > **DMZ**.
  - 2) Locate the corresponding WAN port, and click Edit.

| DMZ       |                     |          |                 | ? |
|-----------|---------------------|----------|-----------------|---|
|           |                     |          |                 |   |
| Interface | DMZ Host IP Address | Status ↓ | Operation       |   |
| WAN1      | -                   | Disabled | 💆 Edit 🕞 Enable |   |

- 3) Set **DMZ Host IP Address** (the IP address of the LAN device to be set as the DMZ host), which is **192.168.0.250** in this example.
- 4) Click Save.

| Edit WAN1 DMZ                    |      |        | ×    |
|----------------------------------|------|--------|------|
| Interface<br>DMZ Host IP Address | WAN1 | . 250  |      |
|                                  |      | Cancel | Save |

#### 5) Click Enable.

| DMZ       |                     |          | 0               |
|-----------|---------------------|----------|-----------------|
|           |                     |          |                 |
| Interface | DMZ Host IP Address | Status ↓ | Operation       |
| WAN1      | 192.168.0.250       | Disabled | 🖉 Edit 🕟 Enable |

- 3. Reserve a fixed IP address for the DMZ host.
  - 1) Navigate to **Network > DHCP Settings > DHCP Reservation**, and click **Add**.

| DHCF | Reservation   |               |              |             |        |        |           | ? |
|------|---------------|---------------|--------------|-------------|--------|--------|-----------|---|
| Add  | Delete        | Import Expo   | ort          |             |        |        | Search    | Q |
|      | Terminal Name | Terminal Type | IP Address ↑ | MAC Address | Remark | Status | Operation |   |

- 2) Set the following rules, and click **Save**.
  - Set **Terminal Name**, which is **Web Server** in this example.
  - Set IP Address to the fixed IP address assigned to the server host, which is 192.168.0.250 in this example.
  - Set **MAC Address** of the server host, which is **C8:9C:DC:60:54:69** in this example.
  - Set **Remark**, which is **Web Server Address** in this example.

| Add DHCP Reservation |                     |             | × |
|----------------------|---------------------|-------------|---|
| Terminal Name        | Web Server          |             |   |
| IP Address           | 192 . 168 . 0 . 250 |             |   |
| MAC Address          | C8:9C:DC:60:54:69   |             |   |
| Remark               | Web Server Address  | (Optional)  |   |
|                      |                     |             |   |
|                      |                     | Cancel Save |   |

### ----End

### Verification

Internet users can successfully access the intranet server by using the **Intranet service** application layer protocol name://WAN port IP address. If the intranet service port is not the default port number, the access address is **Intranet service application layer protocol** name://WAN port IP address:Intranet service port.

In this example, the access address is http://202.105.11.22:9999.

You can find the router's current WAN port IP address in Connection Status.

If <u>DDNS</u> is enabled on the WAN port, internet users can also access the intranet server by using **Intranet service application layer protocol name://WAN port domain name: Intranet service port**.

## 10.2.2 DDNS

### **Overview**

DDNS is abbreviated for Dynamic Domain Name Service. When a service is running, the DDNS client sends the IP address of the current WAN port of the router to the DDNS server, and the server updates the mapping relationships between the domain name and IP address in the database, achieving dynamic domain name resolution.

On this page, you can map the dynamic WAN IP address of the router (public IP address) to a fixed domain name. The DDNS function is generally used with such functions as port mapping and DMZ host to enable internet users to access the LAN server or the web UI of the router through a domain name without caring about the change of the WAN IP address.

Log in to the web UI of the router, and navigate to More > Virtual Service > DDNS to enter the page. The router has created a corresponding DMZ policy for each WAN port by default, and the status is **Disabled**. On this page, you can modify the DDNS policies according to your needs. The DDNS function is disabled by default. You can click is to select parameters to be displayed.

| DDNS        |                   |          |           |             |          |                 | ? |
|-------------|-------------------|----------|-----------|-------------|----------|-----------------|---|
| Interface ↑ | Connection Status | ISP      | User Name | Domain Name | Status ↓ | Operation       |   |
| WAN1        | Disconnected      | 3322.org | -         |             | Disabled | 🖉 Edit 🕞 Enable |   |

| Parameter         | Description                                                                                                    |
|-------------------|----------------------------------------------------------------------------------------------------|
| Interface         | Specifies the port for which the DDNS service is enabled.                                                                                                    |
| Connection Status | Specifies the connection status between the router and the domain server.                                                                                                    |
| ISP               | Specifies the service provider of DDNS.           Note           You need to sign up at the website of the ISP for an account before configuring the DDNS service.                                                                                          |
| User Name         | Specifies the user name for logging in to the DDNS service. The user name is the login user name that you have signed up at the website of the ISP.                                                                                                    |
| Domain Name       | Specifies the domain name information provided by the DDNS service provider. Except for <b>oray.com</b> , you have to manually enter the domain name that you have applied at the corresponding website when you use services from other service providers. |

### **Parameter description**

| Parameter | Description                                                                                                    |
|-----------|----------------------------------------------------------------------------------------------------|
| Status    | Specifies the status of the DDNS service policy, including <b>Enabled</b> , <b>Disabled</b> and <b>Expired</b> . |
|           | Used to edit, enable or disable the DDNS service policy.                                                         |
| Operation | Edit: Used to modify the DDNS service policy.                                                                    |
| operation | Enable: Used to enable the DDNS service policy.                                                                  |
|           | O Disable : Used to disable the DDNS service policy.                                                             |

### **Example of configuring DDNS**

### **Networking requirements**

An enterprise uses the enterprise router to set up a network. The router has connected to the internet and can offer internet service for LAN users. The enterprise has the following requirements:

The intranet web server is open to internet users to enable staff to access the intranet even when they are not in the enterprise.

### Solution

- You can use the Port Mapping function to enable internet users to access the intranet web server.
- You can use the DDNS function to enable internet users to access the intranet web server through a fixed domain name, avoiding access failures caused by WAN IP address change.
- You can use the DHCP Reservation function to avoid access failures caused by web server address change.

Assume that the information of the web server is shown as below:

- IP address of the web server: 192.168.0.250
- MAC address of the host that runs the web server: C8:9C:DC:60:54:69
- Service port: 9999

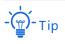

Before the configuration, ensure that the WAN port of the router obtains a public IP address. If the WAN port obtains a private IP address or an intranet IP address assigned by the ISP, the DDNS function may not take effect. Common IPv4 addresses are classified into class A, class B and class C. Private IP addresses of class A range from 10.0.0.0 to 10.255.255.255. Private IP addresses of class B range from 172.16.0.0 to 172.31.255.255. Private IP addresses of class C range from 192.168.0.0 to 192.168.255.255.

- ISPs may not support unreported web service accessed using the default port number 80. Therefore, when setting port mapping, you are recommended to set the external port as a non-familiar port (1024 to 65535), such as 9999, to ensure normal access.
- Internal and external ports can be different.

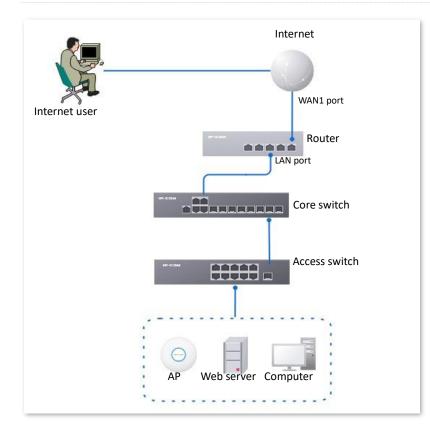

### **Configuration procedure**

- 1. Log in to the Web UI of the router.
- 2. Set port mapping.

Navigate to **More** > **Virtual Service** > **Port Mapping**, and set the following rules. If necessary, you can refer to <u>Port mapping</u>.

| Port Mapping        |               |               |          |           |        |                     |                          | ? |
|---------------------|---------------|---------------|----------|-----------|--------|---------------------|--------------------------|---|
| Port Mapping        | able 🔵 Disabl | e             |          |           |        |                     |                          |   |
| Add                 |               |               |          |           |        |                     |                          |   |
| Internal IP Address | Internal Port | External Port | Protocol | Interface | Remark | Status $\downarrow$ | Operation                |   |
| 192.168.0.250       | 9999          | 9999          | TCP      | WAN1      | -      | Enabled             | 🖉 Edit 🚫 Disable 🛅 Delet | е |

- 3. Reserve a fixed IP address for the DMZ host.
  - 1) Navigate to **Network > DHCP Settings > DHCP Reservation**, and click **Add**.

| DHCF | Reservation   |               |              |             |        |        |           | ? |
|------|---------------|---------------|--------------|-------------|--------|--------|-----------|---|
| Add  | Delete        | Import Expo   | rt           |             |        |        | Search    | Q |
|      | Terminal Name | Terminal Type | IP Address ↑ | MAC Address | Remark | Status | Operation |   |

- 2) Set the following rules, and click **Save**.
  - Set **Terminal Name**, which is **Web Server** in this example.
  - Set IP Address to the fixed IP address assigned to the server host, which is 192.168.0.250 in this example.
  - Set **MAC Address** of the server host, which is **C8:9C:DC:60:54:69** in this example.
  - Set **Remark**, which is **Web Server Address** in this example.

| Add DHCP Reservation |                     | ×           |
|----------------------|---------------------|-------------|
| Terminal Name        | Web Server          |             |
| IP Address           | 192 . 168 . 0 . 250 |             |
| MAC Address          | C8:9C:DC:60:54:69   |             |
| Remark               | Web Server Address  | (Optional)  |
|                      |                     |             |
|                      |                     | Cancel Save |

The fixed IP address is reserved successfully. See the following figure.

| DHC | CP Reservation       ⑦         Add       Delete       Import       Export       Search       Q         Terminal Name       Terminal Type       IP Address ↑       MAC Address       Remark       Status       Operation         Web Server       Others       192.168.0.250       C8:9C:DC:60:54:69       Web Server Address       Enabled       ✓ Edit       © Disable       © Delete |               |               |                   |                    |         |         |           |          |
|-----|----------------------------------------------------------------------------------------------------|---------------|---------------|-------------------|--------------------|---------|---------|-----------|----------|
| Add | Delete                                                                                                    | Import        | Export        |                   |                    |         | Search  |           | Q        |
|     | Terminal Name                                                                                                    | Terminal Type | IP Address ↑  | MAC Address       | Remark             | Status  | Operati | on        |          |
|     | Web Server                                                                                                    | Others        | 192.168.0.250 | C8:9C:DC:60:54:69 | Web Server Address | Enabled | 🖉 Edit  | ⊘ Disable | 🔟 Delete |

4. Register a domain name.

Log in to the DDNS provider website. Assume that the user name you registered is **JohnDoe**, the password is **JohnDoe123456**, and the domain name is **JohnDoe.3322.org**.

- 5. Set DDNS.
  - Navigate to More > Virtual Service > DDNS to enter the configuration page. Click Edit after the corresponding WAN port rule, which is WAN1 in this example.

| DDNS      |                   |     |           |             |          |           | ?           |
|-----------|-------------------|-----|-----------|-------------|----------|-----------|-------------|
| Interface | Connection Status | ISP | User Name | Domain Name | Status ↑ | Operation | *<br>*<br>* |
| WAN1      | Disconnected      | -   | -         | -           | Disabled | 🖉 Edit    |             |

- 2) Configure the following parameters in the pop-up **Edit WAN1 DDNS** window, and then click **Save**.
  - Set Server Provider (the DDNS provider where you applied the domain name), which is 3322.org in this example.
  - Set User Name and Password, which are JohnDoe and JohnDoe123456 in this example.
  - Set **Domain Name**, which is **JohnDoe.3322.org** in this example.

| Edit WAN1 DDNS |                  |        |            | ×    |
|----------------|------------------|--------|------------|------|
| Interface      | WAN1             | $\sim$ |            |      |
| Server Provide | ar 3322.org      | $\sim$ | Go Sign Up |      |
| User Name      | JohnDoe          |        |            |      |
| Password       | •••••            | Ø      |            |      |
| Domain Name    | JohnDoe.3322.org |        |            |      |
|                |                  |        |            |      |
|                |                  |        | Cancel     | Save |

### 3) Click Enable.

| DDNS      |                   |      |           |                  |          |               | ? |
|-----------|-------------------|------|-----------|------------------|----------|---------------|---|
| Interface | Connection Status | ISP  | User Name | Domain Name      | Status ↑ | Operation     |   |
| WAN1      | Disconnected      | 3322 | JohnDoe   | JohnDoe.3322.org | Disabled | 🖉 Edit 🕑 Enal |   |

#### ----End

The configuration is finished. Wait a moment, and refresh the page. When the **Connection Status** is **Connected**, the connection is successful.

| DDNS      |                   |      |           |                  |          |              | ?     |
|-----------|-------------------|------|-----------|------------------|----------|--------------|-------|
| Interface | Connection Status | ISP  | User Name | Domain Name      | Status ↓ | Operation    | :     |
| WAN1      | Connected         | 3322 | JohnDoe   | JohnDoe.3322.org | Enabled  | 🖉 Edit 🛇 Dis | sable |

### Verification

Internet users can successfully access the intranet server by using the **Intranet service application layer protocol name://WAN port IP address**. If the intranet service port is not the default port number, the access address is **Intranet service application layer protocol name://WAN port IP address:External port**.

In this example, the access address is http://JohnDoe.3322.org:9999.

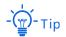

If internet users still cannot access the LAN server after the configuration, try the following methods one by one:

- Make sure that the internal port you entered is correct.
- Maybe the system firewall, anti-virus software and security guard on the LAN server blocked internet user access. Disable these programs and try again.

## 10.2.3 DNS hijacking

### **Overview**

DNS is abbreviated for Domain Name Server, which is used to manage the relationships between the domain name and the IP address, and map the domain name and the IP address to each other.

After DNS hijacking is configured, when LAN users access the specified domain name, the domain name is directly parsed to the IP address corresponding to the access rule.

Log in to the web UI of the router, and navigate to **More** > **Virtual Service** > **DNS Hijacking** to enter the page. On this page, you can configure the DNS hijacking policy as required.

| DNS Hijacking |                |           |          |           | ? |
|---------------|----------------|-----------|----------|-----------|---|
| Add           |                |           |          |           |   |
| Domain Name   | Map IP Address | Interface | Status ↑ | Operation |   |
|               |                | No Data   |          |           |   |

#### **Parameter description**

| Parameter   | Description                               |
|-------------|-------------------------------------------|
| Add         | Used to add a new DNS hijacking policy.   |
| Domain Name | Specifies the domain name to be hijacked. |

| Parameter      | Description                                                                                                    |
|----------------|----------------------------------------------------------------------------------------------------|
| Map IP Address | Specifies the IP address to be accessed after the hijacking.                                                                                                    |
| Interface      | Specifies the specified egress of the DNS hijacking policy.                                                                                                    |
| Status         | Specifies the current status of the DNS hijacking policy, including <b>Enabled</b> and <b>Disabled</b> .                                                                                                    |
| Operation      | <ul> <li>Used to edit, enable, disable or delete the DNS hijacking policy.</li> <li><i>E</i>dit: Used to modify the DNS hijacking policy.</li> <li><i>Enable</i>: Used to enable the DNS hijacking policy.</li> <li><i>Disable</i>: Used to disable the DNS hijacking policy.</li> <li><i>Delete</i>: Used to delete the DNS hijacking policy.</li> </ul> |

### **Example of configuring DNS hijacking**

### **Networking requirements**

An enterprise uses the enterprise router to set up a network. The router has connected to the internet and can offer internet service for LAN users. The enterprise has the following requirements:

When LAN users visit Amazon (Amazon.com), eBay (eBay.com) and other websites, they can access the web UI of the router.

### Solution

The above requirements can be achieved using the DNS hijacking function of the router. Assume that the IP address of the router is 192.168.0.252.

### **Configuration procedure**

- 1. Log in to the web UI of the router.
- 2. Navigate to More > Virtual Service > DNS Hijacking, and click Add.
- 3. Set the following rules of the DNS hijacking policy, and click **Save**.
  - Set **Domain Name** of Amazon, which is **Amazon.com** in this example.
  - Set **Map IP Address** of the router, which is **192.168.0.252** in this example.

| Add DNS Hijacking |                          | ×         |
|-------------------|--------------------------|-----------|
| Domain Name       | Amazon.com               |           |
| Map IP Address    | 192 . 168 . 0 . 252      |           |
| Interface         | Unspecified $\checkmark$ |           |
|                   |                          |           |
|                   | Ca                       | ncel Save |

4. Refer to steps 2 to 3 to add a DNS hijacking policy whose domain name is eBay (eBay.com).

| DNS Hijacking |                |             |          |                           | ? |
|---------------|----------------|-------------|----------|---------------------------|---|
| Add           |                |             |          |                           |   |
| Domain Name   | Map IP Address | Interface   | Status ↓ | Operation                 |   |
| eBay.com      | 192.168.0.252  | Unspecified | Enabled  | 🖉 Edit 🚫 Disable 🛅 Delete |   |
| Amazon.com    | 192.168.0.252  | Unspecified | Enabled  | 🖉 Edit 🚫 Disable 🛅 Delete |   |

### ----End

### Verification

When LAN users visit Amazon (Amazon.com) and eBay (eBay.com) websites, they always visit the web UI of the router.

## 10.2.4 IP hijacking

### **Overview**

After IP hijacking is configured, when a LAN user accesses a port of the specified IP address, the IP address will be directly hijacked to the mapped address.

Log in to the web UI of the router, and navigate to **More** > **Virtual Service** > **IP Hijacking** to enter the page. On this page, you can configure the IP hijacking policy as required.

Common ports: 443 (HTTPS protocol webpage service), 80 (HTTP protocol webpage service), 21 (FTP service) and so on.

| IP Hijacking           |                |      |             |          | ?                        |
|------------------------|----------------|------|-------------|----------|--------------------------|
| Add                    |                |      |             |          |                          |
| Destination IP Address | Map IP Address | Port | Interface   | Status ↑ | Operation                |
| 1.1.1.1                | 192.168.10.1   | 443  | Unspecified | Disabled | 🖉 Edit 💿 Enable 🔟 Delete |

### **Parameter description**

| Parameter              | Description                                                                                                    |
|------------------------|----------------------------------------------------------------------------------------------------|
| Add                    | Used to add a new IP hijacking policy.                                                                                                    |
| Destination IP Address | Specifies the IP address to which the IP hijacking policy applies.                                                                                                    |
| Map IP Address         | Specifies the IP address to be accessed after the hijacking.                                                                                                    |
|                        | Specifies the port to which the IP hijacking policy applies. The IP addresses will be hijacked only when specified ports are accessed.                                                                                                    |
| Port                   | - 🦉 - Тір                                                                                                    |
|                        | The value 0 indicates all ports.                                                                                                    |
| Interface              | Specifies the specified egress of the IP hijacking policy.                                                                                                    |
| Status                 | Specifies the current status of the IP hijacking policy including <b>Enabled</b> and <b>Disabled</b> .                                                                                                    |
|                        | Used to edit, enable, disable or delete the IP hijacking policy.                                                                                                    |
|                        | Edit: Used to modify the IP hijacking policy.                                                                                                    |
| Operation              | Enable : Used to enable the IP hijacking policy.                                                                                                    |
|                        | Solution State State |
|                        | Delete : Used to delete the IP hijacking policy.                                                                                                    |

### **Example of configuring IP hijacking**

### **Networking requirements**

An enterprise uses the enterprise-class router to set up a network. The router has connected to the internet and can offer internet service for LAN users. The enterprise has the following requirements:

The LAN users are redirected to the web UI of the router when accessing 1.1.1.1.

### Solution

You can configure the IP hijacking function to meet the preceding requirements.

Assume that the management IP address of the router is 192.168.0.252 and the port number of the HTTPS web service is 443.

### **Configuration procedure**

**1.** Log in to the web UI of the router.

- 2. Navigate to More > Virtual Service > IP Hijacking, and click Add.
- 3. Configure parameters in the Add IP Hijacking window, and click Save.
  - Set **Destination IP Address**, which is **1.1.1.1** in this example.
  - Set **Map IP Address**, which is **192.168.0.252** in this example.
  - Set **Port**, which is **443** in this example.

| Add IP Hijacking       |                          | ×       |
|------------------------|--------------------------|---------|
| Destination IP Address | 1 . 1 . 1 . 1            |         |
| Map IP Address         | 192 . 168 . 0 . 252      |         |
| Port                   | 443                      | 0       |
| Interface              | Unspecified $\checkmark$ |         |
|                        |                          |         |
|                        | Canc                     | el Save |

#### ----End

### Verification

When LAN users access 1.1.1.1:443, they actually access the web UI of the router.

## 10.2.5 UPnP

UPnP is abbreviated for Universal Plug and Play. After the UPnP function is enabled, the router can automatically open the ports for UPnP-supporting programs in the LAN (such as BitComet and AnyChat) and make these applications run smoother.

Log in to the web UI of the router, and navigate to **More** > **Virtual Service** > **UPnP** to enter the page. The UPnP function is disabled by default.

After this function is enabled, when UPnP-supporting programs (such as BitComet) are running in the LAN, you can check the port switching information generated when application programs send requests.

| UPnP          |                       |               |                       |          |             | ? |
|---------------|-----------------------|---------------|-----------------------|----------|-------------|---|
| UPnP 💿 Enable | O Disable             |               |                       |          |             |   |
| Remote Host   | External Port Segment | Internal Host | Internal Port Segment | Protocol | Description |   |
|               |                       | No Da         | ata                   |          |             |   |

| Parameter             | Description                                                            |
|-----------------------|------------------------------------------------------------------------|
| Remote Host           | Specifies the IP address of the remote server.                         |
| External Port Segment | Specifies the ports used by the remote server.                         |
| Internal Host         | Specifies the server IP address for automatic port mapping of the LAN. |
| Internal Port Segment | Specifies the service port of the LAN server.                          |
| Protocol              | Specifies the protocol type used for the service.                      |
| Description           | Specifies the relevant information of the application.                 |

### **Parameter description**

## 10.2.6 Port mirroring

### **Overview**

On this page, you can copy the data from one or multiple ports (source ports) to a specified port (destination port) with the Port Mirroring function. Generally, the mirroring port is connected to a data monitoring device for the network administrator to perform real-time traffic monitoring, performance analysis and fault diagnosis.

<u>Log in to the web UI of the router</u>, and navigate to **More** > **Virtual Service** > **Port Mirroring** to enter the page. On this page, you can configure the port mirroring according to your needs.

The Port Mirroring function is disabled by default. The following displays the page when the function is enabled.

| Port Mirroring   | 9        |         |              |      |
|------------------|----------|---------|--------------|------|
| Port Mirroring   | • Enable | Disable |              |      |
| Destination Port | LAN1     |         | $\checkmark$ |      |
| Source Ports     | LAN2     | LAN3    | LAN4         | WAN1 |
|                  | Save     |         |              |      |

### Parameter description

| Parameter                                                                                                    | Description                                                                                                    |
|----------------------------------------------------------------------------------------------------|----------------------------------------------------------------------------------------------------|
| Port Mirroring                                                                                                    | Specifies whether to enable the Port Mirroring function.                                                                                                    |
| Destination Port                                                                                                    | Specifies the destination port, to which the data from the source ports is copied.<br>Generally, the router connected to this port is installed with monitoring firmware.<br>Note<br>When the Port Mirroring function is enabled, <b>Destination Port</b> can be configured. |
| Specifies the source port, whose data is copied to the destination port. Source Ports When the Port Mirroring function is enabled, Source Ports can be configured. |                                                                                                    |

## Example of configuring port mirroring

### **Networking requirements**

An enterprise uses the enterprise router to set up a network. Recently, the enterprise's network is abnormal and often cannot access the internet. The network administrator needs to capture the data of the router's WAN port and LAN port for analysis.

### Solution

- The above requirements can be achieved using the Port Mirroring function of the router.
- Assume that the monitoring device is connected to the LAN3 port. The device needs to monitor the data of other ports.

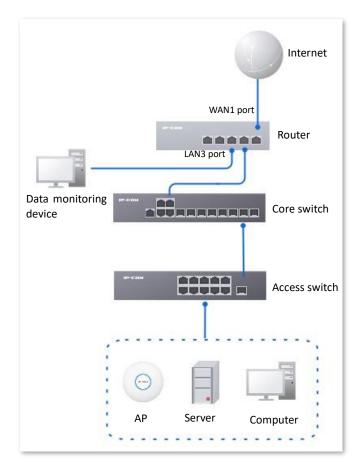

### **Configuration procedure**

- 1. Log in to the Web UI of the router.
- 2. Navigate to More > Virtual Service > Port Mirroring.
- 3. Select Enable for Port Mirroring.
- 4. Select **Destination Port**, which is **LAN3** in this example.
- 5. Select **Source Ports**, which is **LAN1**, **LAN2**, **LAN4** and **WAN1** in this example.
- 6. Click Save.

| Port Mirroring   | g      |         |        |      |
|------------------|--------|---------|--------|------|
| Port Mirroring   | Enable | Disable |        |      |
| Destination Port | LAN3   |         | $\sim$ |      |
| Source Ports     | 🖌 LAN1 | LAN2    | 🖌 LAN4 | WAN1 |
|                  | Save   |         |        |      |

----End

### Verification

Running monitoring software on the monitoring computer, such as Wireshark, to capture the data packets of the source ports.

## 10.2.7 Port mapping

### **Overview**

By default, users on the internet cannot access devices in the LAN. The Port Mapping function enables the router to open one or multiple service ports and specify the corresponding LAN server using the IP address and internal port. Therefore, visiting the ports from the internet are mapped to the LAN server. Such a function enables internet users to access the LAN server and prevents the LAN from being attacked.

Log in to the web UI of the router, and navigate to **More** > **Virtual Service** > **Port Mapping** to enter the page. On this page, you can configure the port mapping policy according to your needs.

The Port Mapping function is disabled by default. The following displays the page when the function is enabled.

| Port Mapping               |               |               |          |           |        |          |           |
|----------------------------|---------------|---------------|----------|-----------|--------|----------|-----------|
| Port Mapping   Enable  Add | Disable       |               |          |           |        |          |           |
| Internal IP Address        | Internal Port | External Port | Protocol | Interface | Remark | Status ↓ | Operation |
|                            |               |               | No Data  |           |        |          |           |

| Parameter           | Description                                                                                                    |
|---------------------|----------------------------------------------------------------------------------------------------|
| Internal IP Address | Specifies the IP address of the LAN host that needs to be mapped.                                                                                |
| Internal Port       | Specifies the service port of the LAN host.                                                                                                    |
| External Port       | Specifies the port opened by the router for access from internet users.                                                                          |
| Protocol            | Specifies the protocol type used by the LAN host. If you are not sure about the protocol type of the service, <b>TCP&amp;UDP</b> is recommended. |
| Interface           | Specifies the WAN port used by internet users to access the LAN host.                                                                            |
| Remark              | Specifies the introduction of the port mapping rule.                                                                                             |

### **Parameter description**

| Parameter | Description                                                                                                    |
|-----------|----------------------------------------------------------------------------------------------------|
| Status    | Specifies the status of the port mapping policy, including <b>Enabled</b> , <b>Disabled</b> and <b>Expired</b> . |
|           | Used to edit, enable, disable or delete the port mapping policy.                                                 |
|           | Edit: Used to modify the port mapping policy.                                                                    |
| Operation | Enable : Used to enable the port mapping policy.                                                                 |
|           | Disable : Used to disable the port mapping policy.                                                               |
|           | Delete : Used to delete the port mapping policy.                                                                 |

### Example of configuring port mapping

### **Networking requirements**

An enterprise uses the enterprise router to set up a network. The router has connected to the internet and can offer internet service for LAN users. The enterprise has the following requirements:

The intranet web server is open to internet users to enable staff to access the intranet even when they are not physically in the enterprise.

### Solution

- You can use the Port Mapping function to enable internet users to access the intranet web server. Assume that the external network port opened by the router is 9999.
- You can use the DHCP Reservation function to avoid access failures caused by web server address change.

Assume that the information of the web server is shown as below:

- IP address of the web server: 192.168.0.250
- MAC address of the host that runs the web server: C8:9C:DC:60:54:69
- Service port: 9999

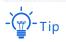

Before the configuration, ensure that the WAN port of the router obtains a public IP address. If the WAN port obtains a private IP address or an intranet IP address assigned by the ISP, the Port Mapping function may not take effect. Common IPv4 addresses are classified into class A, class B and class C. Private IP addresses of class A range from 10.0.0.0 to 10.255.255.255. Private IP addresses of class B range from 172.16.0.0 to 172.31.255.255. Private IP addresses of class C range from 192.168.0.0 to 192.168.255.255.

- ISPs may not support unreported web service accessed using the default port number 80. Therefore, when setting port mapping, you are recommended to set the external port as a non-familiar port (1024 to 65535), such as 9999, to ensure normal access.
- Internal and external ports can be different.

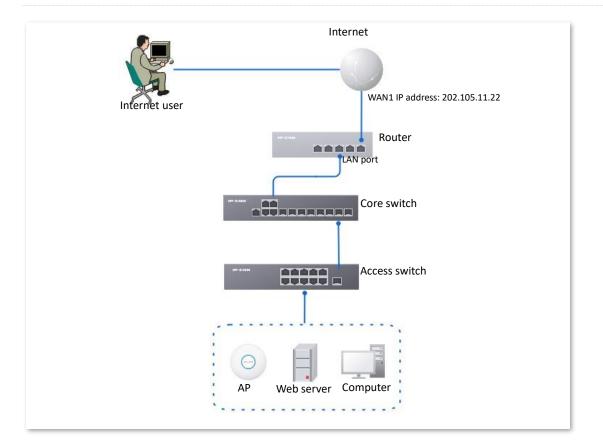

### **Configuration procedure**

- **1.** Log in to the Web UI of the router.
- 2. Set port mapping.
  - 1) Navigate to More > Virtual Service > Port Mapping.
  - 2) Select Enable for Port Mapping, and click Add.
  - 3) Configure parameters in the Add window, and click Save.
    - Set Internal IP Address (the IP address of the web server), which is 192.168.0.250 in this example.
    - Set **Intranet Port** (the port used by the web server), which is **9999** in this example.
    - Set External Port (the port that the router opens to WAN users), which is 9999 in this example.
    - Set Protocol, which is TCP in this example. If you are not sure about the protocol type of the service, TCP&UDP is recommended.
    - Set Interface (the WAN port used by Internet users to access the LAN server), which is WAN1 in this example.

| Add Port Mapping |                 |            | ×    |
|------------------|-----------------|------------|------|
| Internal IP Ad   | dress 192 . 168 | . 0 . 250  |      |
| Internal Port    | 9999            | 0          |      |
| External Port    | 9999            |            |      |
| Protocol         | TCP             | $\sim$     |      |
| Interface        | WAN1            | $\sim$     |      |
| Remark           |                 | (Optional) |      |
|                  |                 |            |      |
|                  |                 | Cancel     | Save |

The port mapping policy is added successfully. See the following figure.

| Port Mapping           |               |               |          |           |        |          |                           | ? |
|------------------------|---------------|---------------|----------|-----------|--------|----------|---------------------------|---|
| Port Mapping    Enable | e 🔿 Disable   |               |          |           |        |          |                           |   |
| Add                    |               |               |          |           |        |          |                           |   |
| Internal IP Address    | Internal Port | External Port | Protocol | Interface | Remark | Status ↓ | Operation                 |   |
| 192.168.0.250          | 9999          | 9999          | TCP      | WAN1      | -      | Enabled  | 🖉 Edit 🚫 Disable 🛅 Delete |   |

- 3. Set the fixed IP address assigned to the server host.
  - 1) Navigate to **Network > DHCP Settings > DHCP Reservation**, and Click **Add**.
  - 2) Set the following rules, and click **Save**.
    - Set **Terminal Name**, which is **Web Server** in this example.
    - Set **IP Address** assigned to the server host, which is **192.168.0.250** in this example.
    - Set **MAC Address** of the server host, which is **C8:9C:DC:60:54:69** in this example.
    - Set **Remark**, which is **Web Server Address** in this example.

| Add DHCP Reservation |                     | ×           |
|----------------------|---------------------|-------------|
| Terminal Name        | Web Server          | ]           |
| IP Address           | 192 . 168 . 0 . 250 | ]           |
| MAC Address          | C8:9C:DC:60:54:69   |             |
| Remark               | Web Server Address  | (Optional)  |
|                      |                     |             |
|                      |                     | Cancel Save |

----End

The fixed IP address is reserved successfully. See the following figure.

| DHC | P Reservation |               |               |                   |                    |         |                         | ?   |
|-----|---------------|---------------|---------------|-------------------|--------------------|---------|-------------------------|-----|
| Ado | Delete        | Import        | Export        |                   |                    |         | Search                  | Q   |
|     | Terminal Name | Terminal Type | IP Address ↑  | MAC Address       | Remark             | Status  | Operation               |     |
|     | Web Server    | Others        | 192.168.0.250 | C8:9C:DC:60:54:69 | Web Server Address | Enabled | 🖉 Edit 🛇 Disable 🗇 Dele | ete |

#### Verification

Internet users can successfully access the intranet server by using the **Intranet service application layer protocol name://WAN port IP address**. If the intranet service port is not the default port number, the access address is **Intranet service application layer protocol name://WAN port IP address:External port**.

In this example, the access address is http://202.105.11.22:9999.

You can find the router's current WAN port IP address on the Internet Settings page.

If <u>DDNS</u> is enabled on the WAN port, internet users can also access the intranet server by using **Intranet service application layer protocol name://WAN port domain name:External port**.

# - Тір

If internet users still cannot access the LAN server after the configuration, try the following methods one by one:

- Make sure that the internal port you entered is correct.
- Maybe the system firewall, anti-virus software and security guard on the LAN server blocked internet user access. Disable these programs and try again.

## 10.2.8 DNS cache

The Domain Name Server (DNS) is used to manage the relationships between domain names and IP addresses so that domain names can be mapped with corresponding IP addresses. Users accessing domain names are actually accessing the mapped IP addresses through DNS domain name parsing.

The DNS cache function enables the router to cache DNS-resolved information about websites visited by users. When other users access the websites, the router directly uses the information in the cache to direct users to the websites without accessing the DNS server. This improves the website accessing speed.

<u>Log in to the web UI of the router</u>, and navigate to **More** > **Virtual Service** > **DNS Cache** to access the page. The DNS cache function is enabled by default.

| DNS Cach  | DNS Cache |           |  |  |  |
|-----------|-----------|-----------|--|--|--|
| DNS Cache | € Enable  | O Disable |  |  |  |
|           | Save      |           |  |  |  |

# **10.3** Maintenance service

## **10.3.1** Remote web management

### **Overview**

Generally, you can <u>log in to the web UI of the router</u> only when you connect to the LAN port or the WiFi network of the router. However, the Remote Web Management function enables access to the web UI remotely through the WAN port in special cases (like when you need remote technical support).

Log in to the web UI of the router, and navigate to More > Maintenance Service > Remote Web Management to enter the page. On this page, you can enable or disable the remote web management and restrict the hosts that can remotely log in to the local router.

The remote web management function is disabled by default. The following displays the page when the function is enabled.

| Remote Web Management <ul> <li>Enable</li> <li>Disable</li> </ul> Specified WAN Port       WAN1            Remote IP Address       All Addresses            Remote Management Address       https://48cf23bf106f4a60.web.ip-<br>com.com.cn:8082       Copy | Remote Web Managem        | ent            |        |      |
|----------------------------------------------------------------------------------------------------|---------------------------|----------------|--------|------|
| Remote IP Address     All Addresses       Remote Management Address     https://48cf23bf106f4a60.web.ip-                                                                                                    | Remote Web Management     | Enable Disable |        |      |
| Remote Management Address https://48cf23bf106f4a60.web.ip- Copy                                                                                                    | Specified WAN Port        | WAN1           | $\sim$ |      |
|                                                                                                    | Remote IP Address         | All Addresses  | $\sim$ |      |
|                                                                                                    | Remote Management Address |                |        | Сору |

### **Parameter description**

| Parameter                | Description                                                                                                    |
|--------------------------|----------------------------------------------------------------------------------------------------|
| Remote Web<br>Management | Used to enable or disable the Remote Web Management function.                                                                                                    |
| Specified WAN Port       | Specifies the WAN port used when accessing the web UI of the router from the internet remotely. When multiple WAN ports are available, you can select any one of them. |

| Parameter                    | Description                                                                                                    |  |  |  |
|------------------------------|----------------------------------------------------------------------------------------------------|--|--|--|
|                              | Specifies the IP address of the device that can access the web UI of the router remotely.                                                                                                    |  |  |  |
| Remote IP Address            | <ul> <li>All Addresses: Devices with any IP address on the internet can access<br/>the web UI of the router. For network security, this option is not<br/>recommended.</li> </ul>                                                                                 |  |  |  |
|                              | <ul> <li>Specified Address: Only devices with specified IP addresses can access<br/>the web UI of the router. If the device is in the local area network, the IP<br/>address (public IP address) of the gateway of the device should be filled<br/>in.</li> </ul> |  |  |  |
| Remote Management<br>Address | Specifies the domain name used for remote access. This domain name is generated by the router, and internet users can access the web UI of the router using the domain name when the Remote Web Management function is enabled.                                   |  |  |  |

### Example of configuring remote web management

### **Networking requirements**

An enterprise uses the enterprise router to set up a network. The network administrator encountered a problem during network setup and needs the IP-COM technical support to remotely log in to the web UI of the device to perform analysis and troubleshooting.

### Solution

You can use the Remote Web Management function to meet the requirements.

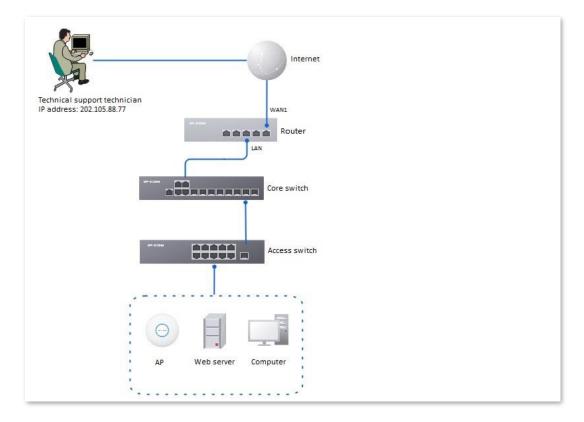

### **Configuration procedure**

- Log in to the Web UI of the router, and navigate to More > Maintenance Service > Remote Web Management.
- 2. Select Enable for Remote Web Management.
- 3. Set **Specified WAN Port**, which is **WAN1** in this example.
- 4. Set **Remote IP Address** as **Specified Address**. And enter the IP address of the computer supported by IP-COM technology, which is **202.105.88.77** in this example.
- 5. Click Save.

| Remote Web Management     | 💿 Enable 🔵 Disab                            | le        |                    |
|---------------------------|---------------------------------------------|-----------|--------------------|
| Specified WAN Port        | WAN1                                        | $\sim$    |                    |
| Remote IP Address         | Specified Address                           | $\sim$    | 202 . 105 . 88 . 7 |
| Remote Management Address | https://48cf23bf106f4a6<br>-com.com.cn:8082 | i0.web.ip | Сору               |

### ----End

### Verification

The IP-COM technical support technician can log in to the web UI of the router by visiting https://48cf23bf106f4a60.web.ip-com.com.cn:8082 on the computer (the IP address of the computer is 202.105.88.77).

### **10.3.2** Security settings

Log in to the web UI of the router, and navigate to More > Maintenance Service > Security Settings to enter the page. On this page, you can enable corresponding attack defense functions according to the actual network conditions.

| Security Settings       |          |                             |        |
|-------------------------|----------|-----------------------------|--------|
| Block Ping from WAN     | O Enable | <ul> <li>Disable</li> </ul> |        |
| LAN DDoS Attack Defense | O Enable | <ul> <li>Disable</li> </ul> |        |
| ARP Attack Defense      | O Enable | <ul> <li>Disable</li> </ul> |        |
| Binary Association      | O Enable | <ul> <li>Disable</li> </ul> |        |
| Web Login Protocol      | HTTPS    | ○ НТТР                      |        |
| Login Timeout Interval  | 5 min    |                             | $\sim$ |
|                         | Save     |                             |        |

## Parameter description

| Parameter                  | Description                                                                                                    |
|----------------------------|----------------------------------------------------------------------------------------------------|
| Block Ping from<br>WAN     | Used to enable or disable the Block Ping from WAN function.<br>With this function enabled, when a WAN host pings the IP address of the WAN port<br>on the router, the router automatically ignores the Ping request to prevent itself<br>from being exposed and defend against external Ping attacks.                                                                   |
| LAN DDoS Attack<br>Defense | Used to enable or disable the LAN DDoS Attack Defense function.<br>DDoS attack indicates the distributed denial of service attack. The attack allows an<br>attacker to exhaust the resources of a system, making the system unable to properly<br>provide services. With this function enabled, the router can defend common DDoS<br>attacks from the internal network. |
| ARP Attack Defense         | Used to enable or disable the ARP Attack Defense function.<br>With this function enabled, the router can identify ARP spoofing in the LAN and<br>record the MAC address of the attacker.                                                                                                    |
| Binary Association         | Used to enable or disable the Binary Association function.<br>With this function enabled, only devices whose IP addresses are bound with MAC<br>addresses in the list to access the internet.                                                                                                    |

| Parameter                 | Description                                                                                                    |
|---------------------------|----------------------------------------------------------------------------------------------------|
|                           | Specifies the mode to log in to the web UI of the router, including <b>HTTPS</b> and <b>HTTP</b> .<br>The default mode is <b>HTTPS</b> .                                                                                                    |
| Web Login Protocol        | <ul> <li>HTTPS: Hyper Text Transfer Protocol Secure (HTTPS) uses SSL/TLS to<br/>encrypt data packets based on HTTP and establishes a secure channel, thus<br/>ensuring the security of the data transmission process. It ensures the<br/>security of data transmission and the authenticity of the website via HTTPS<br/>Access.</li> </ul> |
|                           | <ul> <li>HTTP: Hyper Text Transfer Protocol (HTTP) is a specification for<br/>communication between browsers and servers.</li> </ul>                                                                                                    |
| Login Timeout<br>Interval | Used to set the login timeout interval. After logging in to the web UI of the router, you will be automatically logged out when no operation is performed within the defined time period.                                                                                                    |

## **10.3.3** Cloud maintenance

## **Overview**

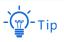

The cloud maintenance function may be unavailable for some versions. Please refer the actual product.

The ProFi cloud platform is a cloud platform established by IP-COM, providing central management for IP-COM devices that support cloud management.

With this router managed by the ProFi cloud platform, you can configure and check the parameters of the router on the ProFi cloud platform. You can also configure and check these parameters on the web UI of the router.

Log in to the web UI of the router, and navigate to More > Maintenance Service > Cloud Maintenance to enter the page. On this page, you can configure the Cloud Maintenance function of the router.

The Cloud Maintenance function is disabled by default. The following displays the page when the function is enabled.

| Cloud Maintena     | ince ⑦                                                                                                    |
|--------------------|----------------------------------------------------------------------------------------------------|
| Cloud Maintenance  | Enable     Disable                                                                                                    |
|                    | After the Cloud Maintenance function is enabled, a device can be associated by the ProFi Cloud Platform.                                                                                                    |
| Management Mode    | Cloud Hosting $\checkmark$                                                                                                    |
|                    | Cloud Hosting: It supports functions configuration through cloud and local web UI.<br>Local Hosting: The device can be normally associated with the cloud, but the cloud configuration information cannot be obtained.<br>Configurations can be modified only after local login. |
| Unique Cloud Code  |                                                                                                    |
|                    | Unique Cloud Code is used to associate the device with an ProFi Cloud Platform account. You can obtain<br>Unique Cloud Code either from ProFi Cloud Platform ( <u>https://imsen.ip-com.com.cn</u> ) or on the Account<br>Center page of the IP-COM CloudFi App.                  |
| Device Info Report | Enable     Disable                                                                                                    |
|                    | Note: If the Device Info Report function is disabled, the device cannot be managed by the cloud, and relevant functions in Cloud Maintenance are not available.                                                                                                    |

| Parameter          | Description                                                                                                    |
|--------------------|----------------------------------------------------------------------------------------------------|
| Cloud Maintenance  | Used to enable or disable the Cloud Maintenance function.                                                                                                    |
| Management Mode    | <ul> <li>Specifies the management mode of cloud maintenance.</li> <li>Cloud Hosting: It is applicable to unified managed projects that are maintained on the IP-COM ProFi cloud platform (ProFi Cloud web UI or ProFi App). The router can be managed by the IP-COM ProFi cloud platform and the configuration information of relevant functions is delivered by the ProFi cloud platform. When logging in to the web UI of the router locally, you can also configure the functions.</li> <li>Local Hosting: It is applicable for scenarios where the project is centrally managed and viewed. The router can be managed on the IP-COM ProFi cloud platform, but all function configurations need to be set on the web UI of the router.</li> </ul> |
| Unique Cloud Code  | <ul> <li>Specifies the ProFi cloud platform account associated with the device. You can obtain it as follows.</li> <li>On the IP-COM ProFi Cloud web UI, you can click the account in the upper right corner to obtain the unique cloud code in the drop-down menu.</li> <li>In the IP-COM ProFi App, you can obtain the unique cloud code in the personal center.</li> </ul>                                                                                                    |
| Device Info Report | Used to enable or disable the Device Info Report function.<br>If the Device Info Report function is enabled, the router can be managed by the<br>ProFi cloud platform. The configuration information of the router will be reported to<br>the cloud platform.                                                                                                    |

## Example of configuring cloud maintenance on ProFi Cloud platform

## Networking requirements

An enterprise uses the enterprise router to set up a network and has successfully connected to the Internet. The requirements are managing the router remotely and delivering related configurations.

## Solution

You can use the Cloud Management function of the router and ProFi Cloud platform to meet the requirements.

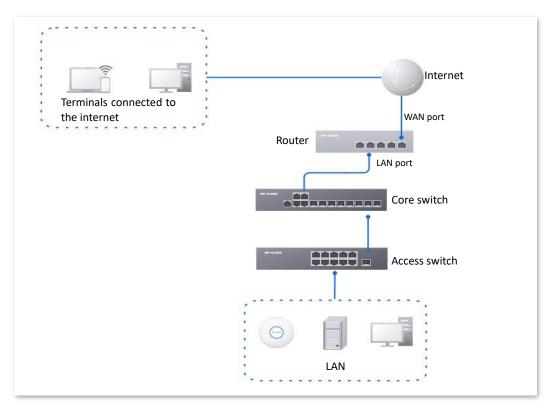

## **Configuration procedure**

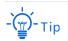

Before configuring the cloud maintenance function of the router, make sure that the router is successfully connected to the Internet.

- 1. Log in to IP-COM ProFi Cloud platform and obtain unique cloud code.
  - 1) On a computer that has connected to the Internet, start a web browser, visit <u>https://imsen.ip-com.com.cn</u>, and log in to IP-COM ProFi cloud platform.

| ProFi Cloud<br>Nanagement System      | IP-COM 🚳 Profil                      |
|---------------------------------------|--------------------------------------|
| nart Cloud Platform for All Resellers | 8 Enter an email account             |
|                                       | ồ Enter a password                   |
|                                       | Log in                               |
|                                       | No account? Sign up Forgot Password? |
|                                       | More                                 |
|                                       | tive Demo                            |

2) Click the personal avatar at the upper right corner and select **Unique Cloud Code**.

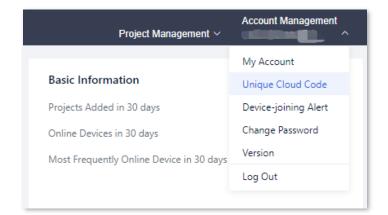

3) Click **Copy** to copy the **Unique Cloud Code**.

| Unique Cloud Code | ×    |
|-------------------|------|
| Unique Code 🕜     |      |
|                   |      |
|                   | Сору |

- 2. Enable the cloud maintenance function for the router.
  - Log in to the web UI of the router, and navigate to More > Maintenance Service > Cloud Maintenance.
  - 2) Set Cloud Maintenance to Enable, and set Management Mode as required (Cloud Hosting for example here).
  - 3) Enter the **Unique Cloud Code** and set **Device Info Report** to **Enable**. Confirm the prompt information (if it pops up) and click **OK**. Then click **Save**.

| Cloud Maintena     | ince (?                                                                                                    |
|--------------------|----------------------------------------------------------------------------------------------------|
| Cloud Maintenance  | ● Enable ◯ Disable                                                                                                    |
|                    | After the Cloud Maintenance function is enabled, a device can be associated by the ProFi Cloud Platform.                                                                                                    |
| Management Mode    | Cloud Hosting $\checkmark$                                                                                                    |
|                    | Cloud Hosting: It supports functions configuration through cloud and local web UI.<br>Local Hosting: The device can be normally associated with the cloud, but the cloud configuration information cannot be obtained.<br>Configurations can be modified only after local login. |
| Unique Cloud Code  |                                                                                                    |
|                    | Unique Cloud Code is used to associate the device with an ProFi Cloud Platform account. You can obtain Unique Cloud Code either from ProFi Cloud Platform ( <u>https://imsen.ip-com.com.cn</u> ) or on the Account Center page of the IP-COM CloudFi App.                        |
| Device Info Report | Enable Disable                                                                                                    |
|                    | Note: If the Device Info Report function is disabled, the device cannot be managed by the cloud, and relevant functions in Cloud<br>Maintenance are not available.                                                                                                    |

- 3. Add a project on the ProFi Cloud platform and add the router to the project.
  - 1) Log in to ProFi cloud platform. Click **Project List** and click **Add Project**.

| Project Overview  Project List | All (2) 1           | raditional WLAN (1) | able-free WLAN (1) | ). Enter keywords to search |                  |                  |                          |                           |               | Add Preject                 |
|--------------------------------|---------------------|---------------------|--------------------|-----------------------------|------------------|------------------|--------------------------|---------------------------|---------------|-----------------------------|
|                                | Status $\downarrow$ | Project Name        | Project Property   | Project Type                | Project Scenario | Project Location | Number of Online Devices | Number of Offline Devices | Unread Alarms | Operation                   |
|                                | Online              | Cable-Free Demo     | By Creation        | Cable-free WLAN             | Hotel            | China-Shenzhen   | 10                       |                           |               | ∠ Edit 😩 Delete 🖂 Share     |
|                                | Offline             | WLAN Demo           | By Creation        | Traditional WLAN            | Hotel            | хх-уу            |                          | 211                       |               | ∠ Edit (8) Delete (4) Share |

2) Configure project parameters and click **Confirm**. The following figure is for reference only.

| Add Project                       |        | $\times$ |
|-----------------------------------|--------|----------|
| Project Name                      |        |          |
| XX Enterprise Network             |        |          |
| Project Type                      |        |          |
| Traditional WLAN                  |        | $\sim$   |
| Time Zone                         |        |          |
| (GMT-10:00) Hawaii                |        | $\sim$   |
| Project Scenario                  |        |          |
| Enterprise                        |        | $\sim$   |
| Project Location                  |        |          |
| United States of America / Hawaii |        | $\sim$   |
|                                   |        |          |
|                                   | Cancel | Confirm  |

#### All (3) Trac Cable-free WLAN (1) Project Name Project Property Project Type Project Scenario Project Location Number of Online Devices her of Offline De Hotel China-Shenzher Cable-Free Demo By Creation Cable-free WLAN 10 Hotel WLAN Demo By Creation Traditional WLAN хх-уу XX E By Creation Traditional WLAN

3) Click the personal avatar at the upper right corner and select **Device-joining Alert**.

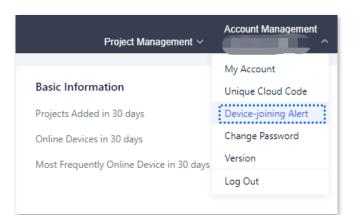

4) Select the router to be added to the project and click **Add Device to Project**.

| evice  | e-joining Alert |         |                                                                                                    |                   |                     | × |
|--------|-----------------|---------|----------------------------------------------------------------------------------------------------|-------------------|---------------------|---|
| Add De | vice to Project |         |                                                                                                    |                   |                     |   |
|        | Device Type     | Model   | MAC Address                                                                                                    | Public IP Address | Request Time ↑      |   |
|        | Router          | M30V3.0 | And an and a state of the state of the state |                   | 2022-12-12 15:40:14 |   |

5) Select the project to which you want to add the router and click **Confirm**. The following figure is for reference only.

| Add Device to Project             |           | $\times$ |
|-----------------------------------|-----------|----------|
| Project Name                      |           |          |
| XX Enterprise Network             |           |          |
|                                   |           |          |
| Project Type                      |           |          |
| Traditional WLAN                  |           | $\sim$   |
| Time Zone                         |           |          |
| (GMT-10:00) Hawaii                |           | $\sim$   |
| Project Scenario                  |           |          |
| Enterprise                        |           | $\sim$   |
| Project Location                  |           |          |
| United States of America / Hawaii |           | $\sim$   |
|                                   |           |          |
|                                   | Cancel Co | onfirm   |

Added successfully. You can enter the management page of the project to view details.

| Router<br>1 |
|-------------|
|-------------|

#### ----End

#### Verification

After the configuration, the router can be managed through the ProFi Cloud platform, and all its configuration information is delivered by the ProFi Cloud platform.

## Example of configuring cloud maintenance on ProFi App

## **Networking requirements**

An enterprise uses the enterprise router to set up a network and has successfully connected to the Internet. The requirements are managing the router remotely and delivering related configurations.

### Solution

You can use the Cloud Management function of the router and ProFi App to meet the requirements.

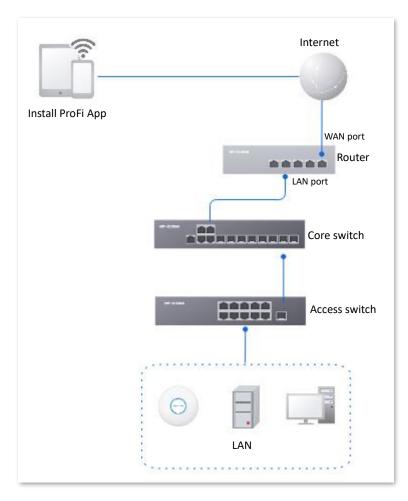

#### **Configuration procedure (method 1)**

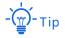

- Before configuring the cloud maintenance function of the router, make sure that the router is successfully connected to the Internet.
- V1.4.3 App version is taken as an example here. The actual operation and interface display of the corresponding App version shall prevail.
- 1. Scan the following QR code or search for the **ProFi** App in **App Store** or **Google Play** to download and install the **ProFi** App on your mobile phone.

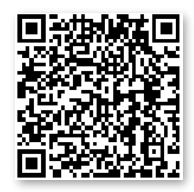

Scan to download ProFi App

- 2. Add a project on the ProFi App.
  - 1) Enter **Project** page on the ProFi App and tap  $\bigoplus$ . Select a method to add a project. The following figure is for reference only.

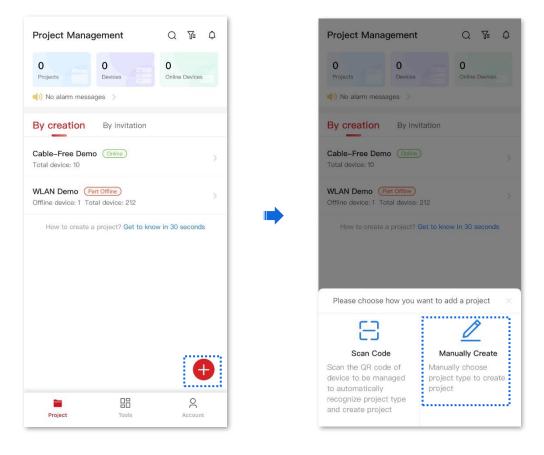

Configure project parameters and tap **Save**. The following figure is for reference only. 2)

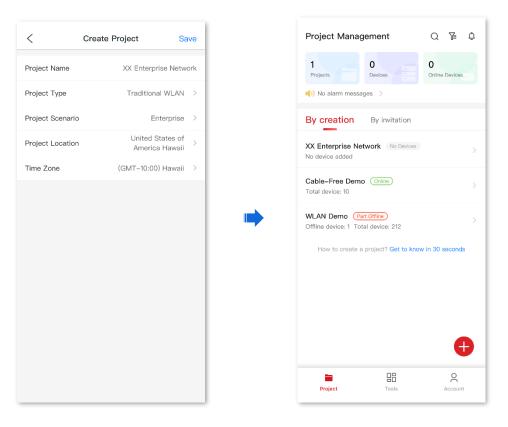

- Add the router to the project. 3.
  - Connect to the WiFi network in the LAN where the router is deployed (The WiFi provides 1) internet access). Enter the management page of the ProFi App. The following figure is for reference only.

| Settings WLAN                      |                  |   | Project Management                                 |
|------------------------------------|------------------|---|----------------------------------------------------|
| WLAN                               |                  |   | 1 O<br>Projects Devices                            |
| IP-COM_3D7DE0<br>Unsecured Network | <del>?</del> (j) |   | I) No alarm messages >                             |
| /Y NETWORKS                        |                  |   | By creation By invitation                          |
| 1100.000                           | <b>∻</b> (i)     |   | XX Enterprise Network No Device<br>No device added |
| 10.00.0                            | <b>?</b> (j)     |   | Cable–Free Demo Online                             |
| HER NETWORKS                       |                  |   | Total device: 10                                   |
| 100000000                          | 🔒 🗢 🚺            | , | WLAN Demo (Part Offline)                           |
| 10000                              | <b>२</b> (i)     |   | Offline device: 1 Total device: 212                |
|                                    | 🔒 🗢 i            |   | How to create a project? Get to k                  |
|                                    | 🔒 🗢 i            |   |                                                    |
|                                    | 🔒 🤶 i            |   |                                                    |
|                                    | 🔒 🤶 🚺            |   |                                                    |
|                                    | <b>₹</b> (i)     |   |                                                    |
|                                    | 🗢 i              |   |                                                    |
|                                    | <b>∻</b> (i)     |   | Project Tools                                      |

| < XX Er            | nterprise Network                              | <u></u> Ω 🔁        | <        | Connect WiFi N                                                                                                    | letwork                                                         |
|--------------------|------------------------------------------------|--------------------|----------|----------------------------------------------------------------------------------------------------|-----------------------------------------------------------------|
| Device Overview    |                                                |                    |          |                                                                                                    |                                                                 |
| 0 0                | Y           IIII           D/0           Vitch | 0<br>Online client |          | 5:46<br>K WLAN                                                                                                    | .ati 46 🕸                                                       |
| etwork Status Anal | ysis 🗸                                         |                    |          | WLAN                                                                                                    |                                                                 |
| WAN Speed Statisti |                                                | d ●Download        |          | IP-COM_XXXXXX                                                                                                    | ¥ ≈ (j                                                          |
| 400                |                                                |                    |          | IFree_WiFi                                                                                                    | হ 🚺                                                             |
| 300                |                                                |                    |          | #o1-2.4AP_test                                                                                                    | £ ≑ (j)                                                         |
| 200                |                                                |                    | <b>_</b> | #Tenda_EF61F0                                                                                                    | ≈ ()                                                            |
| 100                |                                                |                    |          | .E4                                                                                                    | £ ≑ (ĵ)                                                         |
| 0                  |                                                | 18:00 20:00        | whe      | ase first connect to the Wil<br>are the device is deployed<br>is scan process. Do not dis<br>ork or switch to another W<br>scanning. | and then perform the<br>connect from the<br>'iFi network during |
| 20                 |                                                |                    | ·····    |                                                                                                    |                                                                 |
| 10                 |                                                |                    |          | I'm ready                                                                                                    |                                                                 |
|                    |                                                |                    |          |                                                                                                    |                                                                 |

3) The App starts scanning devices in the LAN and the router will be detected automatically. Tick the device. Then tick Agree to enable Cloud Management, and activate report function of the device. And tap Add.

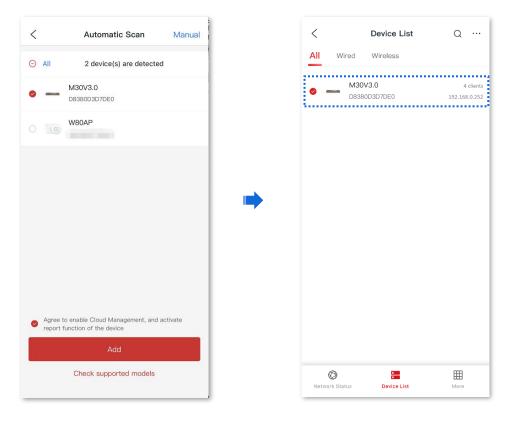

#### **Configuration procedure (method 2)**

# - Э́- Тір

- Before configuring the cloud maintenance function of the router, make sure that the router is successfully connected to the Internet.
- V1.4.3 App version is taken as an example here. The actual operation and interface display of the corresponding App version shall prevail.
- **1.** Log in to ProFi App and obtain **Unique Cloud Code**.
  - 1) Run ProFi App on your phone and tap **Account** >  $\bigotimes$  . Then tap **Unique Cloud Code**.
  - 2) Tap **Copy** to copy the unique cloud code.

|                       | <u> </u> | Account Cen           | ter       | < Unique Cloud Code  |
|-----------------------|----------|-----------------------|-----------|----------------------|
| admin                 | Ρ        | Profile Photo         | <u></u> » | Unique Cloud Code:   |
| Ordinary User         | А        | Alias                 | admin >   | cloud code properly. |
|                       | , c      | Change Password       | >         |                      |
| Account Management    | > E      | -mail Address         |           |                      |
| () Alarm Info         | >        | Jnique Cloud Code     | ,         |                      |
| Sharing Record        | >        |                       |           |                      |
| O Update Notification | >        |                       |           |                      |
| Feedback              | >        |                       |           |                      |
| i About               | >        |                       |           |                      |
|                       |          |                       |           |                      |
| Project Tools A       | ccount   | Exit from the current | account   |                      |

- 2. Enable the cloud maintenance function for the router.
  - Log in to the web UI of the router, and navigate to More > Maintenance Service > Cloud Maintenance.
  - Set Cloud Maintenance to Enable, and set Management Mode as required (Cloud Hosting for example here).
  - 3) Enter the **Unique Cloud Code** and set **Device Info Report** to **Enable**. Confirm the prompt information (if it pops up) and click **OK**. Then click **Save**.

| Cloud Maintena     | nce ⑦                                                                                                    |
|--------------------|----------------------------------------------------------------------------------------------------|
| Cloud Maintenance  | Enable Disable                                                                                                    |
|                    | After the Cloud Maintenance function is enabled, a device can be associated by the ProFi Cloud Platform.                                                                                                    |
| Management Mode    | Cloud Hosting $\checkmark$                                                                                                    |
|                    | Cloud Hosting: It supports functions configuration through cloud and local web UI.<br>Local Hosting: The device can be normally associated with the cloud, but the cloud configuration information cannot be obtained.<br>Configurations can be modified only after local login. |
| Unique Cloud Code  |                                                                                                    |
|                    | Unique Cloud Code is used to associate the device with an ProFi Cloud Platform account. You can obtain<br>Unique Cloud Code either from ProFi Cloud Platform ( <u>https://imsen.ip-com.com.cn</u> ) or on the Account<br>Center page of the IP-COM CloudFi App.                  |
| Device Info Report | ● Enable ◯ Disable                                                                                                    |
|                    | Note: If the Device Info Report function is disabled, the device cannot be managed by the cloud, and relevant functions in Cloud Maintenance are not available.                                                                                                    |

- 3. Add a project on the ProFi App.
  - 1) Enter **Project** page on the ProFi App and tap  $\bigoplus$ . Select a method to add a project. The following figure is for reference only.

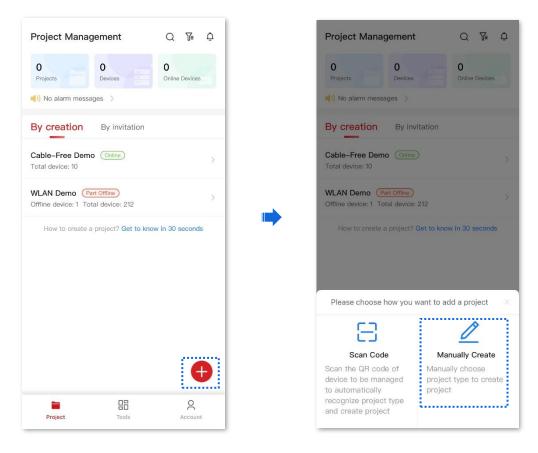

2) Configure project parameters and tap **Save**. The following figure is for reference only.

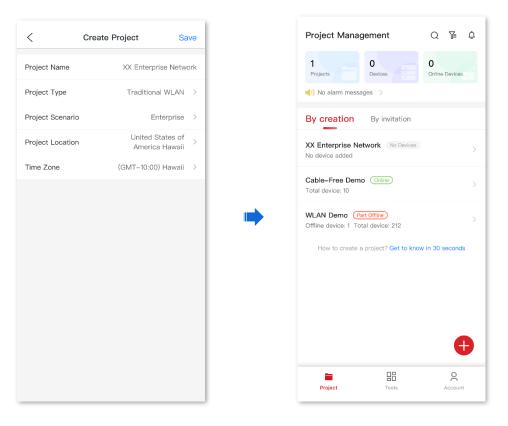

- 4. Add the router to the project.
  - 1) Return to the App and tap 🛕 to view **Device-joining Alert** on the upper right corner.
  - 2) Find this router and tap Add to Project.

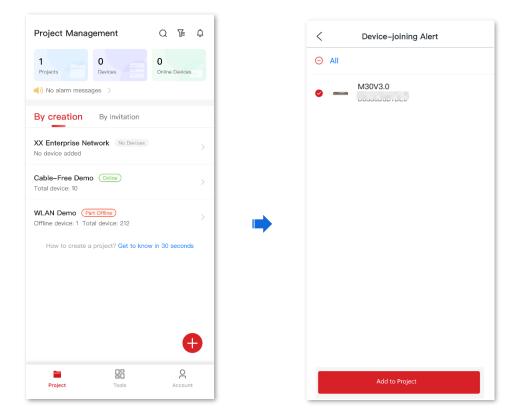

3) Select the project to which you want to add the router and tap **Confirm**. Added successfully. You can return to the project list or enter the project as required.

----End

#### Verification

After the configuration, the router can be managed through the ProFi App, and all its configuration information is delivered by the ProFi App.

## **10.3.4** Remote debugging

## **Overview**

This function can be used for remote network debugging by professional engineers. After enabling this function, professional engineers can remotely connect to the router through SSH and perform remote debugging.

Log in to the web UI of the router, and navigate to More > Maintenance Service > Remote Debugging to enter this page. On this page, you can configure the remote debugging function. By default, this function is disabled and the following figure shows an example with the function enabled.

| Remote Debugging         |                                                                                                    |            |
|--------------------------|----------------------------------------------------------------------------------------------------|------------|
| Remote Debugging         | Enable     Disable                                                                                                    |            |
| Device Public Key        | ssh-rsa<br>AAAAB3NzaC1yc2EAAAADAQA<br>BAAABAQC/MnJZs8IY31rBdg18<br>f4Bw19u4H8BIKz1pDYmHFJvK<br>Udl2S721UUs1+I/oOcc91EbeVwj | •          |
| Server IP Address        | · · ·                                                                                                    | (Optional) |
| Server Port              |                                                                                                    | (Optional) |
| Remote Debugging Address |                                                                                                    | Сору       |
| Status                   | Disconnected                                                                                                    |            |
|                          | Save                                                                                                    |            |

| Parameter        | Description                                              |
|------------------|----------------------------------------------------------|
| Remote Debugging | Used to enable or disable the remote debugging function. |

| Parameter                   | Description                                                                                                    |
|-----------------------------|----------------------------------------------------------------------------------------------------|
| Device Public Key           | Specifies the RSA public key of the device. The device public key has been preset in the authorization list in the default server. If the default server is not used, you need to add the device public key on the customized server. |
| Server IP Address           | Specifies the IP address of the external server, which must be a public IP address.<br>When it is left blank, the default server is used.                                                                                             |
| Server Port                 | Specifies the service port of the external server. When it is left blank, the default server port is used.                                                                                                    |
| Remote Debugging<br>Address | Specifies the address for remotely accessing this device using SSH.                                                                                                    |
| Status                      | Specifies the connection status between this device and the server.                                                                                                    |

## Remotely connect to the router using an SSH tool

#### Enable the remote debugging function

- 1. Log in to the Web UI of the router.
- 2. Navigate to More > Maintenance Service > Remote Debugging.
- 3. Set **Remote Debugging** to **Enable**. Retain default settings for other parameters and click **Save**.

| Remote Debugging         |                                                                                                    |            |
|--------------------------|----------------------------------------------------------------------------------------------------|------------|
| Remote Debugging         | Enable     Disable                                                                                                    |            |
| Device Public Key        | ssh-rsa<br>AAAAB3NzaC1yc2EAAAADAQA<br>BAAABAQC/MnJZs8IY31rBdg18<br>f4Bw19u4H8BIKz1pDYmHFJvK<br>Udi2S721UUs1+I/oOcc91EbeVwj |            |
| Server IP Address        | • • •                                                                                                    | (Optional) |
| Server Port              |                                                                                                    | (Optional) |
| Remote Debugging Address |                                                                                                    | Сору       |
| Status                   | Disconnected                                                                                                    |            |
|                          | Save                                                                                                    |            |

Wait for a moment. When **Status** is displayed as **Connected**, you can remotely connect to the router by entering destination IP address in the SSH tool.

| Remote Debugging         |                                                                                                    |            |
|--------------------------|----------------------------------------------------------------------------------------------------|------------|
| Remote Debugging         | Enable     Disable                                                                                                    |            |
| Remote Debugging         |                                                                                                    |            |
| Device Public Key        | ssh-rsa<br>AAAAB3NzaC1yc2EAAAADAQA<br>BAAABAQC/MnJZs8IY31rBdg18<br>f4Bw19u4H8BIKz1pDYmHFJvK<br>Udl2S721UUs1+I/oOcc91EbeVwj |            |
| Server IP Address        |                                                                                                    | (Optional) |
| Server Port              |                                                                                                    | (Optional) |
| Remote Debugging Address |                                                                                                    | Сору       |
| Status                   | Connected                                                                                                    |            |
|                          | Save                                                                                                    |            |

## Remotely connect to the router using an SSH tool

- 1. Run an SSH terminal tool (PuTTY used for example here) on a computer connected to the network.
- 2. Set Connection Type to SSH.
- 3. Set Host Name (or IP address) to the remote debugging address and port to be accessed.

The following figure shows an example.

4. Click **Open**.

| 🔀 PuTTY Configuration                                                                                                    |                                                                                           | <b>—</b> ×                      |
|----------------------------------------------------------------------------------------------------|-------------------------------------------------------------------------------------------|---------------------------------|
| Category:                                                                                                    |                                                                                           |                                 |
| Session                                                                                                    | Basic options for your PuTTY se                                                           | ssion                           |
| Logging                                                                                                    | Specify the destination you want to conne                                                 | ct to                           |
| - Keyboard                                                                                                    | Host <u>N</u> ame (or IP address)                                                         | Port                            |
| Bell                                                                                                    | 118.89.78.188                                                                             | 35985                           |
| Features<br>Window                                                                                                    | Connection type:<br>◎ <u>R</u> aw ◎ <u>T</u> elnet ◎ Rlo <u>gi</u> n <b>◎</b> <u>S</u> SH | l 🔘 Serial                      |
| … Appearance     … Behaviour     … Translation     … Selection     … Colours     ⊡ Connection     … Data     … Proxy     … Telnet     … Rlogin     ⊞. SSH | Load, save or delete a stored session<br>Sav <u>e</u> d Sessions                          |                                 |
|                                                                                                    | Default Settings<br>1<br>2                                                                | Load<br>Sa <u>v</u> e<br>Delete |
| Serial                                                                                                    | Close <u>w</u> indow on exit:                                                             | ean exit                        |
| About                                                                                                    | Open                                                                                      | <u>C</u> ancel                  |

#### ----End

If the following figure is displayed, the router is connected successfully.

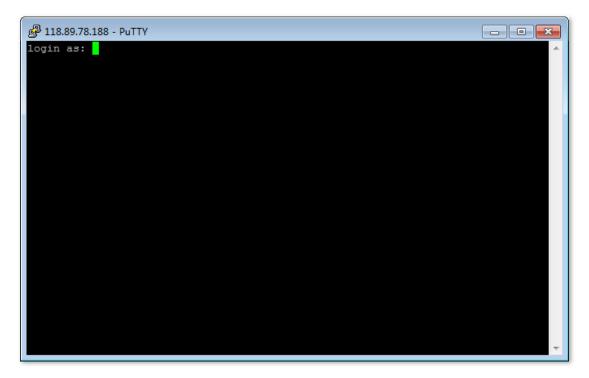

# **10.4** VPN client

## 10.4.1 Overview

Virtual Private Network (VPN) is a special network set up on the public network (generally the internet). It exists only logically and does not have any physical lines. The VPN technology is widely used in enterprise networks and is used to achieve resource sharing between a subsidiary and the headquarters, and at the same time, protects these resources from being exposed to other users on the internet.

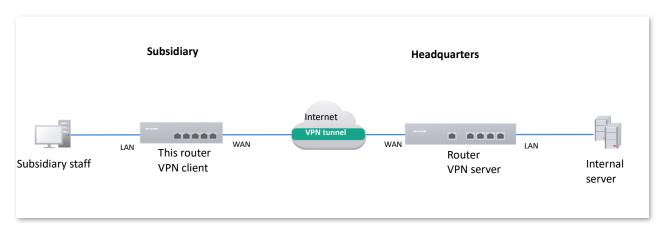

The typical network topology of VPN is as follows:

This router supports Point to Point Tunneling Protocol (PPTP) server, Layer 2 Tunneling Protocol (L2TP) server and IP Security (IPSec).

PPTP encapsulates Point to Point Protocol (PPP) frames into IP data packets and transmits data over the internet.

L2TP encapsulates PPP frames into different data packets for transmission according to different network types.

## 10.4.2 PPTP/L2TP client

## **Overview**

This router can work as a PPTP/L2TP client to establish a VPN connection with a PPTP/L2TP server.

## **Enable PPTP/L2TP client**

Log in to the web UI of the router, and navigate to More > VPN Client to enter the page. Set VPN Client to Enable and configure related parameters. Then click Save.

| VPN Client                    |                  |
|-------------------------------|------------------|
| VPN Client                    | Enable Disable   |
| Client Type                   | • PPTP L2TP      |
| WAN Port                      | WAN1 ~           |
| Server IP Address/Domain Name |                  |
| User Name                     |                  |
| Password                      | $\bigcirc$       |
| Encryption                    | Enable 💿 Disable |
| VPN Agent                     | Enable 💿 Disable |
| Remote LAN                    |                  |
| Remote Subnet Mask            |                  |
| Status                        | Disconnected     |
|                               | Save             |

| Parameter                           | Description                                                                                                    |
|-------------------------------------|----------------------------------------------------------------------------------------------------|
| VPN Client                          | Used to enable or disable the VPN client function.<br>After this function is enabled, the router works as a VPN client.                                                                                                    |
| Client Type                         | <ul> <li>Specifies the VPN server type of the router, including PPTP and L2TP. Both PPTP and L2TP are Layer 2 VPN tunneling protocols, use Point-to-Point Protocol (PPP) for data encapsulation, and add additional headers to the data.</li> <li>PPTP: Select PPTP when the VPN server is a PPTP server.</li> <li>L2TP: Select L2TP when the VPN server is a L2TP server.</li> </ul> |
| WAN Port                            | Specifies the WAN port of the PPTP/L2TP client for setting up a connection with the PPTP/L2TP server.                                                                                                    |
| Server IP<br>Address/Domain<br>Name | Specifies the IP address or domain name of the VPN server.<br>Generally, it is the IP address or domain name of the WAN port with the PPTP/L2TP<br>server function enabled on the peer VPN router.                                                                                                    |
| User Name                           | <ul> <li>Specify the username and password assigned by the VPN server to the VPN client.</li> </ul>                                                                                                    |
| Password                            | specify the userhame and password assigned by the very server to the VPN client.                                                                                                    |

| Parameter             | Description                                                                                                    |
|-----------------------|----------------------------------------------------------------------------------------------------|
| Encryption            | Specifies whether to enable 128-bit data encryption. The value of this parameter must be consistent with that of the server. Otherwise, the client is unable to communicate with the server. Only PPTP VPNs support this parameter. |
| VPN Agent             | With this function enabled, clients on the LAN can obtain IP addresses from the VPN server to access the internet.                                                                                                    |
| Remote LAN            | Specifies the network segment of the LAN of the PPTP/L2TP server.                                                                                                    |
| Remote Subnet<br>Mask | Specifies the subnet mask of the LAN of the PPTP/L2TP server.                                                                                                    |
| Status                | Specifies the current connection status of the VPN client.                                                                                                    |

## **10.4.3** Example of users accessing VPN resouces from ISP

**Scenario**: You have subscribed to the PPTP VPN service from ISP when purchasing broadband services.

Requirement: You want to access VPN resources from ISP.

**Solution**: You can configure the VPN client function to meet the above requirement. Assume that:

- PPTP server address is 113.88.112.220, no encryption.
- Username and password assigned by the PPTP server are both admin1.

#### **Configuration procedure**:

- 1. Log in to the Web UI of the router.
- 2. Navigate to More > VPN Client.
- 3. Set VPN Client to Enable.
- 4. Retain default settings **PPTP** for **Client Type**, and **WAN1** for **WAN Port**.
- 5. Enter Server IP Address/Domain Name, which is 113.88.112.220 in this example.
- 6. Enter **User Name** and **Password** used by the VPN client for VPN dial-up, both of which are **admin1** in this example.
- 7. Retain default settings **Disable** for **Encryption**. Set **VPN Agent** to **Enable**.
- 8. Click Save.

| VPN Client                    |                    |
|-------------------------------|--------------------|
| VPN Client                    | Enable Disable     |
| Client Type                   | PPTP      L2TP     |
| WAN Port                      | WAN1 🗸             |
| Server IP Address/Domain Name | 113.88.112.220     |
| User Name                     | admin1             |
| Password                      | •••••              |
| Encryption                    | Enable   Disable   |
| VPN Agent                     | Enable     Disable |
| Status                        | Disconnected       |
|                               | Save               |

#### ----End

## Verification

When **Status** is displayed as **Connected**, the router LAN client can access VPN resources from ISP.

# **10.5** IPv6

## 10.5.1 Overview

IPv6, abbreviated for Internet Protocol Version, is the second-generation network layer protocol. IPv6 is an upgraded version of Internet Protocol version 4 (IPv4), which is the solution that addresses the relatively limited number of IP addresses possible under IPv4.

## **IPv6 address**

An IPv6 address is 128 bits long and is arranged in eight groups, each of which is 16 bits. Each group is expressed as four hexadecimal digits and the groups are separated by colons. An IPv6 address is split into two parts:

- Network Prefix: n bits, equivalent to the network ID in the IPv4 address.
- Interface Identifier: 128-n bits, equivalent to the host ID in the IPv4 address.

## **Basic concept**

DHCPv6

Dynamic Host Configuration Protocol for IPv6 (DHCPv6) is a stateful protocol that assigns IPv6 addresses or prefixes and other configuration parameters to hosts.

SLAAC

Stateless Address Autoconfiguration (SLAAC) is a stateless protocol. Hosts automatically generate IPv6 addresses or prefixes and other configuration parameters through Router Advertisement (RA).

## 10.5.2 Internet

Log in to the web UI of the router, and navigate to **More** > **IPv6** > **Internet** to enter the page. On this page, you can configure the IPv6 address of the corresponding WAN port.

There are two methods to obtain IPv6 addresses. Select the method based on the configuration of the upstream device.

| Condition                                                                                                    | Selection |
|----------------------------------------------------------------------------------------------------|-----------|
| The IP address assignment modes of the LAN port on the upstream device are DHCPv6, SLAAC or DHCPv6+SLAA.             | - Auto    |
| The upstream device is the ISP device, and the ISP provides a PPPoE account and password that supports IPv6 service. |           |

| Condition                                                                                                    | Selection |
|----------------------------------------------------------------------------------------------------|-----------|
| The upstream device is the ISP device, and the ISP does not provide specific network parameters.                                                                                                    |           |
| The upstream device does not assign IP addresses.                                                                                                    |           |
| The upstream device is the ISP device, and the ISP provides a group of fixed IPv6 addresses for internet access, including the IP address, subnet mask, default gateway and DNS server information. | Manual    |
| Note                                                                                                    |           |

If the WAN port is directly connected to the ISP network, ensure that you have enabled the IPv6 internet service. If you are not sure, contact your ISP first.

## Auto

The WAN port automatically obtains IPv6 internet access information through DHCPv6 or SLAAC. After the IPv6 parameters of the WAN port are configured, you can view the IPv6 networking status in the **Connection Status** module on the right. The following figure is for reference only.

| Internet                   |                      |        |                      |                          | ? |
|----------------------------|----------------------|--------|----------------------|--------------------------|---|
| WAN1                       |                      |        |                      |                          |   |
| Status                     | ● Enable   ○ Disable |        | Connection Status    |                          |   |
| IPv6 Address Obtain Method | Auto                 | $\sim$ | Hardware Connection  | 1000 Mbps Full Duplex    |   |
| DNS Obtain Method          | Auto                 | $\sim$ | Status               | Connected                |   |
|                            |                      |        | Duration             | 0s                       |   |
|                            | Save                 |        | IPv6 Address         | fe80::da38:dff:fe3d:7de1 |   |
|                            |                      |        | Subnet Prefix Length | 64                       |   |
|                            |                      |        | Default Gateway      | -                        |   |
|                            |                      |        | Primary DNS          | 240c::6666               |   |
|                            |                      |        | Secondary DNS        | -                        |   |

| Parameter |        | Description                                                                |
|-----------|--------|----------------------------------------------------------------------------|
| Mode      | Status | Used to enable or disable the IPv6 function of the corresponding WAN port. |

| Parameter  |                               | Description                                                                                                    |
|------------|-------------------------------|----------------------------------------------------------------------------------------------------|
|            | IPv6 Address Obtain<br>Method | Select <b>Auto</b> .                                                                                                    |
|            |                               | Specifies the method of the WAN port to obtain the DNS server address.                                                                                                    |
|            | DNS Obtain Method             | <ul> <li>Auto: The DNS server address is automatically obtained<br/>through DHCPv6 or SLAAC.</li> </ul>                                                                                   |
|            |                               | <ul> <li>Manual: Enter the DNS server address manually.</li> </ul>                                                                                                    |
|            | Primary DNS                   | Enter a correct IPv6 DNS server address.                                                                                                    |
|            | Secondary DNS                 | Tip                                                                                                    |
|            | ,                             | If there is only one DNS address, Secondary DNS is not required.                                                                                                    |
|            | Hardware Connection           | Specifies the current rate and duplex mode of the WAN port.                                                                                                    |
|            | Status                        | Specifies the connection status of the WAN port of the router.                                                                                                    |
|            |                               | <ul> <li>Connected: The WAN port of the router has been plugged into<br/>the Ethernet cable, and the IPv6 address information has been<br/>obtained.</li> </ul>                           |
|            |                               | <ul> <li>Connecting: The router is connecting to the upstream network device.</li> </ul>                                                                                                  |
| Connection |                               | <ul> <li>Disconnected: If it is not connected or fails to connect, check the<br/>Ethernet cable connection status and internet settings, or consult<br/>the corresponding ISP.</li> </ul> |
| Status     | Duration                      | Specifies the duration of the WAN port access to the IPv6 network.                                                                                                    |
|            | IPv6 Address                  | Specifies the IPv6 global unicast address of the WAN port.                                                                                                    |
|            | Subnet Prefix Length          | Specifies the network prefix number of the IPv6 address.                                                                                                    |
|            | Default Gateway               | Specifies the IPv6 default gateway of the WAN port.                                                                                                    |
|            | Primary DNS                   | Specify the primary or secondary IPv6 DNS server address of the                                                                                                    |
|            | Secondary DNS                 | WAN port.                                                                                                    |

## Manual

Access the internet using the fixed IPv6 address provided by ISP.

| Internet                   |                            |         | 0                                         |
|----------------------------|----------------------------|---------|-------------------------------------------|
| WAN1                       |                            |         |                                           |
| Status                     | <ul> <li>Enable</li> </ul> | Disable | Connection Status                         |
| IPv6 Address Obtain Method | Manual                     | $\sim$  | Hardware Connection 1000 Mbps Full Duplex |
| IPv6 Address               |                            | / 64    | Status Disconnected                       |
| IPv6 Default Gateway       |                            |         | Duration Os                               |
| IPV6 Default Gateway       |                            |         | IPv6 Address -                            |
| DNS Obtain Method          | Manual                     | $\sim$  | Subnet Prefix Length -                    |
| Primary DNS                |                            |         | Default Gateway -                         |
|                            |                            |         | Primary DNS -                             |
| Secondary DNS              | (Optional)                 |         | Secondary DNS -                           |
|                            | ( - F                      |         |                                           |
|                            | Save                       |         |                                           |

| Parameter |                               | Description                                                                               |
|-----------|-------------------------------|-------------------------------------------------------------------------------------------|
|           | Status                        | Used to enable or disable the IPv6 function of the corresponding WAN port.                |
|           | IPv6 Address Obtain<br>Method | Select <b>Manual</b> .                                                                    |
|           | IPv6 Address                  | Enter the IPv6 global unicast address provided by ISP.                                    |
|           | IPv6 Default Gateway          | Enter the IPv6 default gateway provided by ISP.                                           |
| Mode      | DNS Obtain Method             | Specifies the method of the WAN port to obtain the IPv6 DNS server address.               |
|           |                               | Only <b>Manual</b> is allowed, which means entering the IPv6 DNS server address manually. |
|           | Primary DNS                   | Enter a correct IPv6 DNS server address.                                                  |
|           | Secondary DNS                 | Tip                                                                                       |
|           |                               | If there is only one DNS address, <b>Secondary DNS</b> is not required.                   |
|           | Hardware Connection           | Specifies the current rate and duplex mode of the WAN port.                               |

| Parameter            |                      | Description                                                                                                    |
|----------------------|----------------------|----------------------------------------------------------------------------------------------------|
|                      | Status               | Specifies the connection status of the WAN port of the router.                                                                                                    |
|                      |                      | <ul> <li>Connected: The WAN port of the router has been<br/>plugged into the Ethernet cable, and the IPv6 address<br/>information has been obtained.</li> </ul>                           |
|                      |                      | <ul> <li>Connecting: The router is connecting to the upstream<br/>network device.</li> </ul>                                                                                              |
| Connection<br>Status |                      | <ul> <li>Disconnected: If it is not connected or fails to connect,<br/>check the Ethernet cable connection status and internet<br/>settings, or consult the corresponding ISP.</li> </ul> |
|                      | Duration             | Specifies the duration of the WAN port access to the IPv6 network.                                                                                                    |
|                      | IPv6 Address         | Specifies the IPv6 global unicast address of the WAN port.                                                                                                    |
|                      | Subnet Prefix Length | Specifies the network prefix number of the IPv6 address.                                                                                                    |
|                      | Default Gateway      | Specifies the IPv6 default gateway of the WAN port.                                                                                                    |
|                      | Primary DNS          | Specify the primary or secondary IPv6 DNS server address of the                                                                                                    |
|                      | Secondary DNS        | WAN port.                                                                                                    |

## **10.5.3 LAN**

Log in to the web UI of the router, and navigate to **More** > **IPv6** > **LAN** to enter the page. On this page, you can configure the IPv6 address of the corresponding VLAN so that multiple devices on the LAN can share the broadband server.

The VLAN is disabled by default. The following displays the page when the function is enabled.

| LAN                        |                          |            |
|----------------------------|--------------------------|------------|
| VLAN Interface             | VLAN_Default             |            |
| Status                     | Enable     Disable       |            |
| IPv6 Address Obtain Method | Auto 🗸                   |            |
| Prefix Delegation Port     | WAN1 ~                   |            |
| IPv6 Address Prefix        | / 64                     |            |
| IPv6 Address               | fe80::da38:dff:fe3d:7de0 |            |
| Address Assignment Method  | SLAAC+DHCPv6 V           |            |
| Primary Lifetime           | 3200                     | s          |
| Valid Lifetime             | 6400                     | s          |
| Primary DNS                |                          | (Optional) |
| Secondary DNS              |                          | (Optional) |
|                            | Save                     |            |

| Parameter                     | Description                                                                                                    |  |
|-------------------------------|----------------------------------------------------------------------------------------------------|--|
| VLAN Interface                | Specifies the VLAN interface for IPv6.                                                                                                    |  |
| Status                        | Used to enable or disable the IPv6 function of the corresponding VLAN.                                                                                                    |  |
|                               | Specifies the method to obtain IPv6 addresses.                                                                                                    |  |
| IPv6 Address Obtain<br>Method | <ul> <li>Auto: The IPv6 address prefix of the VLAN is automatically obtained from<br/>upstream device by Prefix Delegation Port. The IPv6 address is<br/>automatically generated by the router according to the standard.</li> </ul> |  |
|                               | <ul> <li>Manual: You need to manually set the IPv6 address prefix, complete IPv6<br/>address and address assignment mode of the VLAN.</li> </ul>                                                                                     |  |

| Parameter                    | Description                                                                                                    |
|------------------------------|----------------------------------------------------------------------------------------------------|
| Prefix Delegation<br>Port    | Specifies the WAN port which obtains the IPv6 address prefix of the VLAN from the upstream device. It needs to be selected when <b>IPv6 Address Obtain Method</b> is <b>Auto</b> .                                                                                                    |
| IPv6 Address Prefix          | Specifies the IPv6 address prefix of the VLAN.                                                                                                    |
| IPv6 Address                 | Specifies the complete IPv6 address of the VLAN address.                                                                                                    |
| Address Assignment<br>Method | <ul> <li>Specifies the method that the router uses to assign IPv6 addresses to LAN clients.</li> <li>DHCPv6: The client directly obtains all IPv6 address information from the DHCPv6 server, including the DNS server.</li> <li>SLAAC: The client automatically generates IPv6 address information through RA, including the IPv6 address and DNS server.</li> <li>SLAAC+DHCPv6: The client automatically generates the IPv6 address through RA and obtains other address information from the DHCPv6 server, such as the DNS server.</li> </ul> |
| Start Address                | Specify the range of IPv6 addresses assigned by the DHCPv6 server.                                                                                                    |
| End Address                  | When Address Assignment Method is DHCPv6, you need to configure parameters.                                                                                                    |
| Primary Lifetime             | Specifies the primary lifetime of the IPv6 address lease. If the client does not receive RA within the primary lifetime, it will deactivate the IPv6 address and no longer use the IPv6 address to create new connections, but can still receive messages with this IPv6 address as the destination address.                                                                                                    |
| Valid Lifetime               | Specifies the valid lifetime of the IPv6 address lease. After expiration, the IPv6 address will be deleted and invalid, and all sessions will be disconnected.                                                                                                    |
| Primary DNS                  | Specify the IP address of the primary or secondary DNS server that is assigned to the client.                                                                                                    |
| Secondary DNS                | For the LAN devices to access the internet properly, ensure that the primary DNS you entered is the correct IP address of the DNS server or DNS proxy.                                                                                                    |

# **11** System maintenance

# **11.1** System time

<u>Log in to the web UI of the router</u>, and navigate to **Tool** > **System Time** to enter the page. On this page, you can configure the system time of the router.

To make the time-related functions effective, ensure that the system time of the router is set correctly. The router supports: <u>Sync time with network time</u> and <u>Set system time manually</u>. By default, **Sync Time with Network Time** is selected.

## **11.1.1** Sync time with network time

If you choose this method, the router automatically synchronizes its system time with the network time server (NTS). As the router is connected to the internet, the system time is correct.

After the configuration is completed, you can refresh the page to check whether the system time of the router is correct.

| System Time  |                                              |                            |  |  |
|--------------|----------------------------------------------|----------------------------|--|--|
| Current Time | 2023-07-03 15:51:28                          |                            |  |  |
| Time Setup   | • Sync Time with Network Time                | O Set System Time Manually |  |  |
| Sync Period  | 1 hr ~                                       |                            |  |  |
| Time Zone    | (GMT+08:00) Beijing, Chongc $\smallsetminus$ |                            |  |  |
|              | Save                                         |                            |  |  |

| Parameter    | Description                                      |
|--------------|--------------------------------------------------|
| Current Time | Specifies the current system time of the router. |

| Parameter   | Description                                                                                                 |
|-------------|----------------------------------------------------------------------------------------------------|
| Time Setup  | Specifies the setting mode of the system time. Select <b>Sync Time with Network</b><br><b>Time</b> .        |
| Sync Period | Specifies the interval at which the router synchronizes the system time with a time server on the internet. |
| Time Zone   | Specifies the standard time zone in which the router is currently located.                                  |

## **11.1.2** Set system time manually

If you choose this method, you can manually set a system time for the router. Every time the router reboots, you need to reconfigure the system time.

After the configuration is completed, you can refresh the page to check whether the system time of the router is correct.

| System Time  |                               |                                              |  |
|--------------|-------------------------------|----------------------------------------------|--|
| Current Time | 2023-07-03 15:52:08           |                                              |  |
| Time Setup   | O Sync Time with Network Time | <ul> <li>Set System Time Manually</li> </ul> |  |
| Date/Time    | 2023-07-03 15:51:08           | Sync with Local PC Time                      |  |
|              | Save                          |                                              |  |

| Parameter    | Description                                                                                                    |
|--------------|----------------------------------------------------------------------------------------------------|
| Current Time | Specifies the current system time of the router.                                                                                                    |
| Time Setup   | Specifies the setting mode of the system time. Select Set System Time Manually.                                                                                   |
| Date/Time    | Click 📋 to select the correct time, or click <b>Sync with Local PC Time</b> to synchronize the time of the router with the computer which is managing the router. |

# **11.2** Diagnostic tool

## 11.2.1 Ping

Ping is used to check whether the connection is correct and the connection quality.

Log in to the web UI of the router, and navigate to **Tool** > **Diagnosis** to enter the page. On this page, you can check whether the connection is correct and the connection quality with **Ping**.

Assume that you need to detect whether the link between the router and the Google management network (www.google.com) is unblocked.

#### To perform Ping test:

- 1. Log in to the Web UI of the router, and navigate to **Tool** > **Diagnosis**.
- 2. Select **Ping** from the **Tool** drop-down list box.
- 3. Set **Egress Option** to the interface for the test, which is **WAN1** in this example.
- 4. Enter the IP address or domain name of the ping target, which is **www.google.com** in this example.
- 5. Set **Tx Packets** to the number of packets sent in the Ping test, which is **10** in this example.
- 6. Set **Tx Packet Size** to the size of packets sent in the Ping test, which is **10** in this example.
- 7. Click Start.

| Diagnosis              |                |        |  |  |
|------------------------|----------------|--------|--|--|
| Tool                   | Ping           | $\sim$ |  |  |
| Egress Option          | WAN1           | $\sim$ |  |  |
| IP Address/Domain Name | www.google.com |        |  |  |
| Tx Packets             | 10             | 0      |  |  |
| Tx Packet Size         | 10             | 0      |  |  |
|                        | Start          |        |  |  |

#### ----End

#### **Parameter description**

| Parameter              | Description                                                 |
|------------------------|-------------------------------------------------------------|
| Egress Option          | Specifies the interface from which the data goes out.       |
| IP Address/Domain Name | Specifies the IP address or domain name of the target host. |
| Tx Packets             | Specifies the number of data packets sent in the Ping test. |
| Tx Packet Size         | Specifies the size of data packets sent in the Ping test.   |

The diagnosis result is shown in the lower part of the page. See the following figure.

| PING www.google.co | m (172.217.27.36): 10 data bytes |  |
|--------------------|----------------------------------|--|
| 18 bytes from      | seq=0 ttl=117 time=7.878 ms      |  |
| 18 bytes from      | seq=0 ttl=117 time=8.214 ms      |  |
| 18 bytes from      | seq=0 ttl=117 time=7.774 ms      |  |
| 18 bytes from      | seq=0 ttl=117 time=7.690 ms      |  |
| 18 bytes from      | seq=0 ttl=117 time=7.716 ms      |  |
| 18 bytes from      | seq=0 ttl=117 time=8.191 ms      |  |
| 18 bytes from      | seq=0 ttl=117 time=8.190 ms      |  |
| 18 bytes from      | seq=0 ttl=117 time=7.813 ms      |  |
| 18 bytes from      | seq=0 ttl=117 time=9.060 ms      |  |
| 18 bytes from      | seq=0 ttl=117 time=8.019 ms      |  |
| www.google.com     | statistics                       |  |

## 11.2.2 Tracert

Tracert is used to detect the routes that a packet takes from a router to a destination host.

Log in to the web UI of the router, and navigate to **Tool** > **Diagnosis** to enter the page. On this page, you can detect the routes that a packet takes from a router to a destination host with **Tracert**.

Assume that you need to detect the routes from the router to the Google management network (www.google.com).

#### To perform Tracert test:

- 1. Log in to the Web UI of the router, and navigate to **Tool** > **Diagnosis**.
- 2. Select Tracert from the Tool drop-down list box.
- 3. Set **Egress Option** to the interface for the test, which is **WAN1** in this example.
- 4. Enter the IP address or domain name of the tracert target, which is **www.google.com** in this example.

#### 5. Click Start.

| Diagnosis              |                |        |  |  |
|------------------------|----------------|--------|--|--|
| Tool                   | Tracert        | $\sim$ |  |  |
| Egress Option          | WAN1           | $\sim$ |  |  |
| IP Address/Domain Name | www.google.com |        |  |  |
|                        | Start          |        |  |  |

#### ----End

The diagnosis result is shown in the lower part of the page. See the following figure.

| Diagnosis Result |                                                |  |  |
|------------------|------------------------------------------------|--|--|
|                  |                                                |  |  |
|                  |                                                |  |  |
| traceroute to w  | vww.google.com ), 30 hops max, 38 byte packets |  |  |
|                  | 17.343 ms 2.875 ms 2.621 ms                    |  |  |
|                  | 1.495 ms 1.514 ms 1.415 ms                     |  |  |
|                  | 1.992 ms 2.609 ms 2.557 ms                     |  |  |
|                  | 927 ms 3.482 ms 3.433 ms                       |  |  |
| 5                | 5.528 ms 4.777 ms 5.254 ms                     |  |  |
| 6 * * *          |                                                |  |  |
|                  | 7.676 ms 7.922 ms 7.593                        |  |  |
|                  |                                                |  |  |
|                  | 8.753 ms 9.352 ms 9.515 ms                     |  |  |
|                  | 8.704 ms 7.641 ms 7.508 ms                     |  |  |
| 10               | 8.692 ms 9.241 ms 8.450 ms                     |  |  |
| end of tracerou  | te cmd.                                        |  |  |

#### **Parameter description**

| Parameter     | Description                                                 |  |
|---------------|-------------------------------------------------------------|--|
| Egress Option | Specifies the interface from which the data goes out.       |  |
|               | Specifies the IP address or domain name of the target host. |  |

## **11.2.3** Packet capture tool

**Packet Capture Tool** is a network data collection and analysis tool, which can completely intercept the specified data packets in the network to provide analysis.

Log in to the web UI of the router, and navigate to **Tool** > **Diagnosis** to enter the page. On this page, you can intercept the specified data packets of an interface with **Packet Capture Tool**.

Assume that you want to intercept all types of data packets from the router's LAN4 port. The IP address of the LAN4 port is 192.168.10.250, which belongs to **VLAN\_Default**.

## **Configuration procedure:**

- 1. Log in to the Web UI of the router, and navigate to **Tool** > **Diagnosis**.
- 2. Select **Packet Capture Tool** from the **Tool** drop-down list box.
- 3. Set Interface to the VLAN interface to intercept data, which is VLAN\_Default in this example.
- 4. Set IP/MAC Address of the LAN4 port, which is **192.168.10.250** in this example.
- 5. Set **Protocol**, which is **ALL** in this example.
- 6. Click Start.

| Diagnosis      |                     |        |                                                  |
|----------------|---------------------|--------|--------------------------------------------------|
| Tool           | Packet Capture Tool | $\sim$ |                                                  |
| Interface      | VLAN_Default        | $\sim$ |                                                  |
| IP/MAC Address | 192.168.10.250      |        | If it is left blank, all addresses are captured. |
| Protocol       | ALL                 | $\sim$ |                                                  |
|                | Start               |        |                                                  |

- 7. (Optional) During packet capture, click **End** as required.
- 8. Click **Download**.

The pcap file will be downloaded to the local computer, which can be opened and viewed with the packet capture firmware (such as **WireShark**).

| Diagnosis        |                                 |        |                                                  |
|------------------|---------------------------------|--------|--------------------------------------------------|
| Tool             | Packet Capture Tool             | ~      |                                                  |
| Interface        | VLAN_Default                    | $\sim$ |                                                  |
| IP/MAC Address   | 192.168.10.250                  |        | If it is left blank, all addresses are captured. |
| Protocol         | ALL                             | $\sim$ |                                                  |
|                  | Start Download                  |        |                                                  |
| Diagnosis Result |                                 |        |                                                  |
| Click Download   | to download the diagnosis conte | ent.   |                                                  |

----End

| Parameter      | Description                                                                                                    |  |  |
|----------------|----------------------------------------------------------------------------------------------------|--|--|
| Interface      | Specifies the VLAN interface whose data will be intercepted.                                                                                                    |  |  |
| IP/MAC Address | Specifies the IP address or MAC address whose data will be intercepted.<br>-<br>-<br>-<br>-<br>Tip<br>If the IP address or MAC address does not exist in the network or is not under<br>the VLAN, no packets will be intercepted.                                                                                                    |  |  |
| Protocol       | <ul> <li>Specifies the protocol type of data to be intercepted. ALL indicates that ICMP, TCP, UDP and ARP are all included.</li> <li>ICMP: Abbreviated for Internet Control Message Protocol. It is used to transmit control messages between IP hosts and routers, including whether the network or the host is reachable, and whether the route is available.</li> <li>TCP: Abbreviated for Transmission Control Protocol. The connection is established through the three-way handshaking. When the communication is completed, the connection should be removed. It can only be used for end-to-end communication, such as Telnet and FTP.</li> <li>UDP: Abbreviated for User Datagram Protocol. UDP data includes destination port and source port information. The communication does not require connection, and the broadcast transmission can be realized. Services using UDP include DNS and SNMP.</li> <li>ARP: Abbreviated for Address Resolution Protocol. It is a TCP/IP protocol that obtains physical addresses based on IP addresses.</li> </ul> |  |  |

## **11.2.4** AP diagnosis

Log in to the web UI of the router, and navigate to **Tool** > **Diagnosis** to enter the page. On this page, you can view the AP status based on the MAC address, including online status, IP address, and AP group to which it belongs.

Assume that you want to perform diagnosis on an AP (MAC address: D8:38:0D:C2:10:40) in the network, follow the steps below:

- 1. Log in to the web UI of the router, and navigate to **Tool** > **Diagnosis**.
- 2. Select AP Diagnosis for Tool.
- 3. Set AP MAC Address to the MAC address of the AP, which is D8:38:0D:C2:10:40 in this example.
- 4. Click Start.

The diagnosis result is shown in the lower part of the page. See the following figure.

| Diagnosis                                                                     |                   |  |
|-------------------------------------------------------------------------------|-------------------|--|
| Tool                                                                          | AP Diagnosis 🗸 🗸  |  |
| AP MAC Address                                                                | D8:38:0D:C2:10:40 |  |
|                                                                               | Start             |  |
| Diagnosis Result                                                              |                   |  |
| AP: d8:38:0d:c2:1<br>Possible causes:<br>Failed to access r<br>AP powered off |                   |  |

----End

## **11.2.5** System diagnosis

Log in to the web UI of the router, and navigate to **Tool** > **Diagnosis** to enter the page. On this page, you can view the status information of all processes in the system.

#### To perform system diagnosis:

- 1. Log in to the web UI of the router, and navigate to **Tool** > **Diagnosis**.
- 2. Select System Diagnosis for Tool.
- 3. Click Start.

| Diagn | osis             |   |
|-------|------------------|---|
| Tool  | System Diagnosis | ~ |
|       | Start            |   |

#### ----End

The diagnosis result is shown in the lower part of the page, and you can pull the scroll bar to see more information. See the following figure.

| 3322ip V16.01.0.3(572) -<br>88ip V16.01.0.3(572) -<br>ac V16.01.0.3(572) 3days 85h | ^        |
|------------------------------------------------------------------------------------|----------|
| 88ip V16.01.0.3(572) -<br>ac V16.01.0.3(572) 3days 85h                             |          |
| 88ip V16.01.0.3(572) -<br>ac V16.01.0.3(572) 3days 85h                             |          |
| ac V16.01.0.3(572) 3days 85h                                                       |          |
|                                                                                    |          |
| arpgateway V16.01.0.3(572) -                                                       |          |
| ash V16.01.0.3(572) -                                                              |          |
| ate V16.01.0.3(572) -                                                              |          |
| ate_cmd V16.01.0.3(572) -                                                          |          |
| ate_init V16.01.0.3(572) -                                                         |          |
| ate_server V16.01.0.3(572) -                                                       |          |
| audīt_log V16.01.0.3(572) -                                                        |          |
| autossh V16.01.0.3(572) -                                                          |          |
| burn_make V16.01.0.3(572) -                                                        |          |
| cameraDiscovery V16.01.0.3(572) -                                                  |          |
| cfm V16.01.0.3(572) 3days 85h                                                      |          |
| cfmd V16.01.0.3(572) 3days 85h                                                     |          |
| checklock V16.01.0.3(572) -                                                        |          |
| clear-table V16.01.0.3(572) -                                                      |          |
| db_dhcpc_wan1 V16.01.0.3(572) -                                                    |          |
| db_dhcpc_wan2 V16.01.0.3(572) -                                                    |          |
| db_dhcpc_wan3 V16.01.0.3(572) -                                                    |          |
| db_pppd_wan1 V16.01.0.3(572) -                                                     |          |
| db_pppd_wan2 V16.01.0.3(572) -                                                     |          |
| db_pppd_wan3 V16.01.0.3(572) -                                                     | <b>-</b> |

## **11.2.6** Interface info

Log in to the web UI of the router, and navigate to **Tool** > **Diagnosis** to enter the page. On this page, you can view the interface information of the router, including the physical interface, bridging interface, tunnel interface and VLAN virtual interface. The bridging interface and the VLAN virtual interface are generated when the VLAN is created, but no VLAN virtual interface is generated when the VLAN is 0. The tunnel interface is generated when the SSID policy is created.

#### To check the interface information:

- 1. Log in to the web UI of the router, and navigate to **Tool** > **Diagnosis**.
- 2. Select Interface Info for Tool.
- 3. Click Start.

| Diagi | nosis          |              |  |  |
|-------|----------------|--------------|--|--|
| Tool  | Interface Info | $\checkmark$ |  |  |
|       | Start          |              |  |  |

#### ----End

The diagnosis result is shown in the lower part of the page, and you can pull the scroll bar to see more information. See the following figure.

| Diagnosi | s Result                                                                                                    |          |
|----------|----------------------------------------------------------------------------------------------------|----------|
|          |                                                                                                    | <b>^</b> |
| brO      | Link encap:Ethernet_HWaddr D8:38:0D:3D:7D:E0<br>inet addr:192.168.0.252_Bcast:192.168.0.255_Mask:255.255.255.0<br>inet6 addr: fe80::da38:dff.fe3d:7de0/64_Scope:Link<br>UP BROADCAST RUNNING ALLMULTI MULTICAST_MTU:1500_Metric:1<br>RX packets:466875 errors:0 dropped:1 overruns:0 frame:0<br>TX packets:494587 errors:0 dropped:0 overruns:0 carrier:0<br>collisions:0 txqueuelen:1000<br>RX bytes:60342089 (57.5 MiB)_TX bytes:224837496 (214.4 MiB) |          |
| br0:1    | Link encap:Ethernet_HWaddr D8:38:0D:3D:7D:E0<br>inet addr:10.10.96.1_Bcast:10.10.127.255_Mask:255.255.224.0<br>UP BROADCAST RUNNING ALLMULTI MULTICAST_MTU:1500_Metric:1                                                                                                    |          |
| eth0     | Link encap:Ethernet HWaddr D8:38:0D:3D:7D:E0<br>inet6 addr: fe80::da38:dff.fe3d:7de0/64 Scope:Link<br>UP BROADCAST RUNNING ALLMULTI MULTICAST MTU:1500 Metric:1<br>RX packets:1495181 errors:0 dropped:0 overruns:0 frame:0<br>TX packets:1258446 errors:0 dropped:0 overruns:0 carrier:0<br>collisions:0 txqueuelen:1000<br>RX bytes:389178030 (371.1 MiB) TX bytes:542914975 (517.7 MiB)<br>Interrupt:18                                               |          |
| lo       | Link encap:Local Loopback                                                                                                    | -        |

# **11.3** Log center

Log in to the web UI of the router, and navigate to **Tool** > Log Center to enter the page. On this page, you can view the log information recorded by the router.

The log center records the **System Log**, **Operating Log** and **Running Log** of the router. In case of network failure, you can use the router's log center to troubleshoot the problem.

The time of the logs depends on the system time of the router. To make sure the time of the logs is correct, set correctly <u>System time</u> of the router first.

## 11.3.1 System log

The System Log records events of the system, such as DHCP log, dial-up log.

Log in to the web UI of the router, and navigate to **Tool** > Log Center > System Log to enter the page. Click the drop-down list box on this page. You can view certain log information of the router.

| Ехро | Delete All Syste    | m Log ∨ 2023-07-03 → 2023-07          | -03 🛱 Search |        |
|------|---------------------|---------------------------------------|--------------|--------|
| ID   | Time                | Log Content ↑                         | Operator     | Module |
|      | 2023-07-03 15:34:54 | Get Client IP Address (192.168.96.24) | system       | wan    |
| 2    | 2023-07-03 15:30:03 | Get Client IP Address (192.168.96.24) | system       | wan    |
| 3    | 2023-07-03 15:28:09 | Sync time success!                    | system       | system |
| Ļ    | 2023-07-03 15:26:54 | Sync time success!                    | system       | system |
| 5    | 2023-07-03 15:33:33 | wan1 down                             | system       | system |
| 5    | 2023-07-03 15:29:57 | wan1 down                             | system       | system |
|      |                     |                                       |              |        |

## **11.3.2** Operating log

The **Operating Log** records the operation information that the user performed in the system, such as login log, configuration modification.

Log in to the web UI of the router, and navigate to **Tool** > Log Center > Operating Log to enter the page. You can view certain operation information of the router by selecting log types from the drop-down list box highlighted on the following figure.

| Opera | ating Log           |                                        |                | ?      |
|-------|---------------------|----------------------------------------|----------------|--------|
| Ехро  |                     | gin Log ∨ 2023-07-03 → 2023-           | 07-03 🛱 Search | Q      |
| ID    | Time ↓              | Log Content                            | Operator       | Module |
| 1     | 2023-07-03 15:28:01 | 192.168.0.163 login webserver success. | admin          | login  |

## 11.3.3 Running log

The **Running Log** records the information of the system process running and the AP report.

Log in to the web UI of the router, and navigate to **Tool** > Log Center > Running Log to enter the page. You can view certain information of the system process running and the AP report of the router by selecting log types from the drop-down list box highlighted on the following figure.

| Export All | Delete All Interface Status Log | ✓ 2022-12-12 → 2022-12-12 | Search   | 0         |
|------------|---------------------------------|---------------------------|----------|-----------|
| ID         | Time ↓                          | Log Content               | Operator | Module    |
| 1          | 2022-12-12 19:07:35             | port 1 is DOWN.           | system   | interface |
| 2          | 2022-12-12 18:43:17             | port 1 is UP.             | system   | interface |
| 3          | 2022-12-12 18:03:09             | port 1 is DOWN.           | system   | interface |
| 4          | 2022-12-12 18:00:58             | port 0 is UP.             | system   | interface |
| 5          | 2022-12-12 18:00:48             | port 3 is DOWN.           | system   | interface |
| 6          | 2022-12-12 17:50:23             | port 2 is UP.             | system   | interface |
| 7          | 2022-12-12 17:49:28             | port 1 is UP.             | system   | interface |
| 8          | 2022-12-12 17:49:23             | port 1 is DOWN.           | system   | interface |
| 9          | 2022-12-12 17:48:54             | port 2 is DOWN.           | system   | interface |
| 10         | 2022-12-12 17:48:07             | port 2 is UP.             | system   | interface |

# **11.4** Maintenance

## 11.4.1 Device info

Log in to the web UI of the router, and navigate to **Tool** > **Maintenance** > **Device Info**. On this page, you can view the basic composition and usage of current system hardware, as well as system time and running time.

| Device Info        |                     |
|--------------------|---------------------|
| CPU Utilization    | 3%                  |
| Memory Utilization | 33%                 |
| System Time        | 2023-07-03 16:03:54 |
| System Uptime      | 37minute(s) 58s     |

## 11.4.2 Restore & Backup

## **Overview**

You can use the Backup function to copy the current configurations of the router to the local computer and use the Configuration Restoration function to restore the configurations of the router to the backed-up configurations.

You are recommended to back up the configuration after it is significantly changed. When the performance of your router decreases because of an improper configuration, or after you restore the router to factory settings, you can use this function to restore the configuration that has been backed up.

Log in to the web UI of the router, and navigate to **Tool** > **Maintenance** > **Restore & Backup**. On this page, you can use the Backup and Restore function.

## Backup

- 1. Log in to the Web UI of the router.
- 2. Navigate to Tool > Maintenance > Restore & Backup.
- 3. Click Export.

| Restore & Backup          |        |        |
|---------------------------|--------|--------|
| Backup                    | Export |        |
| Configuration Restoration |        | Browse |
|                           | Import |        |

#### ----End

The browser will download a configuration file named **RouterCfm.cfg**.

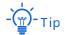

If the message "This type of file can harm your computer. Do you want to keep RouterCfm.cfg anyway?" appears on the page, click "Keep".

## Restore

- 1. Log in to the Web UI of the router.
- 2. Navigate to **Tool > Maintenance > Restore & Backup**.
- 3. Click **Browse**, and select the configuration file you have backed up.

| Restore & Backup          |        |        |
|---------------------------|--------|--------|
| Backup                    | Export |        |
| Configuration Restoration |        | Browse |
|                           | Import |        |

#### 4. Click Import.

| Restore & Backup          |               |        |
|---------------------------|---------------|--------|
| Backup                    | Export        |        |
| Configuration Restoration | RouterCfm.cfg | Browse |
|                           | Import        |        |

5. Confirm the prompt information, and click **OK**.

#### ----End

A reboot progress bar appears. When the progress bar reaches 100%, the router is restored successfully.

## **11.4.3** Factory settings restore

## **Overview**

If the internet is inaccessible for unknown reasons, or you forget the login password, you can reset the router to resolve the problems.

The router supports two resetting methods:

- <u>Reset the device using web UI</u>
- Reset the device using the RESET button

After the reset, the default LAN IP address of the router is 192.168.0.252.

## Note

- Resetting the router clears all current configurations. It is recommended to <u>back up</u> the current configurations before the reset.
- After the reset, the router will be restored to factory settings and you can access the internet only after you reconfigure it. Reset the router with caution.
- To avoid damaging the router, ensure that the router is properly powered on throughout the reset.

## Reset the device using web UI

- 1. Log in to the Web UI of the router.
- 2. Navigate to Tool > Maintenance > Factory Settings Restore.
- 3. click Reset.

| Factory Settings Restore |       |                                                                                                    |  |  |
|--------------------------|-------|----------------------------------------------------------------------------------------------------|--|--|
| Factory Settings Restore | Reset | Note: Resetting the device clears all current configurations. Users need to configure the device again to access the internet. |  |  |

4. Confirm the prompt information, and click **OK**.

#### ----End

A reset progress bar appears. When the progress bar reaches 100%, the router is restored to factory settings successfully. Please configure the router again.

## Reset the device using the RESET button

When using this method, you can restore the router to factory settings without logging in to the web UI of the router. The operation method is as follows:

When the **SYS** LED indicator is blinking, hold down the reset button (**RESET** or **Reset**) with a needle-like object for about 8 seconds and release it when the **SYS** LED indicator light is solid green. When the **SYS** LED indicator blinks again, the router is reset successfully.

# **11.5** Upgrade service

## **11.5.1** Overview

<u>Log in to the web UI of the router</u>, and navigate to **Tool** > **Upgrade Service**. On this page, you can upgrade the router's firmware and feature-library.

- <u>System firmware upgrade</u>: You can upgrade the firmware of the router to experience more functions and get a better user experience. The router supports Local Upgrade and Online Upgrade. The default upgrade mode is Local Upgrade.
- <u>Feature-Library upgrade</u>: You can update the router's feature-library. The upgrading of feature-library does not incur the upgrading of the system. The router supports
   Local Upgrade and Online Upgrade. The default upgrade mode is Local Upgrade.

#### **Parameter description**

| Parameter      | Description                                                                                                    |
|----------------|----------------------------------------------------------------------------------------------------|
| Local Upgrade  | Download the upgrading file from the official website ( <u>www.ip-com.com.cn</u> ) to the local computer, decompress it and upgrade the system using the decompressed file. The format of the decompressed file is ".bin".                                                                                                    |
| Online Upgrade | When the router is connected to the internet, it will automatically detect<br>whether there is a new program for upgrading and show the relevant<br>information about the upgrading firmware detected. After you click <b>Upgrade</b> ,<br>the router will automatically download the upgrading file and perform<br>upgrading. Do not power off the device during the process. |

# **11.5.2** System firmware upgrade

# Note

- To avoid damage to the router, ensure that the correct upgrade file is used. Generally, a firmware upgrade file is suffixed with .bin.
- During the upgrade, do not power off the router.

Log in to the web UI of the router, and navigate to **Tool** > **Upgrade Service** > **System Firmware Upgrade**. On this page, you can upgrade the firmware of the router.

- 1. Visit <u>www.ip-com.com.cn</u>, download the upgrade firmware of the corresponding model to your computer and unzip it.
- Log in to the web UI of your router, and navigate to Tool > Upgrade Service > System Firmware Upgrade.
- 3. Select Local Upgrade for Upgrade Mode.
- 4. Click **Browse**. Select and upload the firmware that has been downloaded to your computer in step **1**, and click **Upgrade**.

| System Firmware Upgrade  |                              |  |        |  |
|--------------------------|------------------------------|--|--------|--|
| Current Software Version | V16.01.0.5(1124)             |  |        |  |
| Upgrade Mode             | Eccal Upgrade Online Upgrade |  | pgrade |  |
| Upgrade File Path        | US_M30V3.0                   |  | Browse |  |
|                          | Upgrade                      |  |        |  |

5. Confirm the prompt information, and click **OK**.

#### ----End

After the progress bar completes, you can log in to the router again and check whether **Current Software Version** in **Tool** > **Upgrade Service** > **System Firmware Upgrade** is the one that you upgraded. If yes, the upgrade is successful.

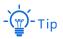

To better experience the stability and new functions of the firmware, after the upgrade, you are recommended to <u>restore the router to factory settings</u> and configure it again.

# **11.5.3** Feature-Library upgrade

# Note

- To avoid damage to the router, ensure that the correct upgrade file is used. Generally, a firmware upgrade file is suffixed with .bin.
- During the upgrade, do not power off the router.

Log in to the web UI of the router, and navigate to **Tool** > **Upgrade Service** > **Feature-Library Upgrade**. On this page, you can upgrade the router's feature-library.

- 1. Visit<u>www.ip-com.com.cn</u>, download the latest feature-library file of the corresponding model and save it to your computer.
- Log in to the web UI of your router, and navigate to Tool > Upgrade Service > Feature-Library Upgrade.
- 3. Select Local Upgrade for Upgrade Mode.
- 4. Click **Browse**. Select and upload the feature-library file that has been downloaded to your computer in step **1**, and Click **Upgrade**.

| Feature-Library Upgrade  |               |           |        |  |
|--------------------------|---------------|-----------|--------|--|
| Current Software Version | v1.0          |           |        |  |
| Upgrade Mode             | Local Upgrade | Online Up | ograde |  |
| Upgrade File Path        |               |           | Browse |  |
|                          | Upgrade       |           |        |  |

#### ----End

After the progress bar completes, you can log in to the router again and check whether **Current Software Version** in **Tool** > **Upgrade Service** > **Feature-Library Upgrade** is the one that you upgraded. If yes, the upgrade is successful.

# **11.6** Reboot services

## **11.6.1** Reboot

Log in to the web UI of the router, and navigate to **Tool** > **Reboot Services** > **Reboot**. On this page, you can reboot the router to make certain settings take effect and improve the performance of the router. Rebooting the device disconnects from the current network. The process lasts about 1 minute. It is recommended to reboot the device when the network is relatively idle.

#### Reboot steps:

Log in to the web UI of the router, and navigate to **Tool** > **Reboot Services** > **Reboot**, and click **Reboot**.

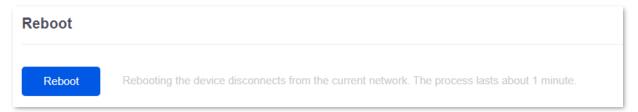

## **11.6.2** Scheduled reboot

Log in to the web UI of the router, and navigate to **Tool** > **Reboot Services** > **Scheduled Reboot**. On this page, by setting the router to reboot periodically during leisure time, you can prevent the decreasing of performance and instability of the router after running for a long period.

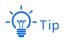

The time of reboot depends on the system time of the router. To make sure the time of the reboot is correct, set correctly <u>System time</u> of the router first.

#### Scheduled reboot steps:

- 1. Log in to the Web UI of the router.
- 2. Navigate to Tool > Reboot Services > Scheduled Reboot.
- 3. Select Enable for Scheduled Reboot.
- 4. Select the time when the router will automatically reboot, which is **03:00** in this example.
- 5. Select the reboot date, which is **Thur.** in this example.

## 6. Click Save.

| Scheduled Reboot |                                        |  |  |  |
|------------------|----------------------------------------|--|--|--|
| Scheduled Reboot | Enable Disable                         |  |  |  |
| Reboot Time      | 03:00                                  |  |  |  |
| Cycle            | Every Day                              |  |  |  |
|                  | Mon. Tues. Wed. 🖌 Thur. Fri. Sat. Sun. |  |  |  |
|                  | Save                                   |  |  |  |

## ----End

After the above settings are completed, the router will automatically reboot at 3:00 am every Thursday.

# **11.7** System account

<u>Log in to the web UI of the router</u>, and navigate to **Tool** > **System Account**. On this page, you can add, modify or delete the administrator and visitor accounts.

| System Account |        |                        | 0               |
|----------------|--------|------------------------|-----------------|
| Add            |        |                        |                 |
| Role           | Remark | Login IP Address Limit | Operation       |
| Administrator  | -      | -                      | 💋 Edit 🔟 Delete |

## **Parameter description**

| Parameter              | Description                                                                                                    |  |  |  |  |
|------------------------|----------------------------------------------------------------------------------------------------|--|--|--|--|
| Add                    | Used to add a new system account.                                                                                                    |  |  |  |  |
| Role                   | Specifies the user role in managing the web UI. There is an administrator account by default. The operation authority of corresponding user roles is described as follows:<br>- Administrator: Able to view and configure all functions of the router. |  |  |  |  |
|                        | <ul> <li>Visitor: Only able to view configurations of the router except system account information.</li> </ul>                                                                                                    |  |  |  |  |
| Password               | Used to get the legin password of the account                                                                                                    |  |  |  |  |
| Confirm Password       | <ul> <li>Used to set the login password of the account.</li> </ul>                                                                                                    |  |  |  |  |
| Remark                 | Specifies the remark for the account. You can enter the description for the operation permission of the account.                                                                                                    |  |  |  |  |
| Login IP Address Limit | Specifies the IP addresses of the users of the account. After the configuration, only users with the IP address or within the IP address range can use the account to access the web UI.                                                               |  |  |  |  |
| Operation              | Used to edit or delete account information. The super-administrator account cannot be added or deleted.                                                                                                    |  |  |  |  |
| Operation              | Edit: Used to modify the account information.                                                                                                    |  |  |  |  |
|                        | Delete: Used to delete the account information.                                                                                                    |  |  |  |  |

# **11.8** Test

<u>Log in to the web UI of the router</u>, and navigate to **Tool** > **Test**. On this page, you can perform a network test on the WAN port of the router.

| Test                    |                                                   |
|-------------------------|---------------------------------------------------|
|                         |                                                   |
| Ethernet Port Selection | WAN1 ~                                            |
| WAN Port Diagnosis      | Dynamic IP Address, Ethernet connected, Connected |
| DNS Diagnosis           | Normal                                            |
| Delay Diagnosis         | 11ms                                              |
| HTTP Access Diagnosis   | Normal                                            |
|                         | Test                                              |

## Parameter description

| Parameter               | Description                                                                                                   |
|-------------------------|----------------------------------------------------------------------------------------------------|
| Ethernet Port Selection | Specifies the WAN port to be tested.                                                                          |
| WAN Port Diagnosis      | Used to test the WAN port's connection type, Ethernet cable connection status and internet connection status. |
| DNS Diagnosis           | Used to test whether the WAN port can resolve the domain name properly.                                       |
| Delay Diagnosis         | Used to test the network delay of the WAN port.                                                               |
| HTTP Access Diagnosis   | Used to test whether the WAN port can receive HTTP response normally.                                         |

# Appendix

## Connect the router to the internet in pure AC mode (M30 as an example)

- 1. Log in to the Web UI of the router.
- 2. Navigate to **Network > LAN Settings**, on the **Configure IP Address** module, configure the LAN port information of the router and click **Save**. The following figure is for reference only.
  - Set IP Address of the router to one on the same network segment as the LAN IP address of the gateway, and is not occupied by other devices.
  - Retain **Subnet Mask** to default settings, which is **255.255.255.0**.
  - Set **Default Gateway** to the LAN IP address of the gateway.
  - Set **Primary DNS** to the correct IP address of DNS server or DNS proxy.

| Configure IP Address                 |     |    |     |   |     |    |
|--------------------------------------|-----|----|-----|---|-----|----|
| IP Address                           | 192 |    | 168 | - | 1   | 10 |
| Subnet Mask                          | 255 |    | 255 | - | 255 | 0  |
| Default Gateway                      | 192 |    | 168 |   | 1   | 1  |
| Primary DNS                          | 192 |    | 168 |   | 1   | 1  |
| Secondary DNS                        |     |    |     | - |     |    |
| Default VLAN Info Management VLAN: 1 |     |    |     |   |     |    |
|                                      | Sav | ve |     |   |     |    |

3. Set the management computer to **Obtain an IP address automatically** and **Obtain DNS server** address automatically.

| I                                                                                                    | Internet Protocol Version 4 (TCP/IPv4) Properties                                             |  |  |  |  |
|----------------------------------------------------------------------------------------------------|-----------------------------------------------------------------------------------------------|--|--|--|--|
|                                                                                                    | General Alternate Configuration                                                               |  |  |  |  |
| You can get IP settings assigned automatically if your network supports<br>this capability. Otherwise, you need to ask your network administrator<br>for the appropriate IP settings. |                                                                                               |  |  |  |  |
|                                                                                                    |                                                                                               |  |  |  |  |
|                                                                                                    | <ul> <li>Obtain an IP address automatically</li> <li>Use the following IP address:</li> </ul> |  |  |  |  |
|                                                                                                    | IP address:                                                                                   |  |  |  |  |
|                                                                                                    | Subnet mask:                                                                                  |  |  |  |  |
|                                                                                                    | Default gateway:                                                                              |  |  |  |  |
|                                                                                                    | <ul> <li>Obtain DNS server address automatically</li> </ul>                                   |  |  |  |  |
|                                                                                                    | O Use the following DNS server addresses:                                                     |  |  |  |  |
|                                                                                                    | Preferred DNS server:                                                                         |  |  |  |  |
| l                                                                                                    | Alternate DNS server:                                                                         |  |  |  |  |
|                                                                                                    | Validate settings upon exit Advanced                                                          |  |  |  |  |
|                                                                                                    | OK Cancel                                                                                     |  |  |  |  |

#### ----End

Start a web browser and enter the newly set IP address in the address bar to log in to the web UI of the router again. In the **Network Info** module of the **System** page, you can view that the router is connected to the internet.

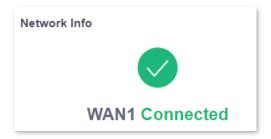

# Acronyms and abbreviations

| Acronym or Abbreviation | Full Spelling                                      |
|-------------------------|----------------------------------------------------|
| АСК                     | Acknowledge                                        |
| AES                     | Advanced Encryption Standard                       |
| АН                      | Authentication Header                              |
| AP                      | Access Point                                       |
| APSD                    | Automatic Power Save Delivery                      |
| ARP                     | Address Resolution Protocol                        |
| ASCII                   | American Standard Code for Information Interchange |
| BW                      | Bandwidth                                          |
| СНАР                    | Challenge Handshake Authentication Protocol        |
| CPU                     | Central Processing Unit                            |
| DDNS                    | Dynamic Domain Name Service                        |
| DDoS                    | Distributed Denial of Service                      |
| DES                     | Data Encryption Standard                           |
| DH                      | Diffie-Hellman                                     |
| DHCP                    | Dynamic Host Configuration Protocol                |
| DHCPv6                  | Dynamic Host Configuration Protocol for IPv6       |
| DMZ                     | Demilitarized Zone                                 |
| DNS                     | Domain Name System                                 |
| DPD                     | Dead Peer Detection                                |
| DTIM                    | Delivery Traffic Indication Map                    |
| EDCA                    | Enhanced Distributed Channel Access                |

| Acronym or Abbreviation | Full Spelling                                     |
|-------------------------|---------------------------------------------------|
| ERP                     | Enterprise Resource Planning                      |
| ESP                     | Encapsulating Security Payload                    |
| FTP                     | File Transfer Protocol                            |
| GRE                     | Generic Routing Encapsulation                     |
| НТТР                    | Hypertext Transfer Protocol                       |
| HTTPS                   | Hypertext Transfer Protocol Secure                |
| ICMP                    | Internet Control Message Protocol                 |
| ID                      | Identity Document                                 |
| IEEE                    | Institute of Electrical and Electronics Engineers |
| IKE                     | Internet Key Exchange                             |
| IP                      | Internet Protocol                                 |
| IPsec                   | Internet Protocol Security                        |
| IPTV                    | Internet Protocol Television                      |
| IPv4                    | Internet Protocol Version 4                       |
| IPv6                    | Internet Protocol Version 6                       |
| ISP                     | Internet Service Provider                         |
| L2TP                    | Layer 2 Tunneling Protocol                        |
| LAN                     | Local Area Network                                |
| LCP                     | Link Control Protocol                             |
| LED                     | Light Emitting Diode                              |
| MAC                     | Medium Access Control                             |
| MTU                     | Maximum Transmission Unit                         |
| NAT                     | Network Address Translation                       |

| Acronym or Abbreviation | Full Spelling                              |
|-------------------------|--------------------------------------------|
| NTS                     | Network time server                        |
| ΡΑΡ                     | Password Authentication Protocol           |
| PFS                     | Perfect Forward Secrecy                    |
| РРР                     | Point to Point Protocol                    |
| РРРОЕ                   | Point-to-Point Protocol over Ethernet      |
| РРТР                    | Point to Point Tunneling Protocol          |
| PVID                    | Port-based VLAN ID                         |
| РоЕ                     | Power over Ethernet                        |
| QoS                     | Quality of Service                         |
| RA                      | Router Advertisement                       |
| RADIUS                  | Remote Authentication Dial In User Service |
| RSSI                    | Received Signal Strength Indicator         |
| RTS                     | Request to Send                            |
| RX                      | Receive                                    |
| SA                      | Security Association                       |
| SDN                     | Software Defined Network                   |
| SLAAC                   | Stateless Address Autoconfiguration        |
| SMS                     | Short Message Service                      |
| SMTP                    | Simple Mail Transfer Protocol              |
| SN                      | Serial Number                              |
| SNMP                    | Simple Network Management Protocol         |
| SSH                     | Secure Shell                               |
| SSID                    | Service Set Identifier                     |

| Acronym or Abbreviation | Full Spelling                   |
|-------------------------|---------------------------------|
| SSL                     | Secure Sockets Layer            |
| ТСР                     | Transmission Control Protocol   |
| ТКІР                    | Temporal Key Integrity Protocol |
| ТХ                      | Transmit                        |
| UDP                     | User Datagram Protocol          |
| UI                      | User Interface                  |
| UPnP                    | Universal Plug and Play         |
| URL                     | Uniform Resource Locator        |
| USB                     | Universal Serial Bus            |
| VLAN                    | Virtual Local Area Network      |
| VPN                     | Virtual Private Network         |
| VoIP                    | Voice over Internet Protocol    |
| WAN                     | Wide Area Network               |
| WEP                     | Wired Equivalent Privacy        |
| WLAN                    | Wireless Local Area Network     |
| WMM                     | Wi-Fi Multi-Media               |
| WPA                     | Wi-Fi Protected Access          |
| WPA-PSK                 | WPA-Preshared Key               |